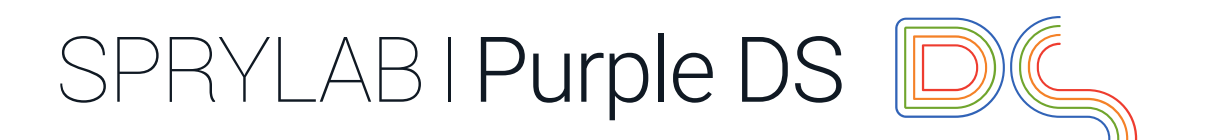

Purple DS® Handbuch, Version 3.1

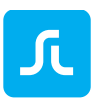

#### **INHALTSVERZEICHNIS**

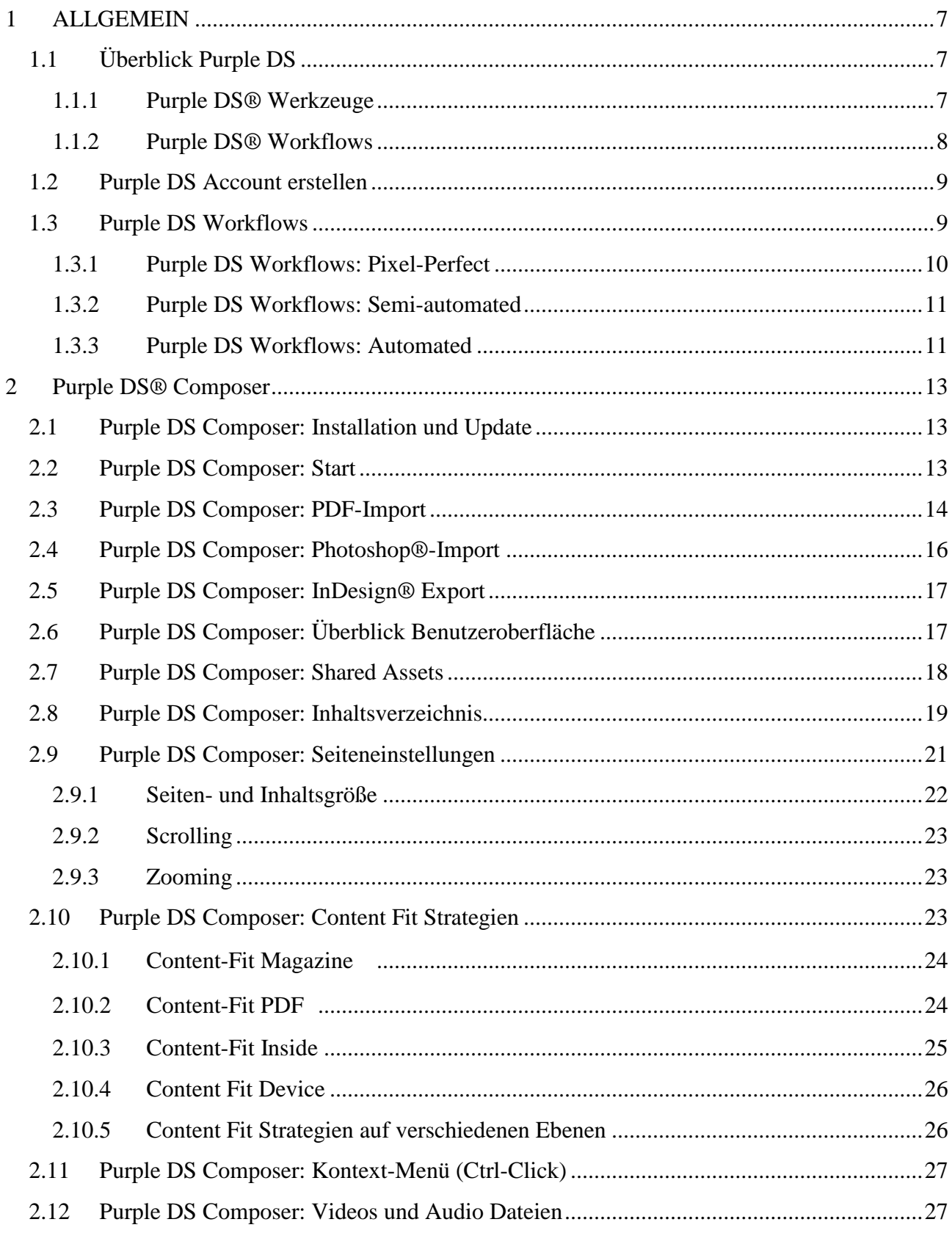

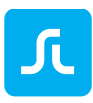

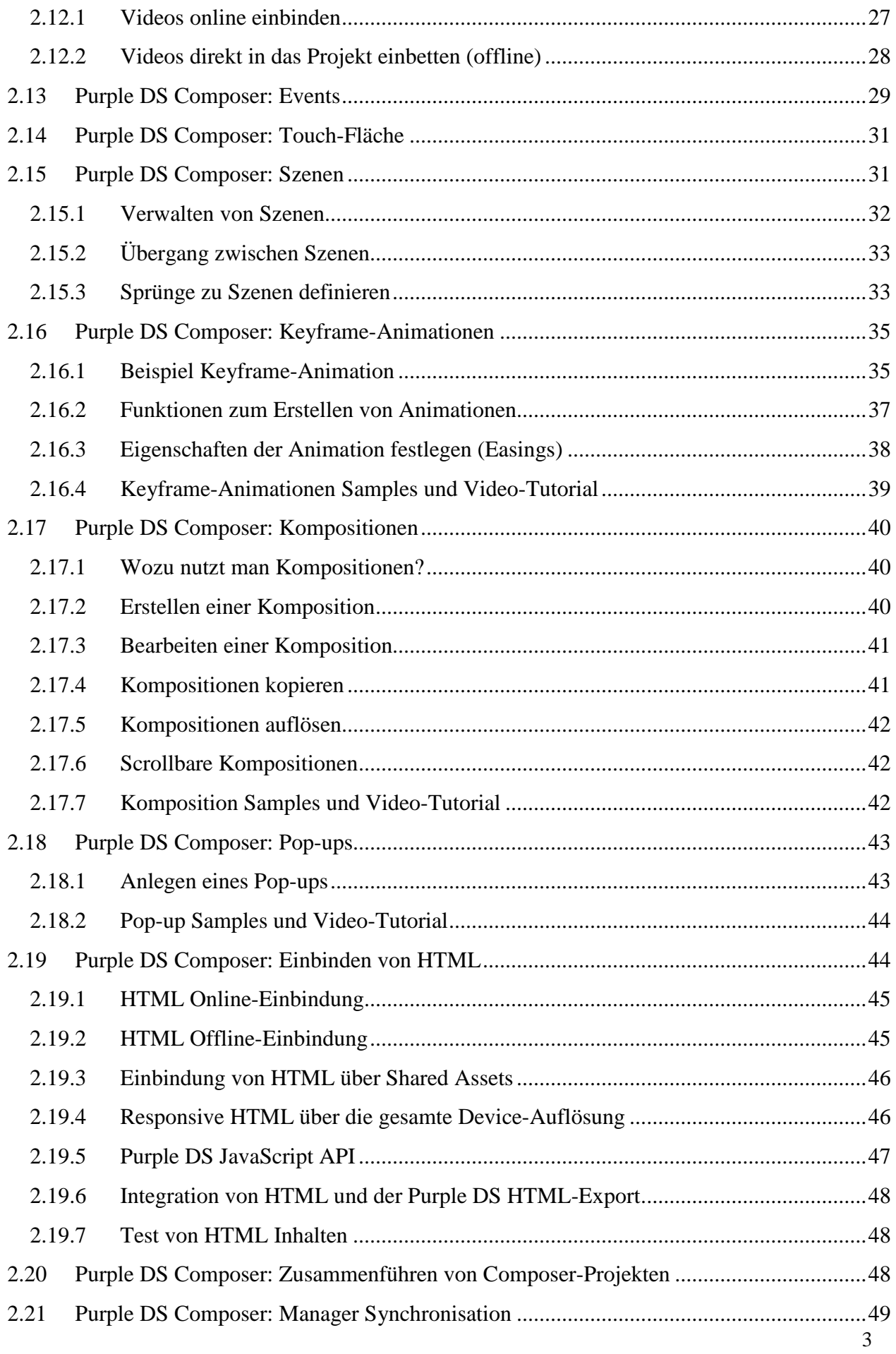

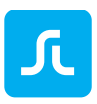

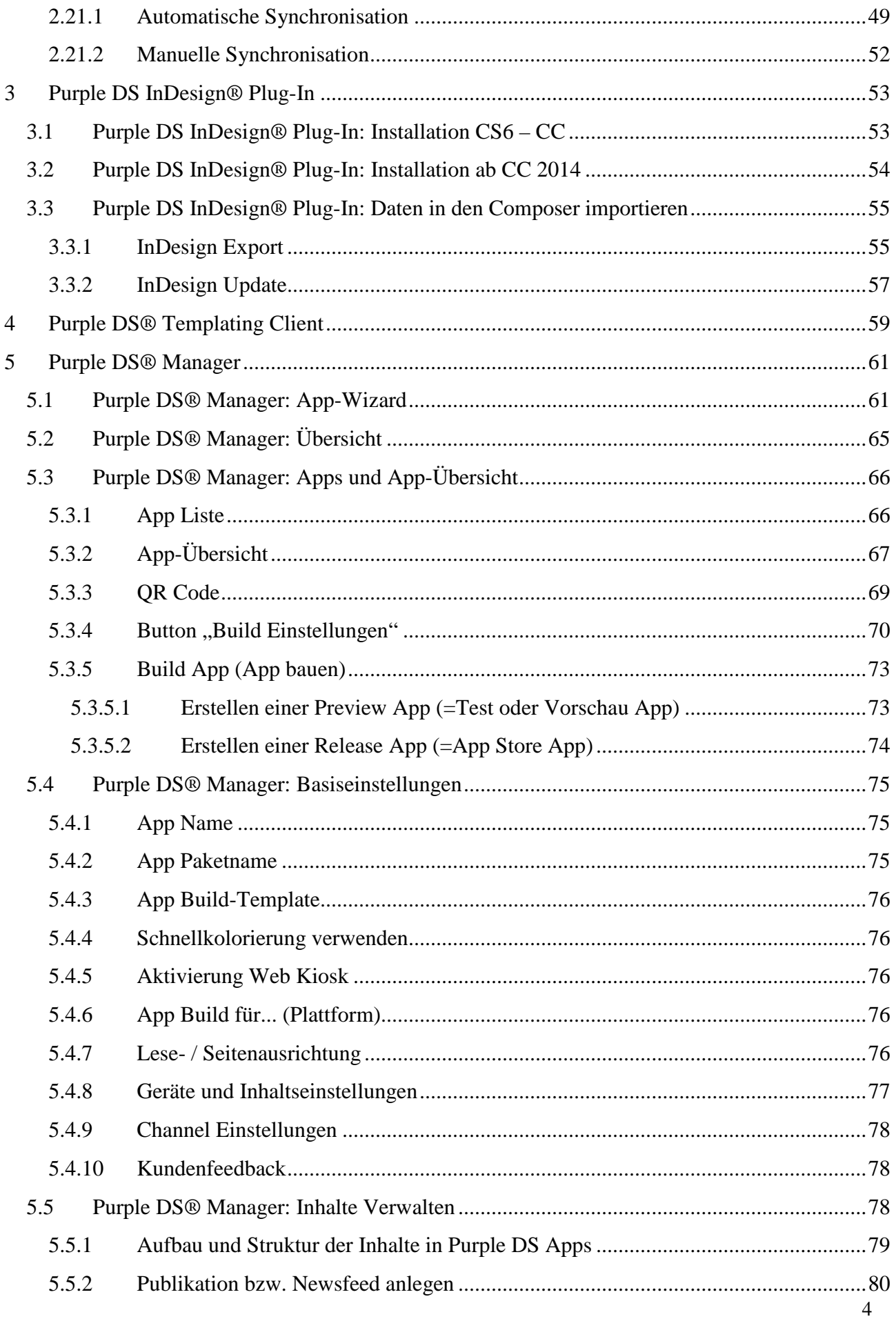

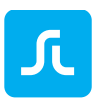

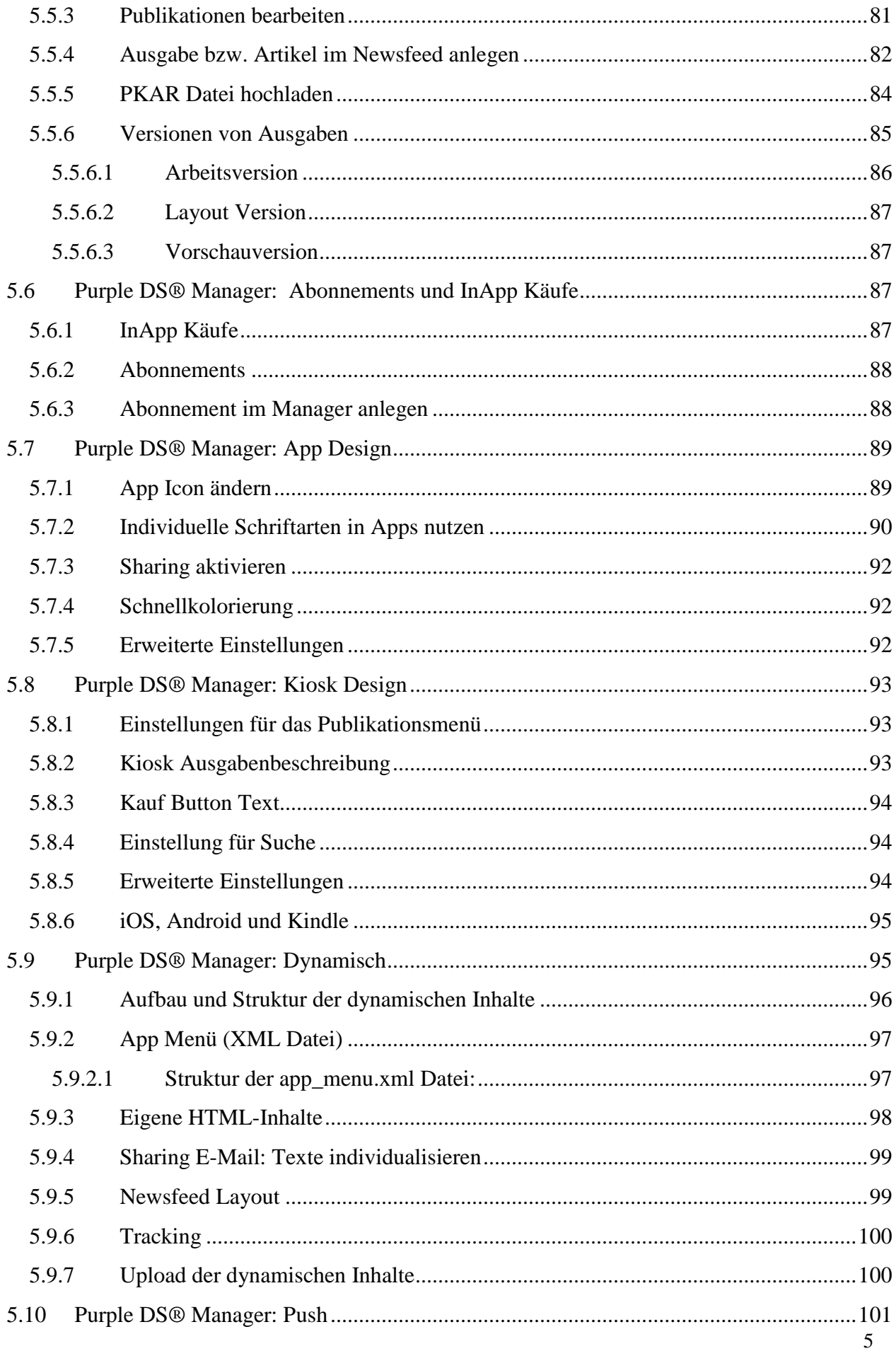

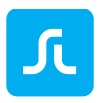

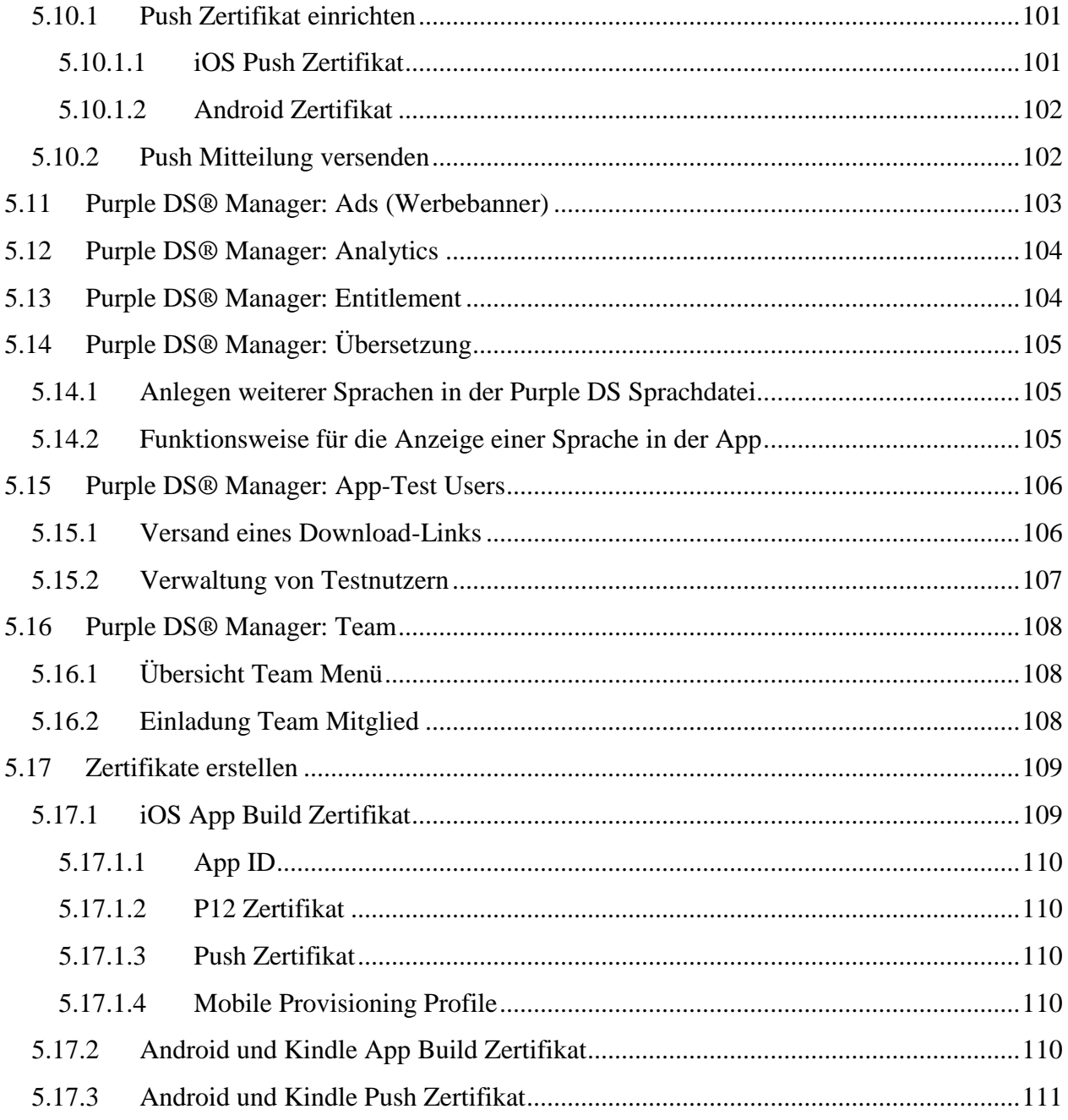

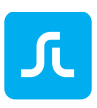

# **ALLGEMEIN**

Dieses Handbuch gibt Ihnen einen Überblick über die Purple DS® Publishing Suite [\(https://www.purplemanager.com/\)](https://www.purplemanager.com/). Weiterführende Informationen finden Sie in unserem Support-Forum [\(https://support.sprylab.com\)](https://support.sprylab.com/de/support/home) oder auch in unserer technischen Dokumentation [\(https://docs.sprylab.com/\)](https://docs.sprylab.com/).

# 1.1 Überblick Purple DS

Mit der Purple DS® Publishing Suite können Sie eigene Apps und interaktive Inhalte schnell und einfach erstellen: Die Purple DS® Publishing Suite bietet Ihnen alles, was Sie zur Erstellung, Verwaltung und Veröffentlichung von qualitativ hochwertigen, mobilen Inhalten benötigen.

### 1.1.1 Purple DS® Werkzeuge

Unsere drei Schlüsselprodukte sind voll miteinander verbunden und bieten eine nahtlose Benutzererfahrung für maximale Freiheit und Kreativität:

#### **Purple DS® Composer**

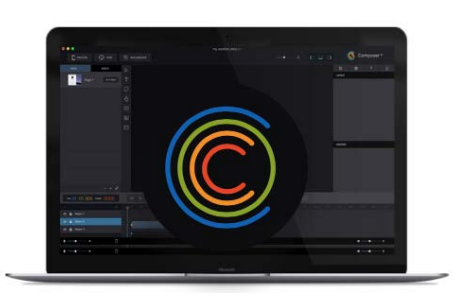

Der Purple DS® Composer ist unsere innovative und dennoch einfache Designumgebung, mit der Sie interaktive und animierte Inhalte erstellen können. Verwandeln Sie Ihre vorhandenen Inhalte in digital optimierte und ansprechende Formate oder erstellen Sie einfach neue inspirierende, native Inhalte. Alles ist möglich: von einfachen Interaktionen bis hin zu anspruchsvollen Animationen mit einem voll integrierten Keyframe-Animationswerkzeug.

#### **Purple DS® Templating Client**

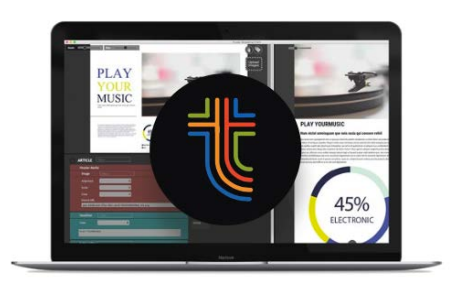

Der Purple DS® Templating Client ist unser revolutionäres Werkzeug, mit dem Sie Printlayouts von InDesign® problemlos in mobil optimierte Layouts für Tablet und Telefon umwandeln können. Darüber hinaus strukturiert der Templating Client Ihren InDesign® Content während der Transformation. Einmal strukturiert, können die Inhalte als XML in beliebigen Drittsystemen weiterverwendet werden.

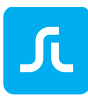

#### **Purple DS® Manager**

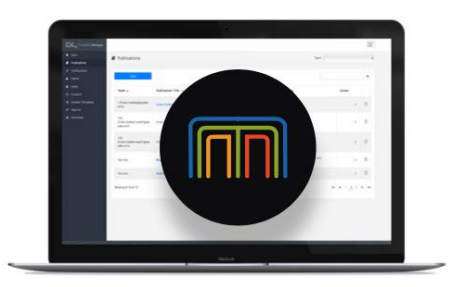

Der Purple DS® Manager ist unser intuitives Management-Tool im Web, mit dem Sie native Apps erstellen und Ihre Inhalte, Benutzer, Payments, Werbung und vieles mehr verwalten können. Erstellen Sie Single Issue-, Kiosk- oder Newsfeed-Apps in nur vier Schritten. Wenn Sie vorhandene Systeme für Nutzerverwaltung, Ad Server oder Analysewerkzeuge nutzen, können diese voll integriert werden.

#### 1.1.2 Purple DS® Workflows

Mit Purple DS® können Sie eine Vielzahl von Produktionsprozessen nutzen: von der manuellen, pixelgenauen Erstellung bis zur vollautomatischen Produktion direkt aus Ihren CMS- oder Digital Asset Management System. Alle Workflows sind darauf ausgelegt, dass Sie effizient herausragende Inhalte erstellen können.

Um Ihnen maximale Flexibilität zu bieten, können all unsere Workflows einfach miteinander kombiniert werden.

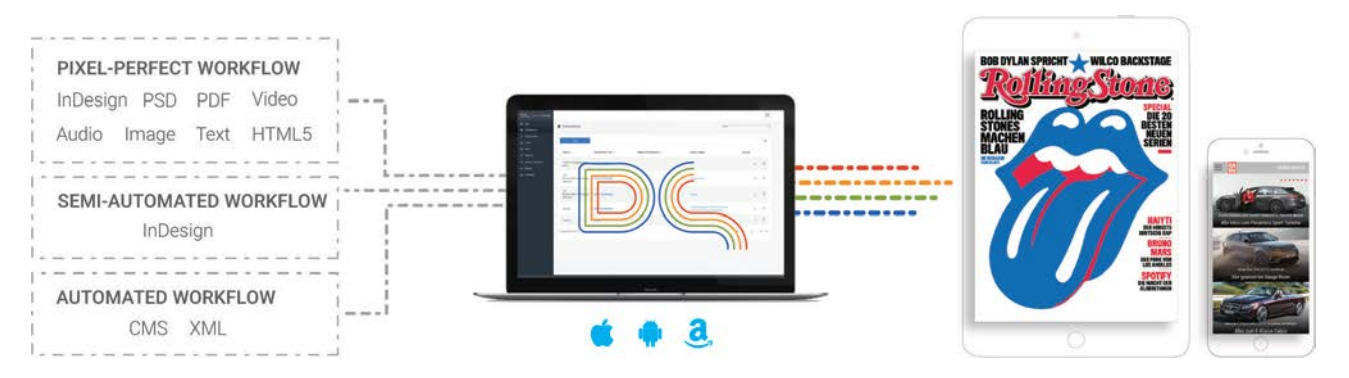

#### **Purple DS® Pixel Perfect Workflow**

Gestalten Sie mobilen Content mit dem Purple DS Composer. Entweder Sie erstellen Ihr Projekt direkt im Composer oder Sie importieren bereits bestehende Inhalte aus InDesign oder anderen Quellen.

Dieser Workflow bietet individuelle Gestaltungsmöglichkeiten mit höchsten Qualitätsansprüchen. Mehr zum [Pixel-Perfect](#page-9-0) Workflow

#### **Purple DS® Semi-automated Workflow**

Mit dem Purple DS Templating Client und Purple DS Templates ist die Wandlung von InDesign (Print-Layouts) zu mobil optimierten Layouts für Phone und Tablet inkl. jeglicher Interaktionen wie z.B. Bildergalerien, Videos einfach und effizient. Mehr zum [semi-automated](#page-10-0) Workflow.

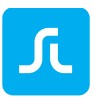

#### **Purple DS® Automated Workflow**

Verbinden Sie CMS- oder DAM- Systeme direkt mit Purple DS, um ein kontinuierliches und automatisiertes Publizieren von Artikeln/Inhalten direkt in Ihre App zu ermöglichen. Mehr zum [automated](#page-10-1) Workflow.

## 1.2 Purple DS Account erstellen

Bevor Sie ein erstes Projekt mit Purple DS starten können, benötigen Sie ein kostenloses Benutzerkonto. Sie können kostenlos beliebig viele Test-Apps bauen, auf Ihrem Gerät installieren und ausgiebig testen. Erst das Erstellen einer Live-App, z.B. zur Veröffentlichung im Apple App Store oder Google Play, ist kostenpflichtig.

Zum Erstellen eines Benutzerkontos registrieren Sie sich bitte auf der Webseite [https://www.purplemanager.com.](https://www.purplemanager.com/)

Nach der Registrierung bekommen Sie eine Bestätigungsmail gesendet. Bitte aktivieren Sie Ihren Account durch Klicken des Buttons in der E-Mail. Sollte die Mail nicht ankommen, schauen Sie bitte in Ihrem SPAM-Ordner nach. Sie können sich die Mail über den Purple DS Manager auch nochmals zusenden lassen.

Nach dem ersten Einloggen im Manager werden Sie durch den [App-Wizard](#page-60-0) geführt und erstellen in vier einfachen Schritten Ihre erste Test-App.

Als nächstes empfehlen wir den Download des Purple DS Starter Kits [\(https://purplemanager.com/#composer\)](https://purplemanager.com/#composer), welches den [Purple DS Composer](#page-12-0) zum Erstellen von interaktiven Inhalten und das [InDesign Plug-In](#page-54-0) zur Übernahme von Daten direkt aus InDesign® enthält.

# 1.3 Purple DS Workflows

Nachfolgend wird ein Überblick über die verschiedenen Workflows gegeben, welche Purple DS unterstützt. Dabei wird zwischen den Workflows Pixel-Perfect, Semi-Automated und Automated unterschieden.

Die Workflows können miteinander kombiniert werden: Eine vielgenutzte Kombination ist die Verwendung des Semi-Automated Workflow zur Transformation von Print-Ausgaben und die gleichzeitige Verwendung des Automated Workflows zur Bespielung des Newsfeeds in der gleichen App (Beispiel: [Auto Bild\)](https://itunes.apple.com/de/app/auto-bild-auto-news-emagazines/id391089783?mt=8).

Auch die Nutzung des Semi-Automated Workflows zur effizienten Umwandlung von Print-Ausgaben für Phone und Tablet bei gleichzeitiger Verwendung des Pixel-Perfect Workflows zur individuellen Ausgestaltung besonderer Artikel findet oftmals Anwendung.

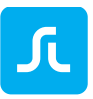

**PIXEL-PERFECT WORKFLOW** 

Enrich Pixel Perfect layouts with engaging elements for highest quality content.

**SEMI-AUTOMATED WORKFLOW** Easily re-layout your print InDesign® to mobile-optimized layouts for phone and tablet.

**AUTOMATED WORKFLOW** 

Use fully automated continuous publishing, and keep the ability to edit content at any time.

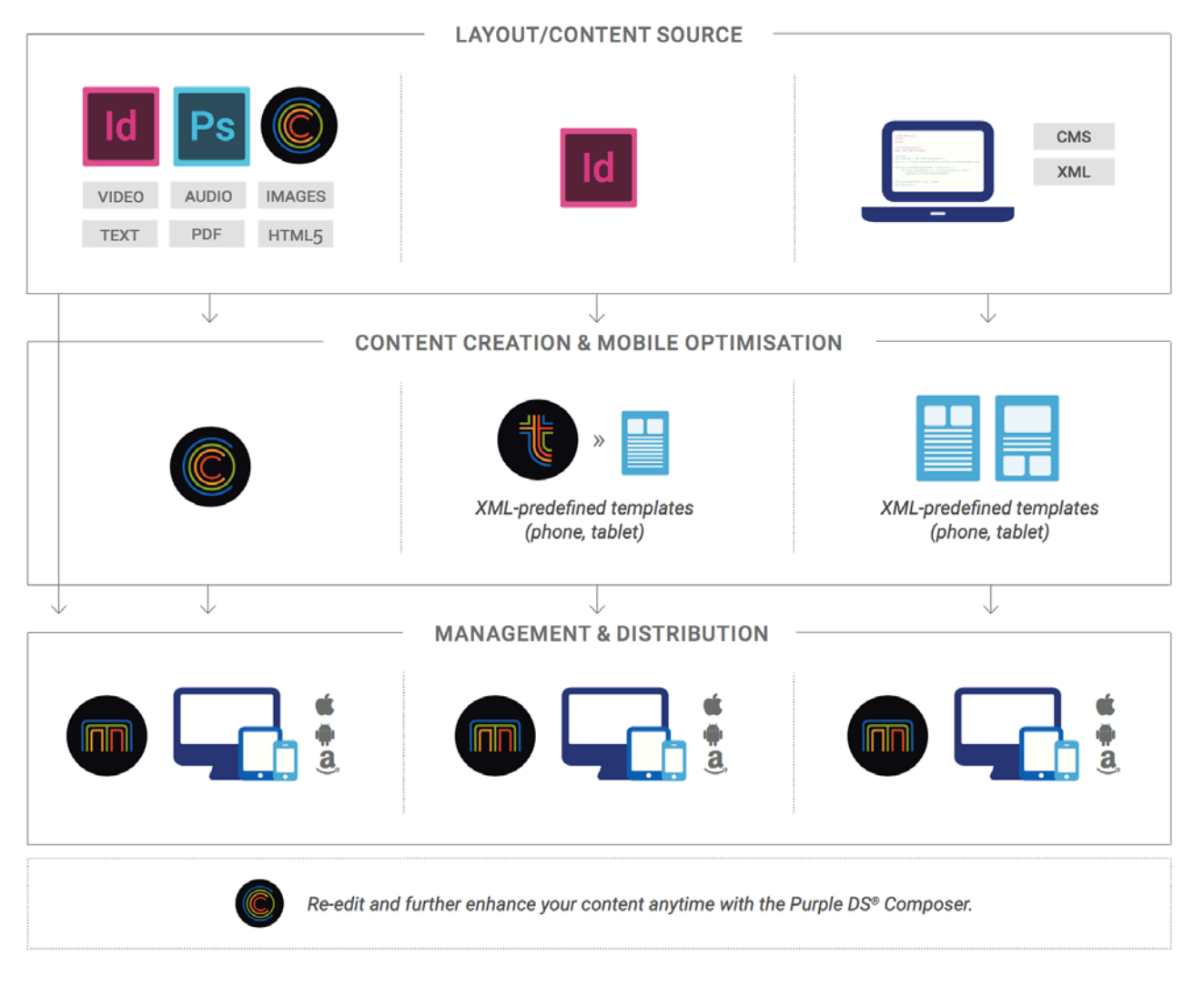

## <span id="page-9-0"></span>1.3.1 Purple DS Workflows: Pixel-Perfect

Mit dem individuellen "Pixel Perfect" Workflow haben Sie die volle Kontrolle: Sie können Ihr individuelles Layout direkt im Composer erstellen oder bestehende Layouts importieren und auf dieser Basis weiterarbeiten. Alle Inhalte können mit interaktiven Elementen und Animationen erweitert werden, was zu einem sehr ansprechenden und unterhaltsamen Produkt führt.

Durch die Verwendung von [Content Fit Strategien](#page-22-0) können Pixel-Perfect Inhalte auch auf anderen Screen-Dimensionen dargestellt werden. Bei der Unterstützung sehr unterschiedlicher Screen-Größen (z.B. Tablet und Phone) sollten die Inhalte jedoch manuell an die unterschiedlichen Device-Klassen angepasst werden. So empfiehlt es sich ein Layout für Phones und ein weiteres Layout für Tablets zu erstellen, sofern beide Device-Klassen unterstützt werden sollen. Ein automatisches Erzeugen von Layouts für unterschiedliche Device-Klassen bieten der [Semi-automated](#page-10-0) und der [Automated](#page-10-1) Workflow.

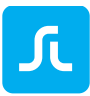

Beispiele von Apps, die mit dem Pixel-Perfect Workflow umgesetzt werden:

- EPOS: Komplexe Themen mit vielen interaktiven Elementen aufbereitet. [\(iTunes\)](https://itunes.apple.com/de/app/epos-wissen-und-geschichte/id848281894?mt=8)
- Rolling-Stone: Musikmagazin und Themen wie Literatur, Internet und Film in ausführlichen, interaktiven Lesegeschichten [\(iTunes](https://itunes.apple.com/de/app/rolling-stone/id459438953?mt=8) und [Google Play\)](https://play.google.com/store/apps/details?id=de.rollingstone.ipad)
- <span id="page-10-0"></span>• Empire: Englisches Magazin zu Filmen, Bonus Inhalte und Star Interviews mit vielen interaktiven Elementen aufbereitet. [\(iTunes](https://itunes.apple.com/de/app/empire-magazine-movie-news-interviews-reviews/id392933688?mt=8) und [Google Play\)](https://play.google.com/store/apps/details?id=com.bauermedia.EmpireMagazine)

### 1.3.2 Purple DS Workflows: Semi-automated

Wenn Sie regelmäßig publizieren, ist es oftmals sinnvoll, den Prozess möglichst zu automatisieren.

Liegen Inhalte in strukturierter Form vor, kann eine vollständige Automatisierung mit dem [Automated](#page-10-1) Workflow erreicht werden. Was aber, wenn die Inhalte nur unstrukturiert vorliegen, z.B. in einem Adobe InDesign® Dokument?

Mit dem [Purple DS® Templating Client](#page-58-0) können Sie Daten von InDesign® schnell und effizient strukturieren. Über individuelle Templates für Tablet und Telefon können Sie automatisch ein perfektes Layout für alle Device-Klassen generieren. Das Ergebnis: Eine signifikante Prozess- und Kostenoptimierung und ein perfektes Leseerlebnis auf allen Geräten.

Beispiele von Apps, die mit dem Semi-Automated Workflow umgesetzt werden:

- AutoBILD (Newsstand): Das Auto-Magazin veröffentlicht im Kiosk der App Ausgaben der Printversion in mobil kompatiblen Layouts für Smartphones und Tablets. [\(iTunes](https://itunes.apple.com/de/app/auto-bild-auto-news-emagazines/id391089783?mt=8) und [Google Play\)](https://play.google.com/store/apps/details?id=de.autobild.autobild)
- <span id="page-10-1"></span>• Procurement-Leaders: Ein englisches Magazin zum Thema Beschaffungswesen [\(iTunes](https://itunes.apple.com/de/app/procurement-leaders/id1193554034?mt=8) und [Google Play\)](https://play.google.com/store/apps/details?id=com.procurementleaders.app)

#### 1.3.3 Purple DS Workflows: Automated

Mit dieser Option können Sie Inhalte direkt aus jedem CMS veröffentlichen, egal ob es sich um einen einzelnen Artikel oder um viele Artikel pro Tag handelt. Für Ihre Inhalte werden automatisch perfekte Layouts für Tablet und Phone erstellt, dank individueller Templates einschließlich jeglicher Art von Interaktion oder Animation.

Dieser Hochfrequenz-Publishing-Prozess kann mit einem klassischen Kiosk / einer Bibliothek kombiniert werden. Obwohl Sie Templates verwenden, erlaubt Ihnen Purple DS® jederzeit die Inhalte mit dem Composer nochmals zu überarbeiten und zu erweitern. Effizienz trifft auf Kreativität.

Beispiele von Apps, die mit dem Automated Workflow umgesetzt werden:

- AutoBILD (Newsfeed): Das Auto-Magazin veröffentlicht in seinem App-Newsfeed mehrfach täglich Artikel der Webseite in mobil kompatiblen Layouts für Smartphones und Tablets. [\(iTunes](https://itunes.apple.com/de/app/auto-bild-auto-news-emagazines/id391089783?mt=8) und [Google Play\)](https://play.google.com/store/apps/details?id=de.autobild.autobild)
- SchauHin!: Die App zum Thema Onlinemedien und Kinder veröffentlicht Artikel, deren Inhalte aus dem Content-Management System Typo3 gezogen und automatisch in mobil

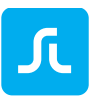

kompatiblen Layouts für Smartphones und Tablets gewandelt werden. [\(iTunes](https://itunes.apple.com/de/app/schau-hin/id449614192?mt=8) und Google [Play\)](https://play.google.com/store/apps/details?id=info.schau_hin.vodafoneexternal)

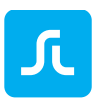

# 2 Purple DS® Composer

# <span id="page-12-0"></span>2.1 Purple DS Composer: Installation und Update

Zur Installation laden Sie den Purple DS Composer unter [https://purplemanager.com/ -](https://purplemanager.com/#composer) composer herunter. Sie benötigen dazu einen aktiven Purple DS Benutzeraccount. Nach dem Download öffnen Sie das ZIP-Archiv und starten Sie die Installation durch das Öffnen des Installationsprogramms (Purple DS Composer-xxx.dmg). Purple DS Composer ist ein reines MAC-Programm.

Danach können Sie den Composer starten und sich mit Ihrem Purple DS Benutzeraccount einloggen.

Der Composer prüft beim Start automatisch, ob Updates verfügbar sind und bietet diese dann zur Installation an. Sie können auch manuell prüfen, ob Updates verfügbar sind. Dazu öffnen Sie einfach den Composer und führen im Fenstermenü unter "Composer" die Funktion "Nach Aktualisierungen suchen ..." aus.

# 2.2 Purple DS Composer: Start

Beim Start des Composers wird Ihnen folgender Start-Dialog angezeigt:

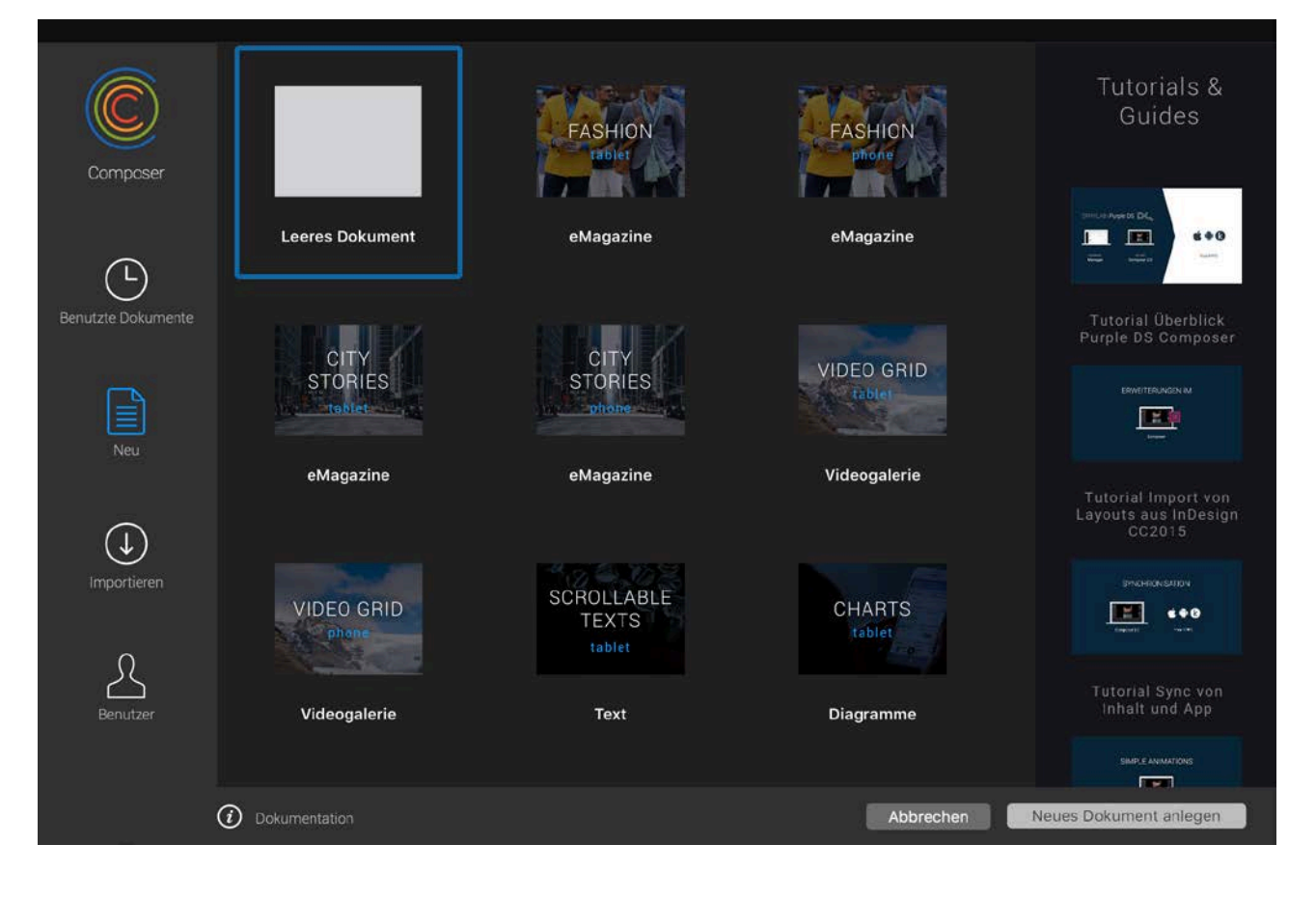

1. Benutzte Dokumente: Schnellzugriff auf die zuletzt geöffneten Composer-Projekte.

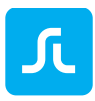

- 2. Neu: Anlegen eines neuen Composer-Projektes ("Leeres Dokument") oder Öffnen eines der angebotenen Beispielprojekte (Samples).
- 3. Importieren
	- a. PDF: Wählen Sie ein PDF-Dokument aus, welches in Ihr neues Projekt importiert wird. Importeinstellungen (z.B. Einzelseiten oder Doppelseiten, Zoom) können ebenfalls festgelegt werden. Mehr Informationen zu [PDF-Import](#page-13-0)
	- b. Photoshop® (PSD): Importieren Sie über diese Option eine Adobe Photoshop® Datei. Mehr Informationen zu [PSD-Import](#page-15-0)
	- c. InDesign® (INDD): Für den Import von InDesign®-Dateien nutzen Sie bitte das Purple DS InDesign® Plug-In. Dieses bietet Ihnen weitreichende Möglichkeiten zur Übernahme von InDesign® Daten.
- 4. Zudem finden Sie im Start-Dialog noch Links zur [Online-Dokumentation](https://support.sprylab.com/de/support/solutions) und [Video-Tutorials,](https://www.youtube.com/user/sprylab/playlists) welche den Einstieg in Purple DS erleichtern.

## 2.3 Purple DS Composer: PDF-Import

Um ein PDF-Dokument zu importieren, gehen Sie wie folgt vor:

- <span id="page-13-0"></span>• Öffnen Sie den Composer, wählen Sie "Import" im Start-Dialog (1) und klicken Sie auf den Button "PDF"  $(2)$ .
- Selektieren Sie das zu importierende PDF-Projekt (2.1) und bestätigen Sie "Import PDF"  $(2.2).$

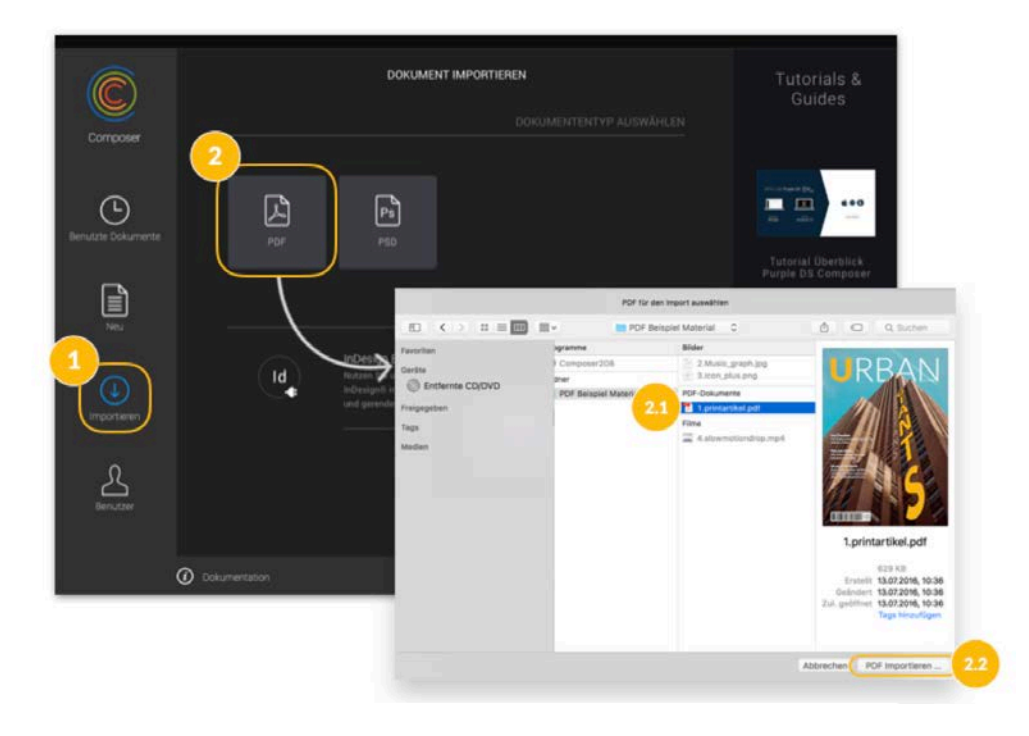

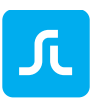

Stellen Sie die Import-Optionen entsprechend Ihrer Projektanforderungen ein. Insbesondere sind folgende Optionen zu beachten:

a. Erste Seite ist Titelseite

Sollen Doppelseiten importiert werden, wird mit dieser Option die erste Seite des PDF als Titelseite behandelt und als Einzelseite importiert.

b. Einzelseiten importieren

Falls der Import von Doppelseiten nicht gewünscht ist, können Sie über das Aktivieren dieser Option alle Seiten des PDF als Einzelseiten importieren. Dies kann z.B. beim Import einer Präsentation oder einer App, die nur auf Hochformat angelegt ist, wünschenswert sein.

c. Seiten-Zoom Einstellungen

Hiermit können Sie die zulässigen Zoomstufen festlegen. Falls Sie Zooming aktivieren wollen, empfehlen wir die Werte 1 (=100%) und 4 (=400%). Dies bedeutet, man kann nicht unter die initiale Größe verkleinern und maximal um das 4-fache vergrößern.

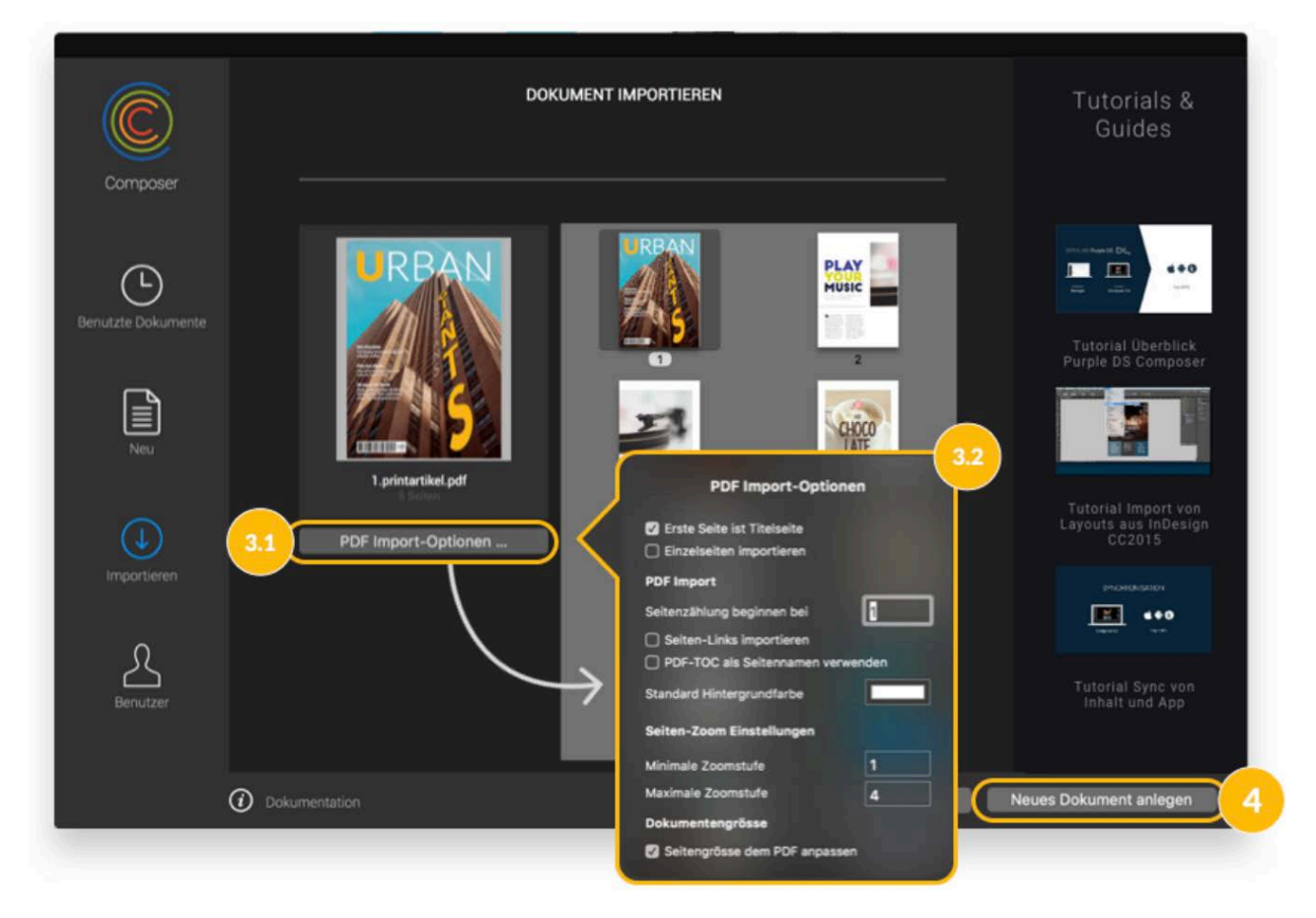

• Über "Neues Dokument anlegen" (4) legen Sie das neue Purple DS Projekt an. Bitte speichern Sie Ihr Projekt, bevor Sie weiter daran arbeiten.

**Hinweis**: Bitte beachten Sie, dass die PDF-Dateien folgende Eigenschaften aufweisen sollten, um perfekte Ergebnisse zu erzielen:

- Farbsystem: RGB
- Empfohlene Auflösung von eingebetteten Bildern: 144dpi

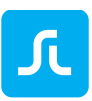

Alternativ können Sie das PDF-Dokument mit Hilfe von Adobe Acrobat und dessen Export Funktion in ein PostScript Dokument umwandeln und anschließend mit Acrobat Distiller und dem von uns vorbereiteten Exportjob in ein Purple DS optimiertes PDF-Dokument einfach umwandeln.

# 2.4 Purple DS Composer: Photoshop®-Import

- <span id="page-15-0"></span>Öffnen Sie den Composer, wählen Sie "Importieren" (1.1) und klicken Sie auf den Button  $PSD''(1.2)$ .
- Selektieren Sie im Finder die gewünschte PSD-Datei (2.1) und bestätigen Sie mit "OK" (2.2).
- Bestimmen Sie, in welcher Zielauflösung (3) die PSD-Datei importiert werden soll.
- Über "Neues Dokument anlegen" (4) wird das neue Purple DS Projekt erstellt. Bitte speichern Sie Ihr Projekt, bevor Sie weiter daran arbeiten.

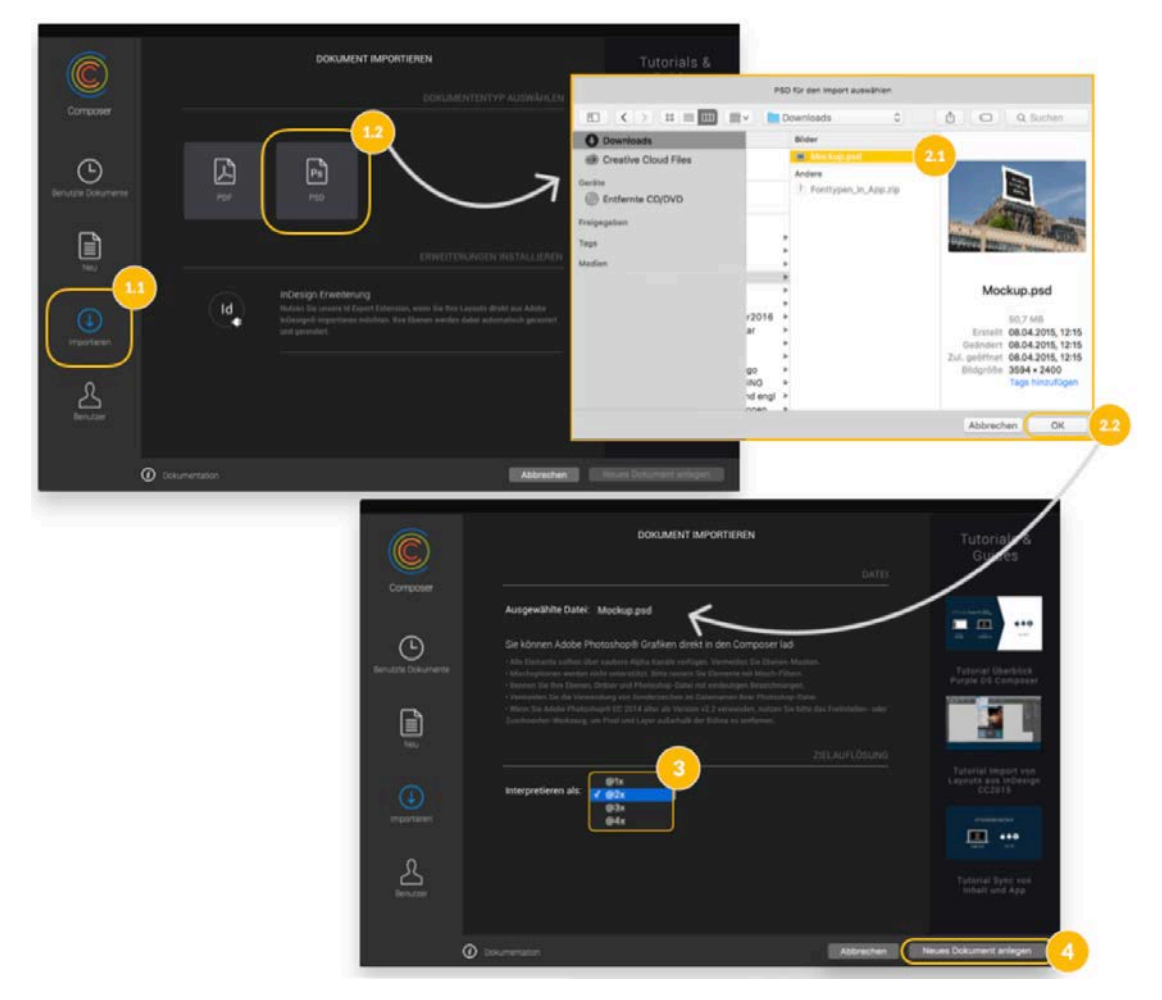

**Hinweis**: Bitte beachten Sie, dass die PSD-Dateien folgende Eigenschaften aufweisen sollten, um perfekte Ergebnisse zu erzielen:

- Alle Elemente sollten über saubere Alpha Kanäle verfügen. Vermeiden Sie Ebenen-Masken.
- Mischoptionen werden nicht unterstützt. Bitte rastern Sie die Elemente mit Misch-Filtern.
- Benennen Sie Ihre Ebenen, Ordner und Photoshop-Dateien mit eindeutigen Bezeichnungen.
- Vermeiden Sie die Verwendung von Sonderzeichen im Dateinamen Ihrer Photoshop-Datei.

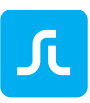

• Wenn Sie Adobe Photoshop® CC2014 oder älter verwenden, nutzen Sie bitte das Freistellen- oder Zuschneiden-Werkzeug, um vor dem Import Pixel und Layer außerhalb der Bühne zu entfernen.

## 2.5 Purple DS Composer: InDesign® Export

Siehe [InDesign Export Plug-In](#page-54-0)

## 2.6 Purple DS Composer: Überblick Benutzeroberfläche

Die folgende Grafik gibt einen ersten Überblick über die verschiedenen Bereiche der Composer Benutzeroberfläche:

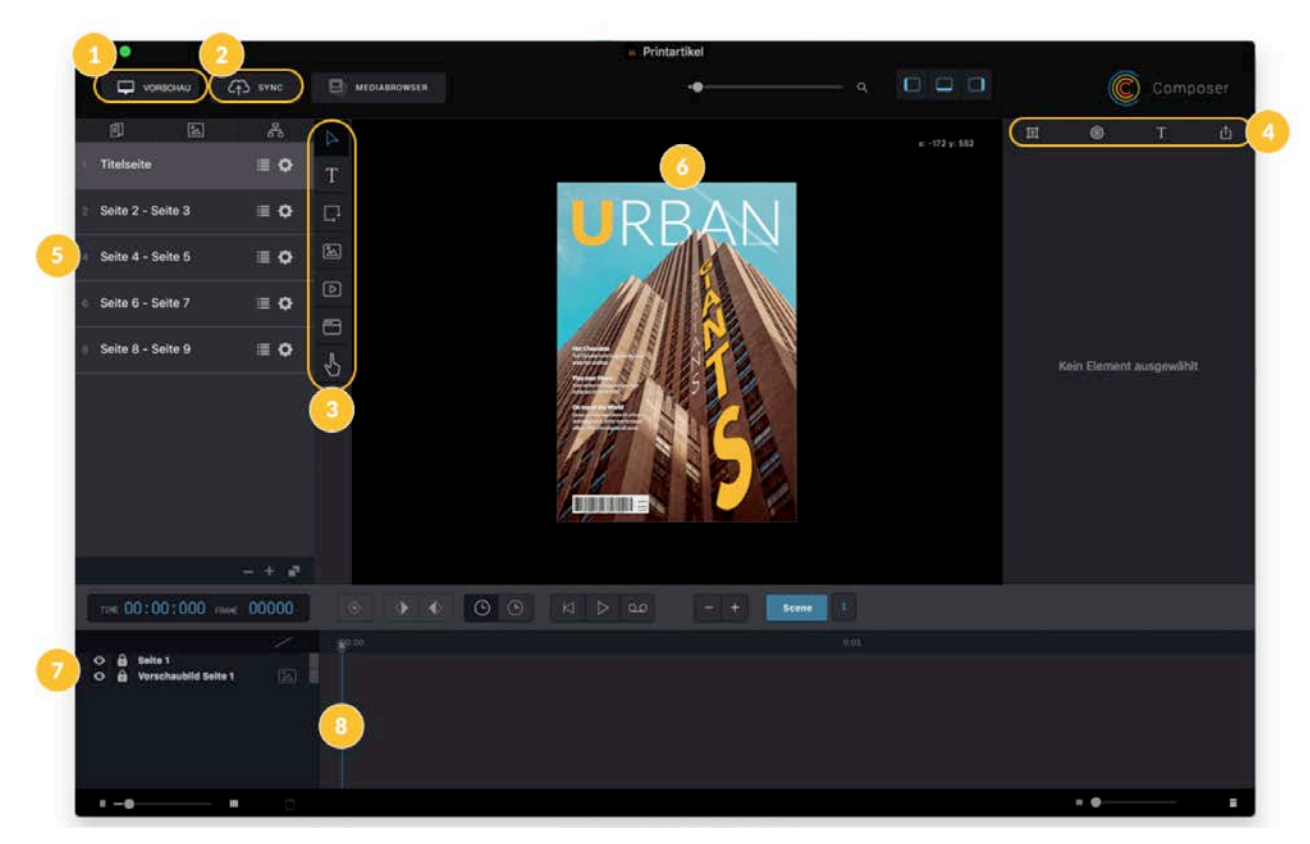

- 1. Mit der *Vorschaufunktion* können Sie Ihre Inhalte direkt überprüfen. Es stehen dafür verschiedene Vorschau-Optionen zur Verfügung, welche Sie durch ein langes Drücken des Buttons wählen können:
	- Preview Eine schnelle Vorschau, bei der der Composer ein natives Device simuliert.
	- Device Dies ist eine Entwickler Option, die spezielle Einstellungen in der App benötigt.
	- Web

Der Composer kann Ihre Inhalte auch als HTML5 exportieren. Mit dieser Option können Sie sich Ihre Inhalte als HTML5 Export in beliebigen Browsern ansehen.

2. Über den *Sync-Button* können Sie Inhalte direkt in den Purple DS Manager hochladen. Die Inhalte werden dabei für die ausgewählte Test-App freigeschaltet. Eine finale Freigabe der

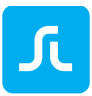

Inhalte für die jeweilige Live App nehmen Sie direkt im Purple DS Manager vor. Mehr Informationen zu [Sync Workflow](#page-48-0)

- 3. Die *Werkzeugleiste* mit den Werkzeugen:
	- Elemente auswählen
	- Textrahmen erstellen
	- Rechteck erstellen
	- Bild-Element erstellen
	- Video-Element erstellen (siehe [Video Dateien\)](#page-26-0)
	- WebView-Element erzeugen (siehe [Einbinden von HTML\)](#page-43-0)
	- Touch-Fläche erstellen (siehe [Touch-Fläche\)](#page-30-0)
- 4. Der *Inspector* dient zur Anzeige und dem Bearbeiten der Element-Eigenschaften wie Position, Größe, Farbe, Rotation usw. Zudem werden hier Interaktionen [\(Events\)](#page-28-0) und erweiterte Eigenschaften wie Pop-up, Video-Controls usw. konfiguriert. Sie müssen ein Element auf der Bühne selektieren, um alle Optionen für dieses Element im Inspector angezeigt zu bekommen.
- 5. Die *Seitenliste* bietet eine Übersicht aller Seiten Ihres Dokuments. In der Seiten-Info können Sie die Einstellungen für das [Inhaltsverzeichnis](#page-18-0) vornehmen. In den [Seiteneinstellungen](#page-20-0) (Zahnrad-Icon) können Sie die Seiten- und Inhaltsgröße, [Content Fit Strategien,](#page-22-0) [Scrolling,](#page-22-1) [Zooming](#page-22-2) und Hintergrundfarbe für diese Seite definieren. Am unteren Ende der Seitenliste können Sie mit dem "-" Icon ausgewählte Seiten löschen und mit dem "+" Icon neue Seiten hinzufügen. Das letzte Symbol mit den Doppelseiten erstellt eine Kopie der aktuell ausgewählten Seite mit all ihren Inhalten.
- 6. Auf der *Bühne*, dem Arbeitsbereich, platzieren Sie Elemente und definieren Interaktionen und Animationen.
- 7. Alle auf der Bühne platzierten Elemente werden in der *Ebenenliste* (unten links) angezeigt. Elemente, die in der Liste weiter oben sind, überdecken Elemente, die weiter unten in der Liste stehen (z-Achse).
- 8. Die *Zeitleiste* wird für [Keyframe-Animationen,](#page-34-0) der Animation von Elementen mit Hilfe von Keyframes genutzt.

Unsere Video Tutorials zum Composer finden Sie auf YouTube:

Tutorial I Purple DS - [Overview Purple DS Composer](https://www.youtube.com/watch?v=fLVHZkBZfkg&list=PLUAnyuMFoRnzsSpjpx5qw0Cd7Wbnj0MRN&index=3)

Tutorial | Purple DS Composer - [Animationen mit Kompositionen](https://www.youtube.com/watch?v=VE_kv-WRlsg)

## 2.7 Purple DS Composer: Shared Assets

Der Shared Asset Folder bietet die Möglichkeit Daten in Ihr Projekt zu integrieren, welche Sie aus beliebigen Stellen im Projekt referenzieren können. Dies ist z.B. sinnvoll für mehrfach genutzte HTML Daten oder mehrfach genutzte Offline-Videos.

Um Daten im Shared Asset-Ordner abzulegen, gehen Sie wie folgt vor:

1. Öffnen Sie den Shared Asset-Ordner über das Fenstermenü (oben links) "Ablage -> Shared Asset-Ordner öffnen" (1 und 2). Dadurch wird ein Finder-Fenster mit dem Shared Asset-Ordner des aktuellen Projektes geöffnet.

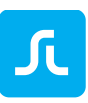

- 2. Kopieren Sie die HTML-Inhalte in diesen Ordner. Sie können beliebige Unterordner anlegen (3 und 4).
- 3. Schließen Sie den Ordner und speichern Sie das Purple DS-Projekt.
- 4. Die Inhalte können nun von beliebigen Stellen mittels URLs referenziert werden. Die URLs müssen folgendem Schema entsprechen "purpleshared/subfolder/Inhalt" also z.B. "purpleshared/myfolder/index.html".

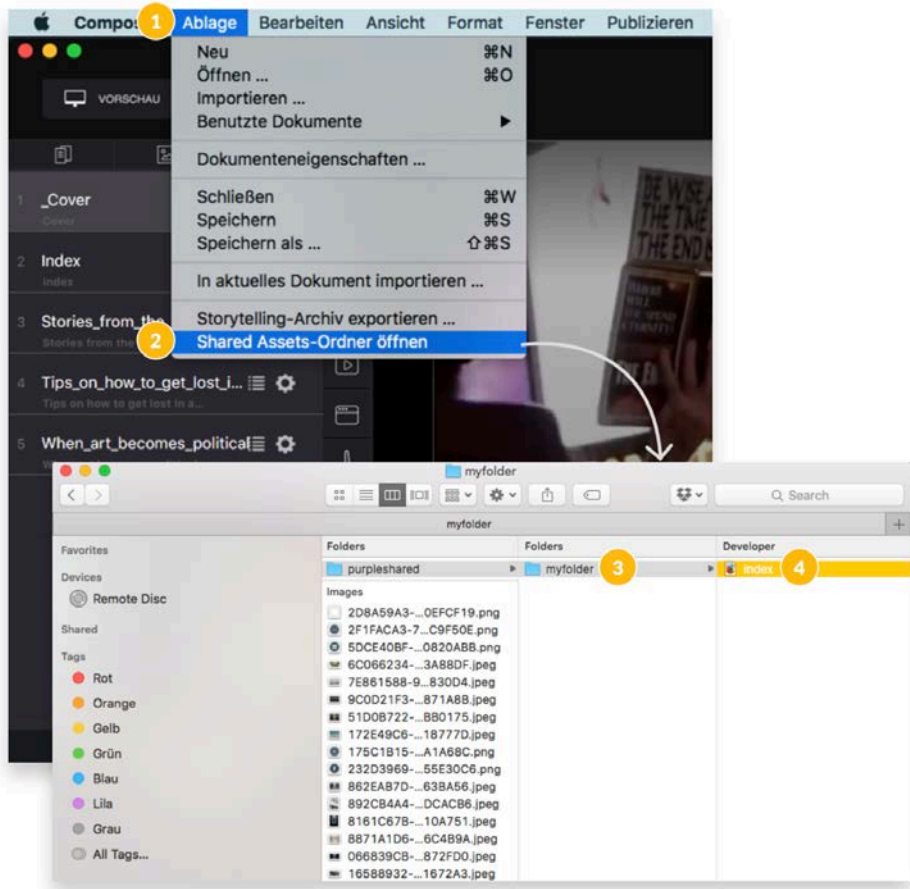

## <span id="page-18-0"></span>2.8 Purple DS Composer: Inhaltsverzeichnis

Die Seiteneinstellungen finden Sie links von der Bühne. Hier können Sie Anpassungen für das Inhaltsverzeichnis (Listen Icon) und die [Seiteneinstellungen](#page-20-0) (Zahnrad Icon) vornehmen.

Öffnen Sie das Menü für das Inhaltsverzeichnis, indem Sie das Listen Icon anklicken.

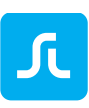

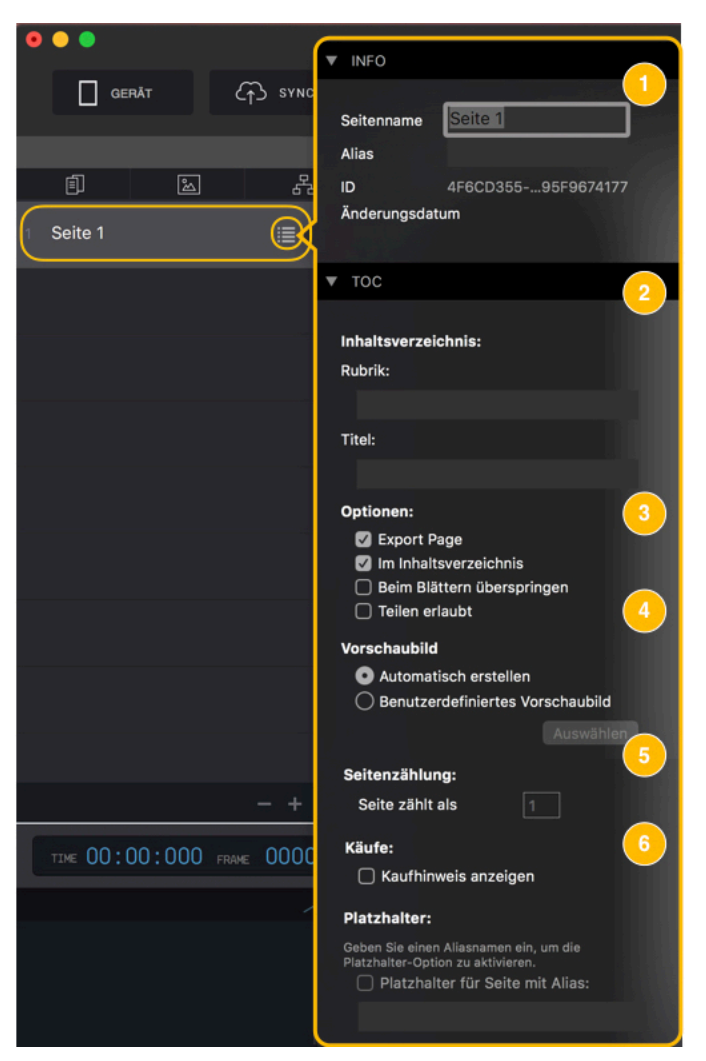

 $(1)$  . Seitenname"

Name, der in der Seitenleiste angezeigt wird, nur zum internen Gebrauch gedacht.

 $(2)$ , Inhaltsverzeichnis"

Die angezeigten Felder werden im Inhaltsverzeichnis der App angezeigt. Damit können Sie auf eine Seite mit einer kompletten Inhaltsübersicht verzichten.

- "Rubrik" bezeichnet die Rubrik für den jeweiligen Artikel auf dieser Seite.
- "Titel" ist der Seiten- oder Artikeltitel.
- $(3)$ , Optionen"

Hier stellen Sie ein, ob die Seite mit dem Projekt exportiert wird ("Export Page") und ob die Seite auch im Inhaltsverzeichnis aufgeführt wird ("Im Inhaltsverzeichnis"). Mit "Beim Blättern überspringen" kann die Seite beim Durchblättern "versteckt" werden, indem die Seite beim Swipe von einer Seite zur nächsten übersprungen wird. Damit ist diese versteckte Seite nur erreichbar, wenn man mit Hilfe eines [Events](#page-102-0) auf sie verweist oder wenn sie im Inhaltsverzeichnis aufgeführt wird.

 $(4)$ , Vorschaubild"

Hiermit wird das Vorschaubild (auch Thumbnails genannt) der Seite für das Inhaltsverzeichnis festgelegt. Dies kann automatisch generiert werden ("Automatisch erstellen"). Wenn das Vorschaubild individuell angepasst werden soll, kann das über die

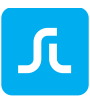

Option "Benutzerdefiniertes Vorschaubild" gemacht werden. Mit "Auswählen" geht ein Finder-Fenster auf und Sie können den gewünschten Thumbnail auswählen. Mit "Vorschau" können Sie anschließend das gewählte Bild kontrollieren.

(5) "Seitenzählung"

Hier können Sie einstellen, wie die Seite in der Seitenzählung berechnet wird. Diese Option ist insbesondere für Doppelseiten gedacht, da diese in der Seitenzählung als zwei Seiten zählen sollen.

 $(6)$  ... Käufe"

<span id="page-20-0"></span>Wenn Sie die Option "Kaufhinweis anzeigen" aktivieren, wird in der App beim Durchblättern der Ausgabe am unteren Seitenrand der jeweiligen Seite ein Kaufhinweis eingeblendet. Dies ist empfehlenswert, wenn Sie Ausgaben zum Kauf anbieten und dennoch Ihren Kunden eine [Vorschauversion](#page-102-0) der Ausgabe (eine gekürzte Ausgabe) zur Verfügung stellen wollen.

## 2.9 Purple DS Composer: Seiteneinstellungen

Mit dem Zahnrad Icon öffnen Sie das Menü, um die Seiten- und Inhaltsgröße (1), [Content Fit](#page-22-0)  [Strategien](#page-22-0) (2), Scrolling (3), Zooming (4) und Hintergrundfarbe (5) einzustellen.

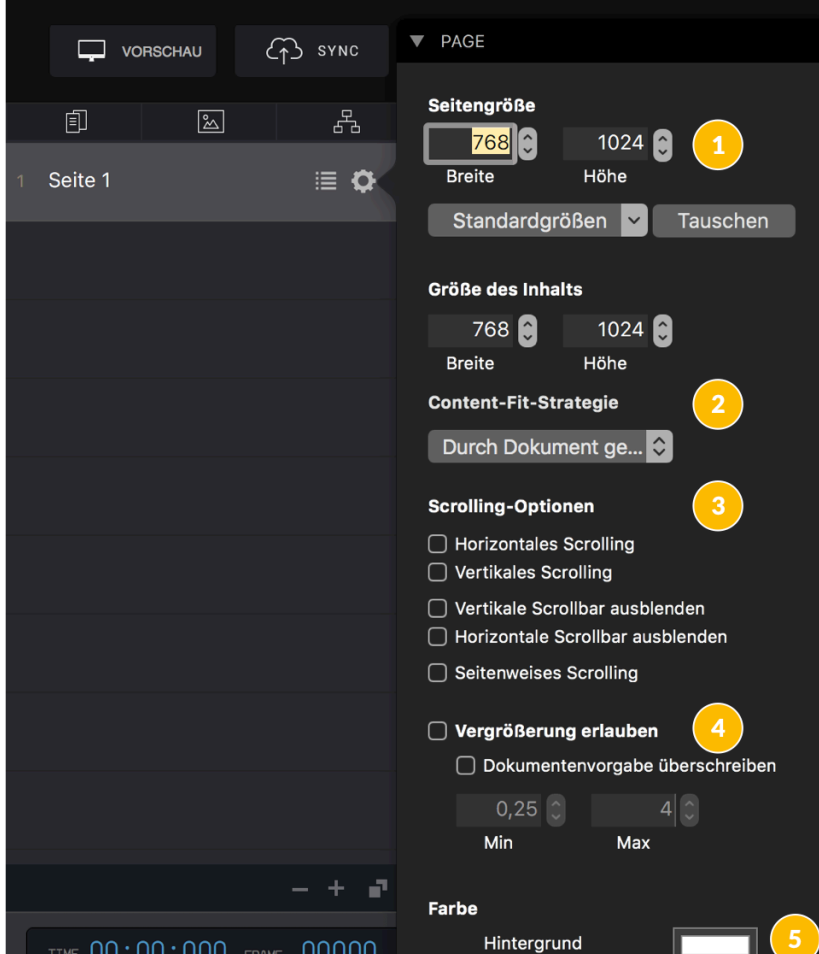

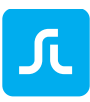

#### 2.9.1 Seiten- und Inhaltsgröße

Es gibt zwei Größen, die für das Layout von Seiten relevant sind.

• Seitengröße (1 im Bild unten)

Die Seitengröße bezieht sich auf den sichtbaren Bereich des Inhalts, der auch für die [Content Fit Strategien](#page-22-0) zu Grunde gelegt wird. Stellen Sie sich das Display eines mobilen Geräts als Richtgröße vor.

Wenn Sie geräteoptimierte Layouts für Tablet und Smartphone anlegen, empfehlen wir die folgenden Einstellungen:

- o Tablet Layouts sollten für ein Seitenverhältnis von 4:3 designt werden.
- o Phone Layouts sollten für ein Seitenverhältnis von 16:9 designt werden

• Inhaltsgröße (2 im Bild unten) Die Inhaltsgröße bezieht sich auf die Gesamtgröße des Inhalts und kann somit größer als die Seitengröße sein. Um den außerhalb des Sichtbereichs liegenden Inhalt zu sehen, muss [Scrolling](#page-34-0) aktiviert werden.

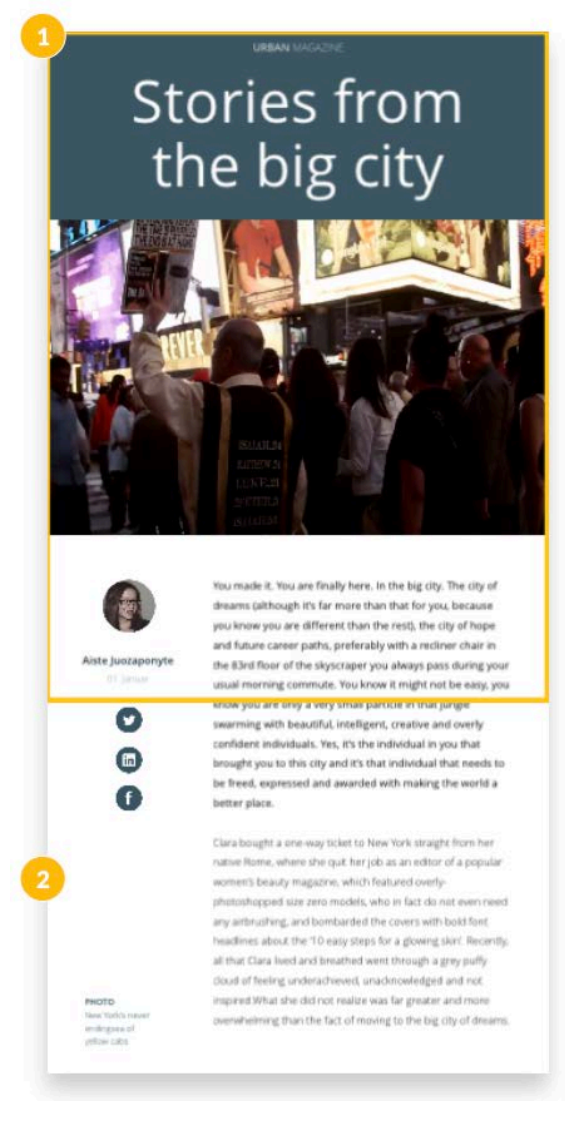

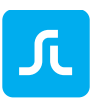

### <span id="page-22-1"></span>2.9.2 Scrolling

Scrolling bedeutet, dass der Nutzer mit einem Fingerstreich die angezeigte Seite verschieben kann und damit Inhalte außerhalb des Sichtbereichs angezeigt werden. Sie können in Purple DS Apps vertikales und horizontales Scrolling einstellen.

Grundbedingung dafür ist, dass die Seitengröße *kleiner* als die Inhaltsgröße ist. Wenn keine Differenz zwischen diesen Einstellungen besteht, kann nicht gescrollt werden.

Sie aktivieren das Scrolling im Seitenmenü (Zahnrad) mit "Horizontales Scrolling" oder "Vertikales Scrolling".

Zusätzlich können Sie auf den Geräten die Anzeige der Bildlaufleiste (Scrollbar) verstecken, mit der Einstellung "Vertikale Scrollbar ausblenden" und "Horizontale Scrollbar ausblenden".

Die Funktion "Seitenweises Scrolling" führt dazu, dass auf den mobilen Geräten die Seite beim Durchlauf bzw. Scrolling jeweils nach einer Seitenhöhe bzw. –breite "einrastet". Diese Funktion ist zum Beispiel in einer Bildergalerie mit Bildern gleicher Größe hilfreich. Der Nutzer kann horizontal durch die Bildergalerie scrollen und die Seite rastet immer am Ende eines Bildes ein, so dass an jeder Position der Galerie das ganze Bild zu sehen ist und keine halben Bilder gezeigt werden.

### <span id="page-22-2"></span>2.9.3 Zooming

Sie können Zooming für Ihre Inhalte aktivieren. Festlegen können Sie dies im Seitenmenü für die jeweilige Seite. Aktivieren Sie dazu zunächst die Vergrößerung über "Vergrößerung erlauben" und prüfen Sie dann die Dokumenteneinstellungen (Fenstermenü "Ablage" -> "Dokumenteneigenschaften...") die "Seiten-Zoom Einstellungen". Hier können Sie die Zoomstufen

für alle Seiten festlegen. Wir empfehlen die Werte 1 (=100%) und 4 (=400%). Dies bedeutet, man kann nicht unter die initiale Größe verkleinern und maximal um das 4-fache vergrößern. Sie können für einzelne Seiten auch andere Zooming Stufen einstellen, indem Sie "Dokumentenvorgabe überschreiben" aktivieren und dann die gewünschten Werte eintragen.

# <span id="page-22-0"></span>2.10Purple DS Composer: Content Fit Strategien

Eine große Herausforderung für das Layout von Inhalten für mobile Geräte sind die unterschiedlichen Größen von Displays sowie die Möglichkeit zur Rotation der Geräte [Seitenausrichtung](#page-75-0) (Lese- /Seitenausrichtung). Damit müssen Seiten sich unterschiedlichen Seitenverhältnissen anpassen und zusätzlich im Hoch- wie im Querformat gut lesbar sein.

Purple DS Apps verfügen daher über unterschiedliche Content Fit Strategien. Jede dieser Einstellungen optimiert Ihre Inhalte für unterschiedliche Anwendungsfälle.

Bei der Erstellung Ihrer App bzw. Ihrer Inhalte können Sie zwischen den folgende Content-Fit Einstellungen ausgewählt werden:

- [Content-Fit Magazine](#page-23-0)
- [Content-Fit PDF](#page-23-1)
- [Content-Fit Inside](#page-24-0)
- [Content Fit Device](#page-25-0)

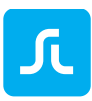

#### <span id="page-23-0"></span>2.10.1Content-Fit Magazine

Mit "Content Fit Magazine" skalieren alle Inhalte (auch Animationen) proportional bis 100 % Seitenbreite des Displays bzw. Browsers. Sollten durch das proportionale Skalieren Inhalte außer Sicht geraten, können Sie diese durch [Scrolling](#page-22-1) erreichen und anzeigen lassen.

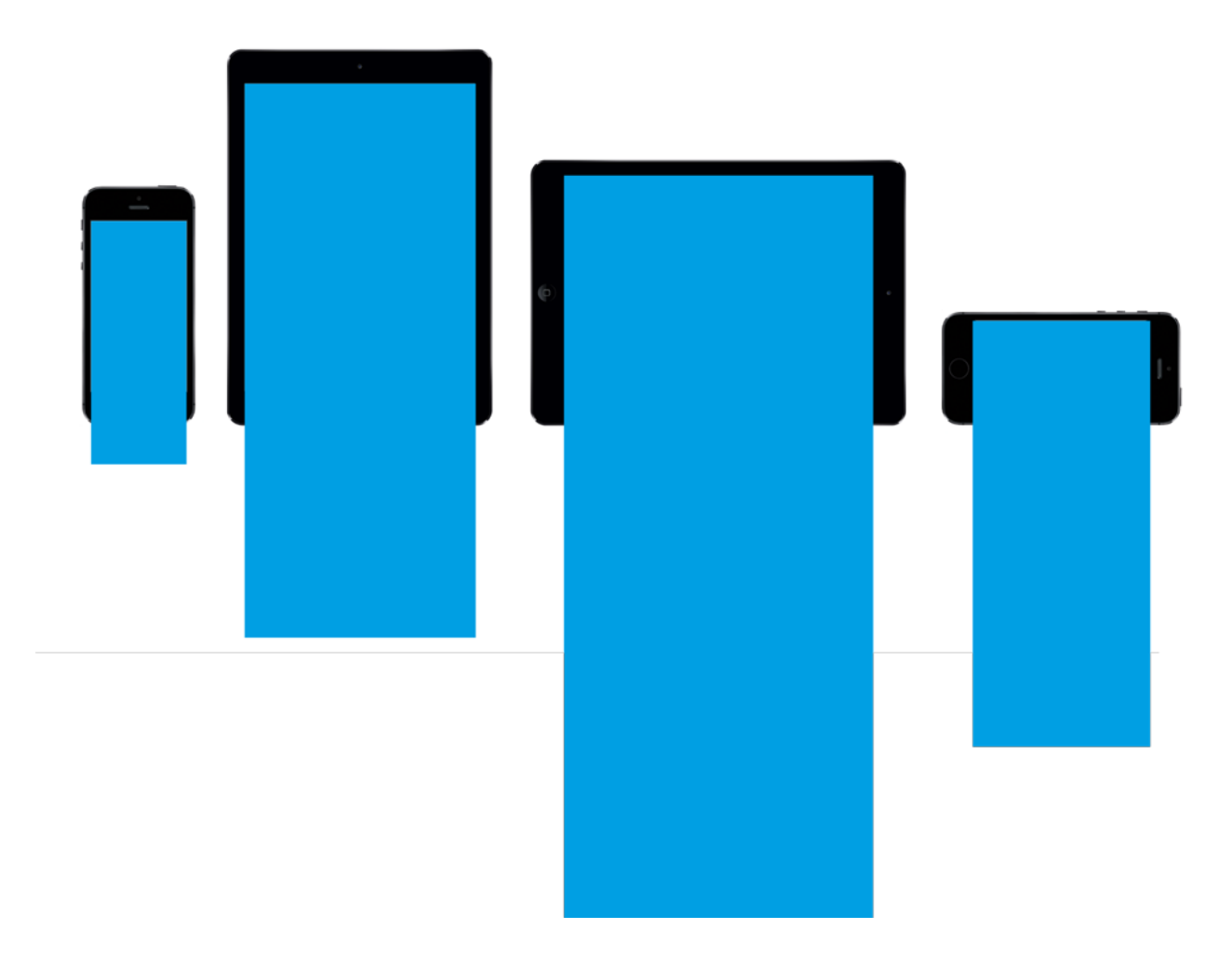

Diese Content Fit Strategie passt am besten für Seiten, die als lange Tapeten angelegt sind und daher sowieso Scrolling einsetzen.

Wenn Sie nur *ein* Layout erstellen wollen, das für Hoch- und Querformat und auf Tablet und Phone dargestellt werden soll, sollte das Design der Seiten im Hochformat sein. Dadurch ist das Layout am flexibelsten und unabhängig vom Seitenverhältnis der unterschiedlichen Displays.

#### <span id="page-23-1"></span>2.10.2Content-Fit PDF

Alle Inhalte (auch Animationen) skalieren proportional bis 100 % Seitenbreite, die Titelseite ist davon ausgenommen.

Wenn das mobile Gerät ins Hochformat gedreht wird, passt sich die Ansicht an und zeigt nur eine Seite (proportional auf 100 % Seitenbreite), wobei zuerst die linke Seite erscheint. Im Querformat zeigt es beide Seiten einer Doppelseite.

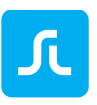

## Titelseite

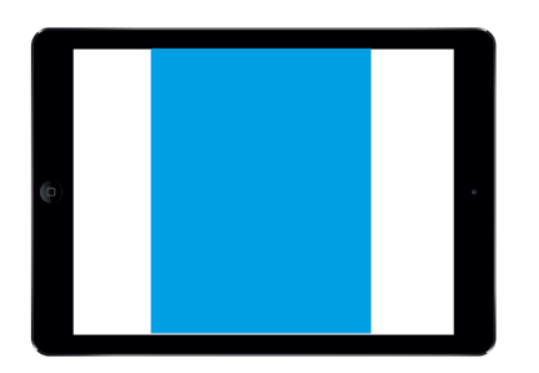

### Doppelseite

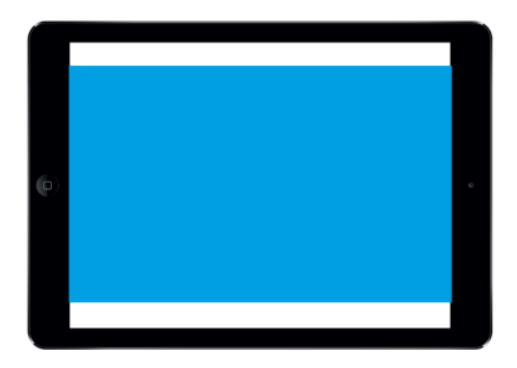

### Seite im Hochformat

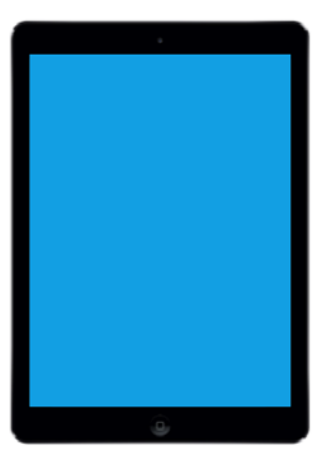

Diese Content Fit Strategie ist am besten für Print Layouts (DIN A4 oder Letter Format, Seitenverhältnis 2:3) mit Doppelseiten geeignet, die als PDF geliefert werden. Besonders auf Tablets wird der Inhalt in beiden Seitenausrichtungen lesefreundlich dargestellt. Dazu muss in der App die Seitenrotation erlaubt sein. Auf Handys sollte Zooming (bis zu 400%) erlaubt sein, da ansonsten insbesondere Text nicht immer lesefreundlich dargestellt wird.

Beim [PDF-Import](#page-13-0) in den Purple DS Composer wird diese Content Fit Strategie automatisch angewendet und der Zoom kann entsprechend angepasst werden.

#### <span id="page-24-0"></span>2.10.3Content-Fit Inside

Alle Inhalte (auch Animationen) skalieren proportional, um insgesamt auf den Bildschirm angezeigt zu werden. Der Inhalt wird zentriert dargestellt, Scrolling ist nicht möglich.

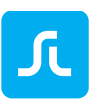

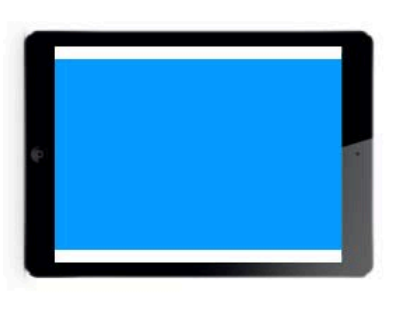

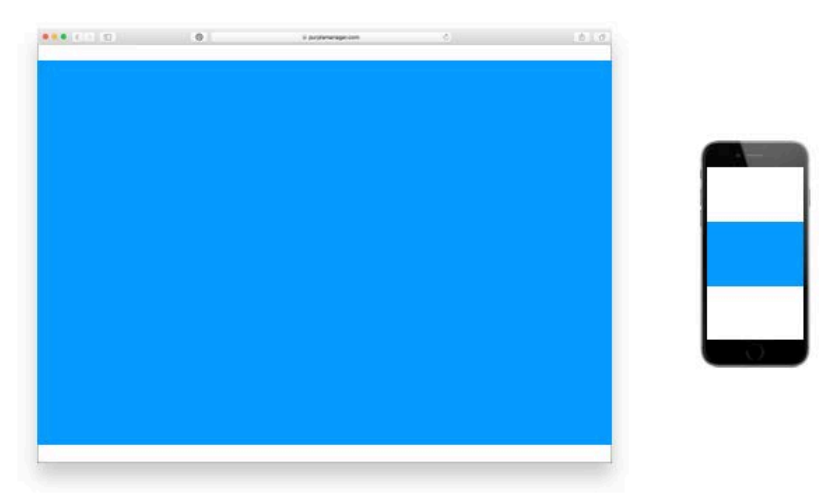

Diese Content Fit Strategie ist am besten für Layouts geeignet, die für eine bestimmte Seitenausrichtung gelayoutet wurden, z.B. im Querformat für Tablet und Desktop Bildschirme. Die Rotation sollte in der App ausgeschaltet sein.

#### <span id="page-25-0"></span>2.10.4Content Fit Device

Diese Strategie dient zur Verwendung von responsivem HTML, welches auf die gesamte Display-Größe eines Gerätes skaliert werden soll. Mehr Informationen dazu finden Sie im Kapitel [HTML](#page-44-0)  [Offline.](#page-44-0)

#### 2.10.5Content Fit Strategien auf verschiedenen Ebenen

Content Fit Strategien können auf verschiedenen Ebenen eingestellt werden.

1. App

Sie können die Content Fit Strategie in den Basiseinstellungen im Purple DS Manager einstellen. Damit gilt sie für die gesamte App und alle Inhalte.

2. Projekt

Sie können im Composer im Fenstermenü unter "Ablage" -> "Dokumenteneigenschaften..." die Content Fit Strategie festlegen. Diese gilt dann für alle Seiten des Dokuments. Wenn Sie die Einstellung "Durch App gesteuert" wählen wird automatisch die in der App angelegte Content Fit Strategie angewandt.

Falls Sie eine andere Einstellung als in der App wählen, gilt die Dokumenteneinstellung vor der allgemeinen Einstellung der App. Daher werden die Inhalte dieses Projekts in der App mit der Content Fit Strategie aus den Dokumenteneinstellungen dargestellt.

3. Seite

Auf jeder Seite eines Projekts können Sie die Content Fit Strategie in der Seitenleiste (links, Zahnrad Symbol) einstellen. Wenn Sie die Einstellung "Durch Dokument gesteuert" wählen wird automatisch die in den Dokumenteneinstellungen angelegte Content Fit Strategie angewandt.

Falls Sie eine andere Einstellung als die Dokumenteneinstellungen wählen, gilt die Seiteneinstellung vor der allgemeinen Einstellung der Dokumenteneinstellungen oder der App.

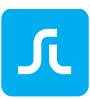

# 2.11Purple DS Composer: Kontext-Menü (Ctrl-Click)

Sobald ein Element auf der Bühne selektiert ist, können Sie das Kontext-Menü über einen "Rechts-Click" (alternativ "Ctrl-Klick"+Touchpad auf ihrem Mac) öffnen. Dieses bietet weitreichende Optionen, um das Element weiter zu modifizieren:

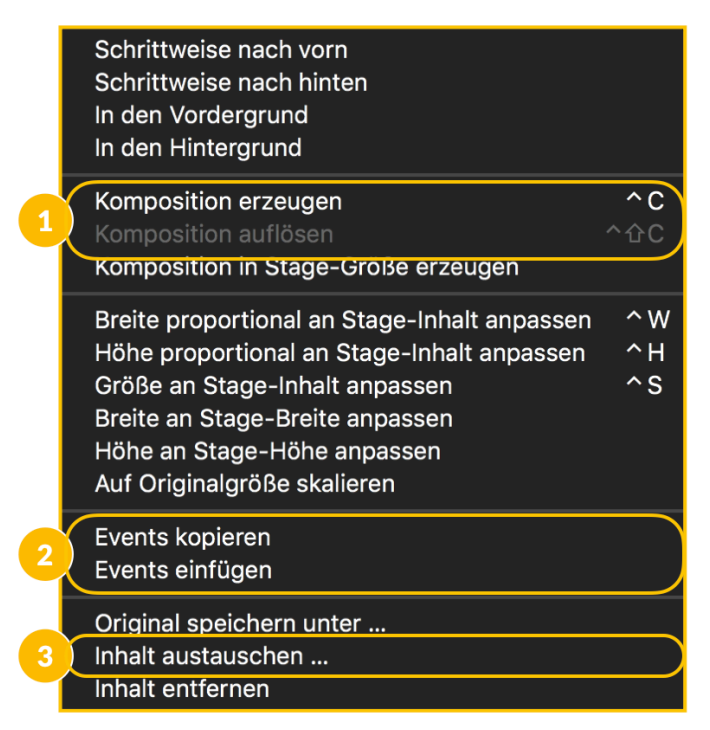

Besonders hervorzuheben sind die folgenden Funktionen des Kontextmenüs:

- 1. Komposition erzeugen/auflösen Die Funktion dient zum Anlegen und Auflösen von [Kompositionen.](#page-39-0) Siehe Kompositionen.
- 2. Events kopieren/einfügen

Damit können Sie Events von einem Element auf andere Elemente übertragen. Siehe [Events.](#page-28-0)

3. Inhalte austauschen

<span id="page-26-0"></span>Die Funktion dient zum schnellen Austausch von Elementen, ohne die für das Element definierten Events und vor allem Keyframe-Animationen zu verlieren. So kann z.B ein Bild ausgetauscht werden, für welches eine Animation definiert wurde, ohne die Animation ein zweites Mal erstellen zu müssen.

## 2.12 Purple DS Composer: Videos und Audio Dateien

Sie können auch Multimedia-Dateien wie Videos und Audio Dateien in Purple DS Projekten nutzen.

#### 2.12.1Videos online einbinden

Sie können Vimeo- und YouTube-Video, die online abgerufen und angezeigt werden, einbinden.

Diese Videos können im Purple DS Composer mit Hilfe eines Web Containers in die Ausgaben eingepflegt werden.

1. Legen Sie einen Web Container an.

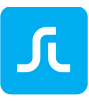

2. Wechseln Sie rechts im Inspector ins Menü "Widget Properties" (Kreis Icon). 3. Tragen Sie die URL in folgendem Format ein:<https://youtu.be/CKjmqx8kF18> oder https://player.vimeo.com/video/xyz

Ein kurzes Video Tutorial zum Einbinden von Videos finden Sie auf YouTube: [Purple DS Composer -](https://www.youtube.com/watch?v=CKjmqx8kF18&index=7&list=PLUAnyuMFoRnzsSpjpx5qw0Cd7Wbnj0MRN) Video Integration

#### 2.12.2Videos direkt in das Projekt einbetten (offline)

Purple DS unterstützt das Einbetten von Dateien im MP4 und MP3 Format.

Sie können eine Video Datei einfach direkt in das Projekt einbetten, indem Sie es vom Finder direkt auf die Bühne des Purple DS Composers ziehen und dort ablegen. Alternativ können Sie einen Platzhalter ("Video Element") aus der Werkzeugleiste (links) einfügen und in der gewünschten Größe platzieren. Mit einem Doppelklick auf das Element öffnet sich der Finder und Sie können die entsprechende Datei wählen.

Im Inspector (rechts) können Sie im Menü "Widget Properties" (Kreis Icon) weitere Einstellungen vornehmen.

- 1. "*Autoplay*": Damit startet das Video automatisch, wenn der Nutzer die Seite öffnet.
- 2. "*Steuerung anzeigen*": Wenn Sie diese Option aktivieren, werden die Kontrollelemente des Video Players eingeblendet.
- 3. "*A/V Loop*": Mit dieser Option wird das Video in einer Endlos-Schleife abgespielt.
- 4. "*Startverzögerung (Frames*)": Sie können hier eine Verzögerung für den Start des Videos einstellen. Tragen Sie die gewünschte Zahl an Frames ein.
- 5. "*Vollbildmodus: Wechseln erlauben*": Damit kann der Nutzer zwischen der Vollbild-Anzeige und einer verkleinerten Anzeige wechseln.
- 6. "*Startverhalten*": Definieren Sie hier, ob das Video beim Start direkt von einer kleinen Darstellung in den Vollbild-Modus wechselt.
- 7. "*Stopverhalten* ": Definieren Sie hier, ob das Video am Ende direkt vom Vollbild-Modus in die verkleinerte Darstellung wechselt.
- 8. "*Orientierung*": Hiermit legen Sie fest, ob das Video mit der Drehung des Gerätes mitdreht ("Dynamisch") oder nur im Hochformat ("Portrait") oder im Querformat ("Quer") dargestellt wird.

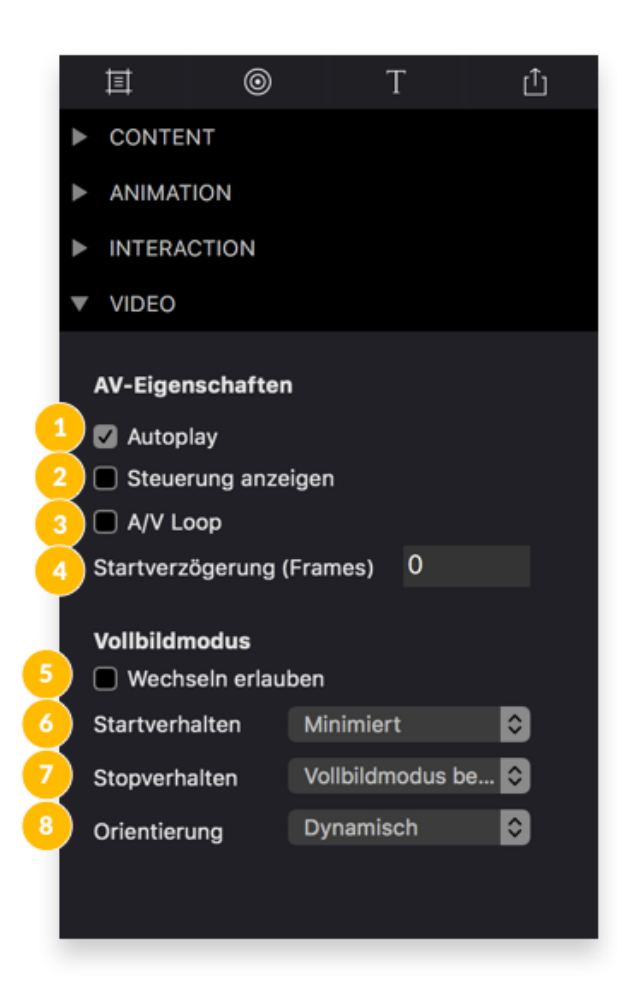

# <span id="page-28-0"></span>2.13Purple DS Composer: Events

Sie können allen Elementen Events zuordnen, damit diese Elemente auf Nutzer-Aktionen reagieren und einen bestimmte Aktion ausführen.

Um einem Element einen Event zuzuordnen, gehen Sie bitte wie folgt vor.

- 1. Selektieren Sie auf der Bühne das Element, für welches ein oder mehrere Events hinzugefügt werden sollen (1).
- 2. Im Inspektor der Widget-Eigenschaften (Kreis-Symbol) (2) können Sie dem selektierten Element ein Event über das Plus-Icon rechts neben "Events" hinzufügen (3.1).
- 3. Als nächstes definieren Sie die Art des Auslösers für den Event. Ein Auslöser ist eine Handlung des Nutzers mit/auf diesem Element: ein Tap oder Klick oder eine Swipe Geste (On Tap Or Click / On Swipe Left / On Swipe Right / On Swipe Up / On Swipe Down).

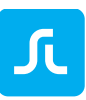

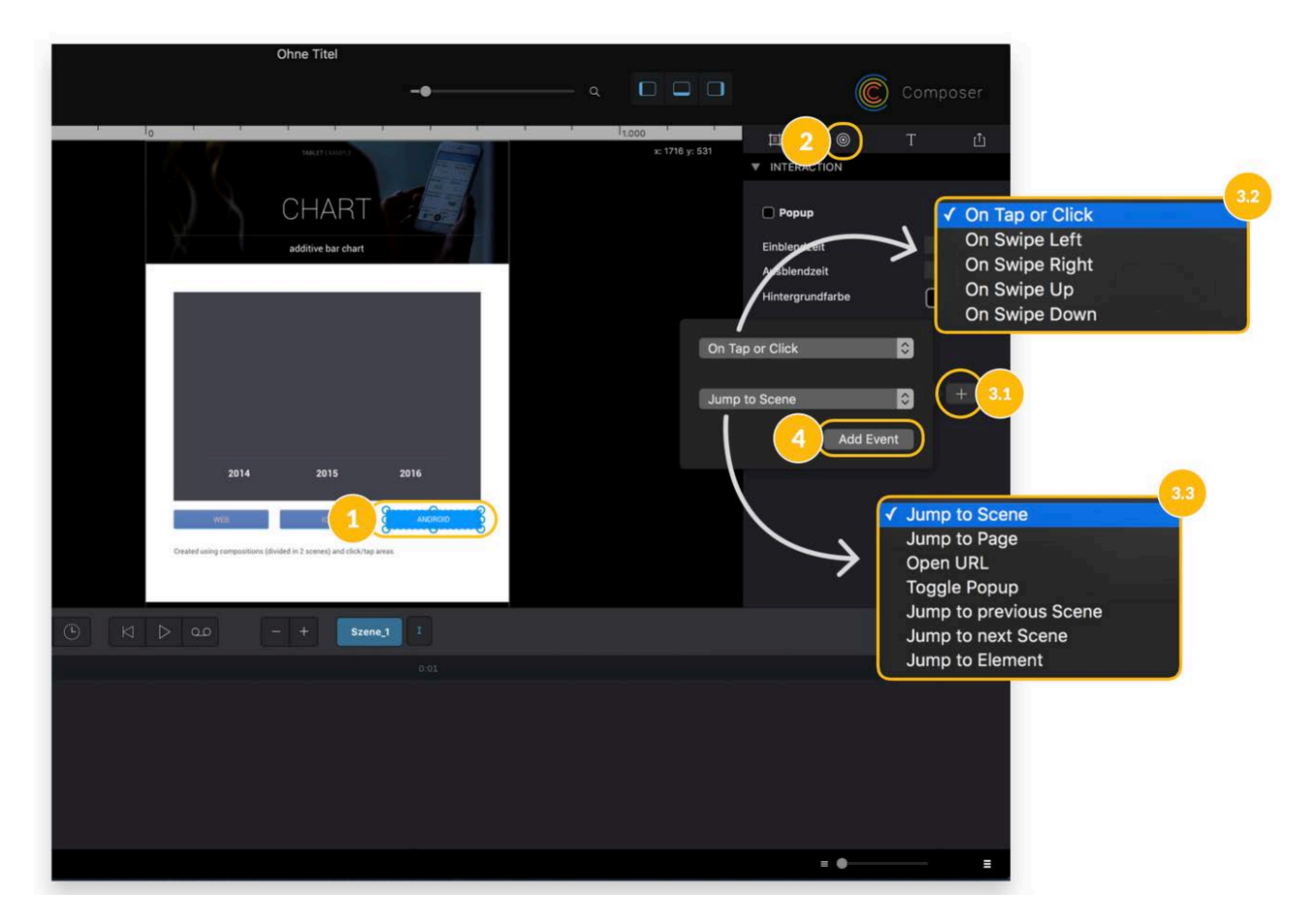

- 4. Für die darauffolgende Aktion kann aus einer der aufgeführten Optionen gewählt werden:
	- a. Jump to Scene

Verlinkung in eine Szene der Seite (auch in Szenen innerhalb bestehender Kompositionen). Mehr Informationen zu [Szenen](#page-30-1)

- b. Jump to Page Verlinkung zu einer Seite innerhalb des Projekts.
- <span id="page-29-0"></span>c. Open URL

Verlinkung auf eine Webseite [\(HTML Online](#page-44-1) im InApp-Browser) oder zu [HTML Offline](#page-44-0) Inhalten. Zudem kann ein "mailto:"- Link verwendet werden (Es wird das folgende Format unterstützt: "mailto:support@sprylab.com?subject=App%20Empfehlung &body=Hallo%20world").

- d. Toggle [Pop-up](#page-42-0) Öffnet ein Pop-up innerhalb der gleichen Szene oder Komposition.
- e. Jump to previous Scene Verlinkung in die vorhergehende Szene.
	- f. Jump to next Scene Verlinkung in die nächste Szene.

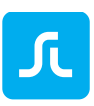

g. Jump to Element

<span id="page-30-0"></span>Verlinkung zu einem beliebigen Objekt innerhalb des Projekts. Dieses kann sich auch auf anderen Seiten / Szenen befinden.

**Tipp**: Ein Element kann mehrere Events enthalten, damit mit verschiedenen Gesten auf dem gleichen Element, z.B. "Swipe up" und "Swipe down", unterschiedliche Aktionen ausgelöst werden können.

# 2.14Purple DS Composer: Touch-Fläche

Die Touch-Fläche (auch TouchArea genannt) ist ein transparentes Element, dem [Events](#page-28-0) zugeordnet sein können. Es funktioniert ähnlich wie ein HotSpot in InDesign, d.h. es wird der Touch-Fläche ein Event zugeordnet anstatt einem Element direkt. Die Touch-Fläche liegt über Elementen oder [Kompositionen](#page-39-0) und kann damit übergreifend einen Event zuordnen, um z.B. bei einer Gruppe von Elementen oder kleinen Elementen auch ungenaues Tapping zu erlauben. Sie wird zum einfacheren Arbeiten auf der Bühne des Purple DS Composer als rote Fläche dargestellt.

Besonders hilfreich ist die Touch-Fläche für die Überarbeitung von PDF-Dokumenten, da hiermit schnell interaktive Elemente ergänzt werden können. So können Sie eine Touch-Fläche über einen Link im Text legen und mit dem Event ["Open URL"](#page-29-0) auf die entsprechende Webseite verweisen.

# <span id="page-30-1"></span>2.15Purple DS Composer: Szenen

Jede Seite hat zu Beginn genau eine Szene, auch "Clip" genannt. Sie können beliebig viele weitere Szenen zu einer Seite hinzufügen. Szenen können als "Unter"-Seiten verstanden werden. Sie haben die gleiche Größe wie die ursprüngliche Seite ("root page"). Szenen werden beispielsweise verwendet, um komplexere Animationen abbilden bzw. verschiedene Versionen einer Seite darstellen zu können.

Jede Szene beinhaltet eigene Elemente, Animationen und Events. Zwischen Szenen können Sie Szenenübergänge definieren.

Unterhalb der Bühne befindet sich die Szenenliste, d.h. die Übersicht (1) zu allen Szenen einer Seite oder Komposition. Szenen werden standardmäßig hintereinander (von links nach rechts) durchlaufen. Durch [Events](#page-28-0) (z.B. Sprünge zu bestimmten Szenen) oder Anpassungen der Szenenübergänge können jedoch beliebige Sprünge und Pfade beschrieben werden.

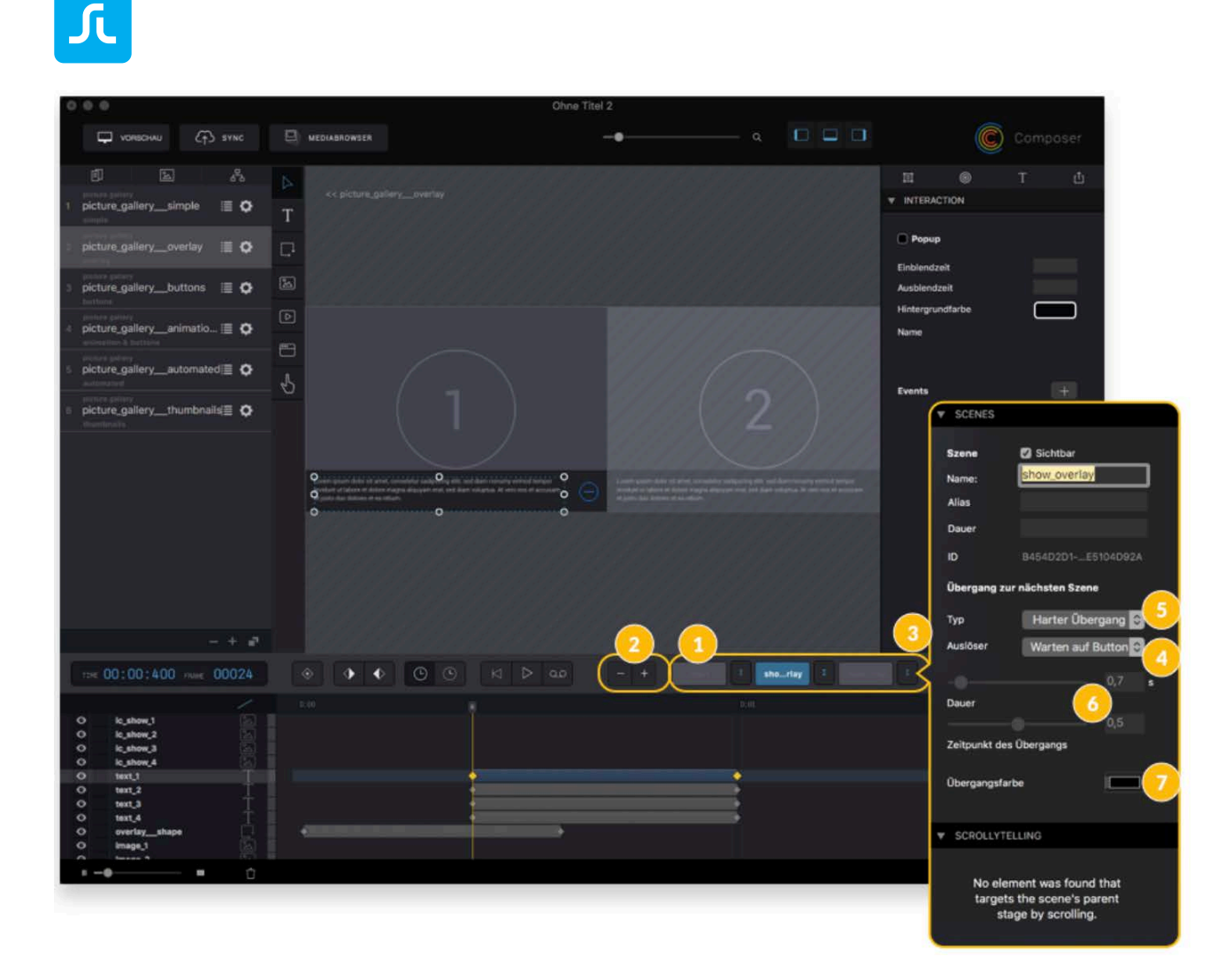

## 2.15.1Verwalten von Szenen

• Anlegen und Löschen (2)

Mittels der Plus- und Minus-Buttons neben der Szenenliste können Sie weitere Szenen hinzufügen ("+") oder vorhandene wieder entfernen ("-"). Die aktuell angezeigte Szene ist mit einem blauen Hintergrund markiert.

• Umbenennen

Den Namen einer Szene können Sie über einen Doppelklick auf einen beliebigen Namen ändern. Es empfiehlt sich, gerade bei größeren Projekten, aussagekräftige Namen für die Szenen zu verwenden.

• Verschieben

Genau wie Seiten können Sie auch Szenen innerhalb der Leiste der Szenensteuerung mittels Drag & Drop verschieben und damit nach Belieben sortieren.

• Kopieren

Szenen können mitsamt den beinhalteten Objekten kopiert werden. Das funktioniert wie das Verschieben von Szenen, nur dass dabei die Alt-Taste gedrückt wird, bis ein Plus erscheint.

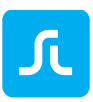

### 2.15.2Übergang zwischen Szenen

Wenn Sie auf den Button zwischen zwei Szenen klicken, öffnet sich der Inspector für Auslöser und Übergänge zwischen den Szenen. Es gibt zwei mögliche Auslöser (Trigger) (siehe oben 4) für einen Szenenwechsel – "Übergang zur nächsten Szene":

• Ende des Clips

Automatischer Übergang zur nächsten Szene, sobald alle Animationen und Videos komplett abgespielt sind.

#### **ACHTUNG**:

- o Werden wiederholende Animationen ("A/V Loop") verwendet, wird das Ende der Szene nie erreicht und der Szenenwechsel bei der Einstellung "Ende des Clips" nie ausgelöst.
- o Wenn eine Szene keine Animation bzw. abspielbare Medien enthält, liegt die Szenendauer bei 0:00 Sekunden. Daher erfolgt der Übergang zur nächsten Szene bei der Einstellung "Ende des Clips" sofort.
- Warten auf Button

Der Szenenwechsel wird nicht automatisch durchgeführt, sondern es wird auf ein durch den Benutzer ausgelösten Event gewartet (z.B. ein Tap auf einen Button).

Die Art des Szenenwechsels kann im Bereich Übergänge ("Typ") (siehe oben 5) definiert werden:

- Harter Übergang (Hardcut) Die nächste Szene wird mit einem harten Schnitt ohne Verzögerung oder Ein- und Ausblenden angezeigt.
- Weicher Übergang (Crossfade) Die aktuelle Szene wird ausgeblendet, während die nächste Szene eingeblendet wird. Nutzen Sie dazu die Funktionen "Duration" und "Offset" (Dauer und Zeitpunkt des Übergangs).
- Farbüberblendung (Color blend) Die aktuelle Szene wird ausgeblendet, es folgt ein Farbübergang zur definierten Farbe, anschließend wird die nächste Szene eingeblendet. Definieren Sie dazu die Übergangsfarbe.
- Parallax Mit einem Parallax-Effekt wird von der aktuellen Szene zur folgenden Szene übergeleitet.

#### 2.15.3Sprünge zu Szenen definieren

Über Events kann zu beliebigen Szenen und weiteren Elementen gesprungen werden. Der auf den ersten Blick lineare Aufbau von Szenen kann somit aufgebrochen werden. Es gibt generell zwei Möglichkeiten über Events einen Szenenwechsel zu steuern:

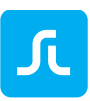

• User-Events

An Elemente auf der Bühne können beliebige Events gebunden werden (siehe [Events\)](#page-28-0). Es kann so z.B. ein Button definiert werden, welcher bei "On Tap or Click" ein "Jump to Scene" auslöst und so zu einer beliebigen Szene wechselt. Der für die aktuelle Szene definierte Szenenübergang wird beim Wechsel zur Ziel-Szene (im Event definiert) ausgeführt.

• "Am Ende" Events

Szenen können mit einem Am Ende Event belegt werden. Dieses Event wird am Ende der Szene automatisch ausgelöst und kann mit "Ende des Clips" Szenenübergängen kombiniert werden. Dadurch kann am Ende einer Szene automatisch zu einer beliebigen Szene / Element gesprungen werden.

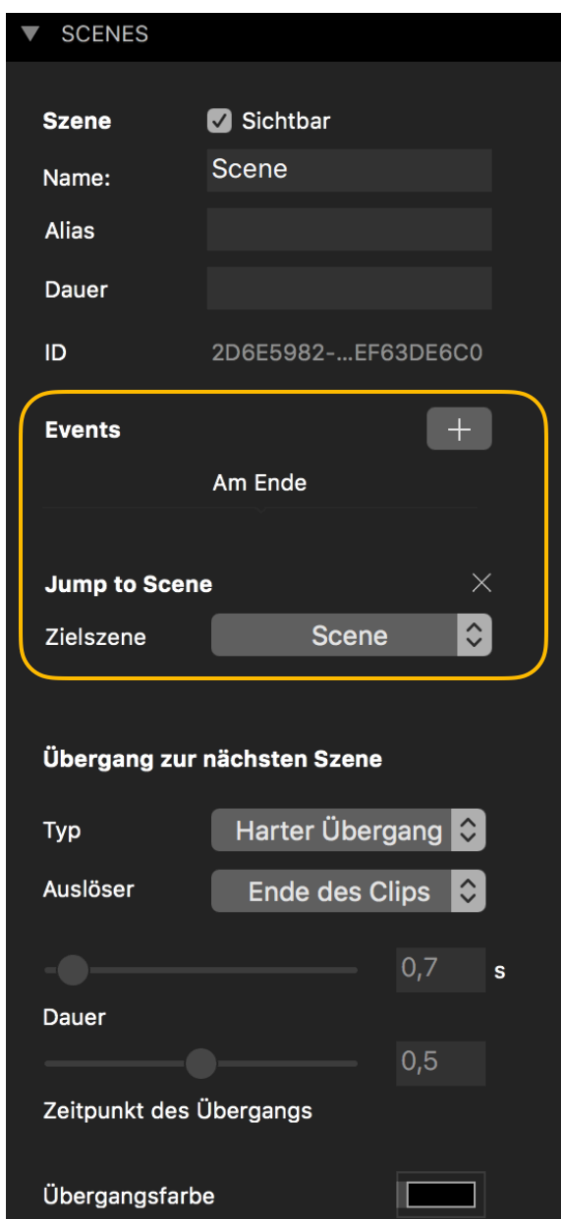

Beispiele für die verschiedenen Verwendungen von Szenen finden Sie in den Samples "Video gallery", "Audio Player" und "Picture gallery", die Ihnen beim Start des Composers angeboten werden.

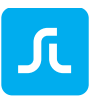

# <span id="page-34-0"></span>2.16Purple DS Composer: Keyframe-Animationen

Der Composer enthält ein vollwertiges Animationswerkzeug. Damit können alle Elemente auf der Bühne frei animieren werden. Eine Keyframe-Animationen besteht mindestens aus zwei Keyframes: einem Keyframe, welcher den Zustand zum Start beschreibt und einem Keyframe, welcher den Zustand am Ende der Animation beschreibt. Der Composer berechnet automatisch alle Zustände zwischen den definierten Keyframes, die sogenannten "in-betweens", und erzeugt so eine flüssige Animation.

#### 2.16.1Beispiel Keyframe-Animation

Ziel ist es ein Rechteck mittels einer Animation von links oben nach rechts unten zu bewegen, wobei es die Farbe wechselt. Dazu wird das Rechteck in der oberen linken Ecke der Bühne platziert und bei Sekunde 0 ein Keyframe definiert.

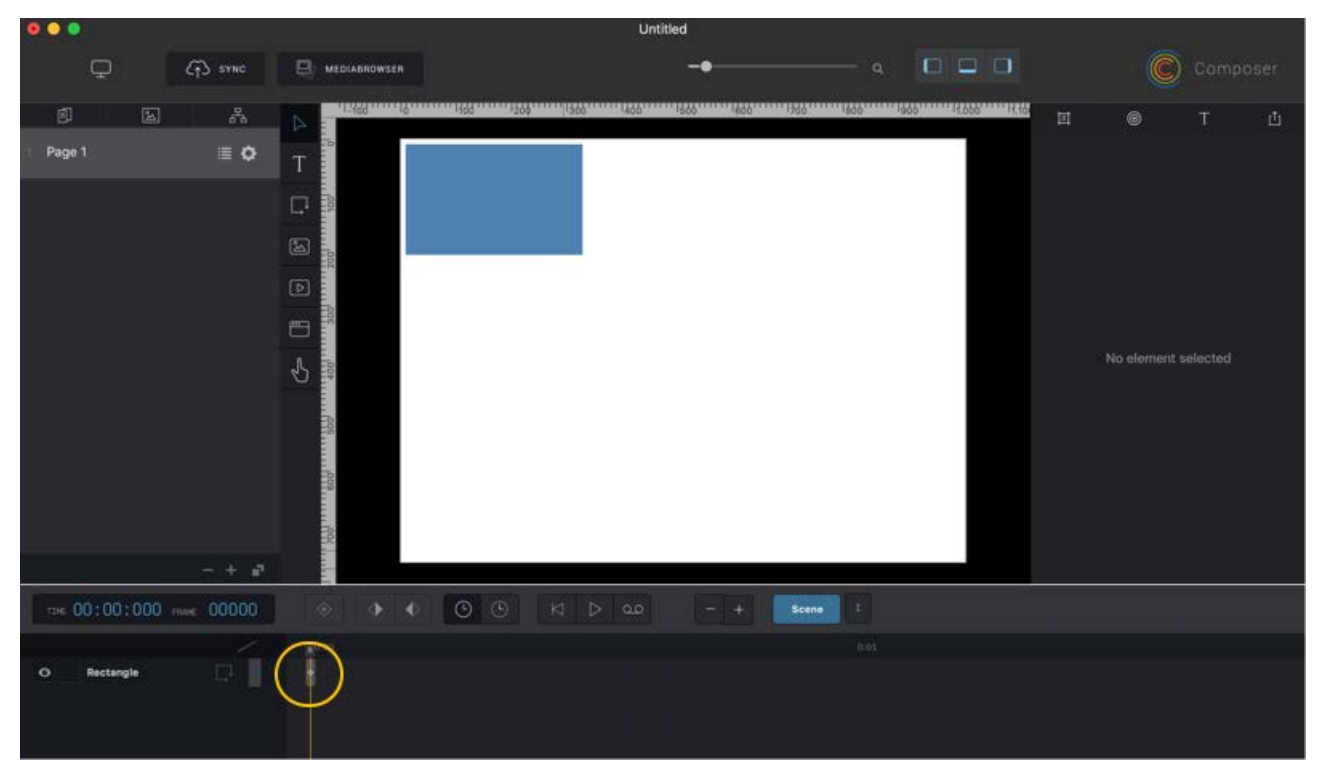

Damit ist der Startpunkt der Animation festgelegt. Bei Sekunde 3 wird ein zweiter Keyframe erzeugt. Der Zustand des Rechtecks wird beim zweiten Keyframe angepasst, indem es in der rechten unteren Ecke positioniert wird und die Farbe auf Rot gesetzt wird.

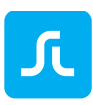

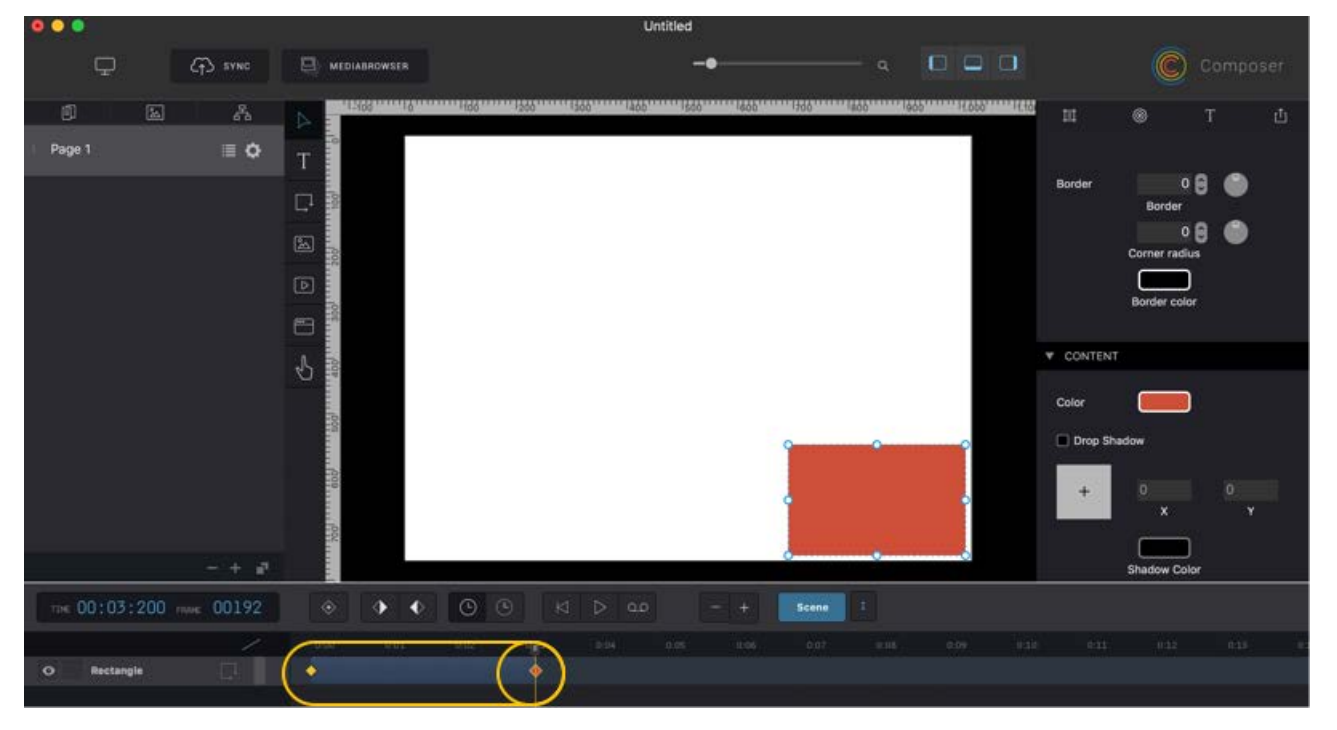

Der Composer berechnet die Animation zwischen den angelegten Keyframes automatisch. D.h. das Rechteck bewegt sich von der linken oberen zur rechten unteren Ecke der Bühne und wechselt dabei kontinuierlich die Farbe von blau zu rot. Die Animation kann auf der Bühne oder in der Vorschau abgespielt werden.
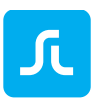

# $\Box$  VORSCHAU  $G$  sync  $\mathcal{S}_\lambda$ 固 picture\_gallery\_\_simple **W INTERACTION**  $\equiv$  0 **Popul** icture\_gallery\_\_overlay  $\equiv$   $\alpha$  $\Box$  $\boxed{2}$ llery buttons III O aallery animatio  $\equiv$   $\alpha$  $picture$  gallery automated  $\blacksquare$   $\blacksquare$ picture gallery thumbnails  $\blacksquare$  $00:00:400$  $\ddot{\bullet}$  $\blacktriangleleft$ 2 Zeitleiste

#### 2.16.2Funktionen zum Erstellen von Animationen

1. Ebenenliste

Alle auf der Bühne platzierten Elemente werden in der Ebenenliste angezeigt. Elemente, die in der Liste weiter oben sind, überdecken Elemente, die weiter unten in der Liste stehen (z-Achse).

2. Zeitleiste

Auf der Zeitleiste können Sie Keyframes für die entsprechenden Elemente platzieren. Keyframes definieren Eigenschaften des Elements zu diesem Zeitpunkt.

3. Scrubber / Zeitschieber

Der Scrubber definiert den auf der Bühne aktuell angezeigten Zeitpunkt. Die genaue Zeit der aktuellen Scrubberposition in Minuten:Sekunden:Hundertstel und Frames wird über der Ebenenliste angezeigt (3a).

4. Neuen Keyframe erstellen

Erstellt einen Keyframe für das gewählte Element an der aktuellen Position des Scrubbers. Alternativ kann durch Doppelklick in der Zeitleiste ein Keyframe erstellt werden.

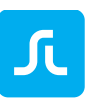

- 5. Navigation zwischen Keyframes Mit diesen Button wechseln Sie zwischen dem vorherigen oder nächsten Keyframe des selektierten Elements.
- 6. Änderungen auf Keyframes oder Element anwenden Elemente mit Keyframes können nur geändert werden, wenn ein Keyframe selektiert ist. Ansonsten kommt die Fehlermeldung "Kein Keyframe". Möchten Sie Änderungen unabhängig von Keyframes vornehmen, die also für die gesamte Animation gelten, können Sie über diese Option die Zeit "ausstellen" und die entsprechenden Änderungen vornehmen. Beispiel: Eine Animation eines blauen Rechtecks ist über 10 Keyframes definiert. Um das Rechteck nun durchgängig auf grün zu ändern, könnten Sie jeden Keyframe anwählen und die Farbänderung an jedem Keyframe vornehmen. Alternativ stellen Sie die Zeit aus und ändern die Farbe für alle Keyframes gemeinsam.
- 7. Mit diesem Button selektieren Sie die Keyframe-Animation mit zwei definierten Keyframes.
- 8. Mit diesem Regler stellen Sie die Skalierung der Zeitleiste ein.

#### TIME 00:00:163 FRAME 00009 ⊕  $\left(\begin{smallmatrix} \mathbb{L} \ 0 \end{smallmatrix}\right)$ K  $\triangleright$ Linear  $\bullet$ **New Composition** Ease In Page 1  $\bullet$ Ease Out Ease In Out  $\bullet$ **Preview Page 1**

# 2.16.3Eigenschaften der Animation festlegen (Easings)

Wenn ein Element mit einer vorhandenen Animation selektiert wird, können Sie über den markierten Button die Animation weiter anpassen. Über Ease-Optionen fühlen sich Animationen natürlicher an.

Linear (Standard)

Lineare Animationen fühlen sich oft unnatürlich an, daher meist nicht die beste Option.

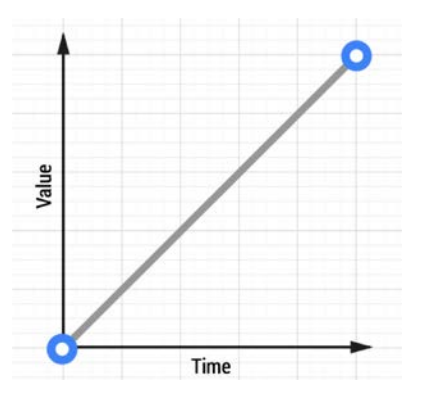

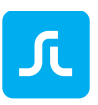

#### Ease In

Animationen mit Ease-In starten langsam und enden schnell. Ein Stein der aus großer Höhe auf die Erde fällt, verhält sich nach diesem Muster.

#### Ease Out

Animationen mit Ease-Out starten schneller und werden zum Ende langsamer. Ease-Out wird oft im Interface-Design eingesetzt, da der schnelle Start ein Gefühl von "Responsiveness" erzeugt.

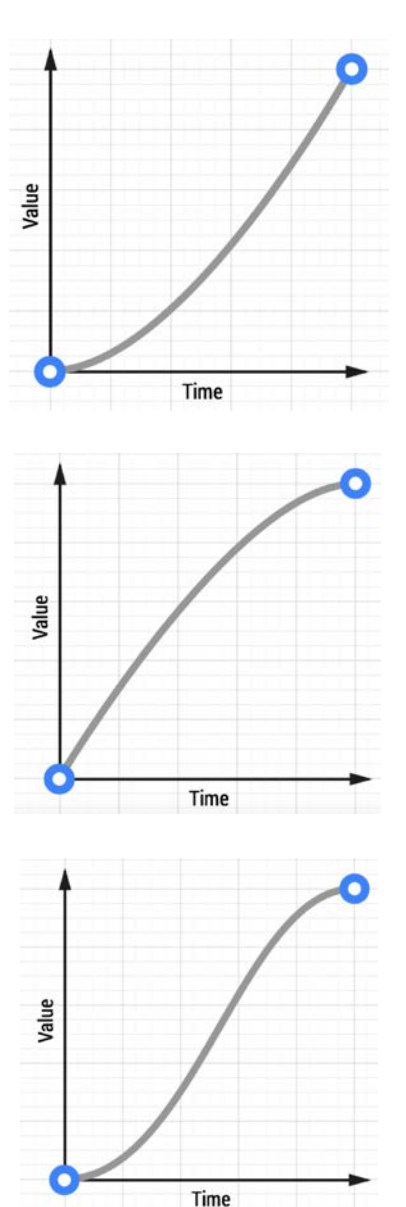

#### Ease In Out

Animationen mit Ease In Out starten langsam sind in der Mitte schnell und enden langsam. Wie ein Auto welches beschleunigt und danach wieder bremst.

# 2.16.4Keyframe-Animationen Samples und Video-Tutorial

Beispiele für die Verwendung von Keyframe-Animationen sind im Sample "Charts" enthalten, welches beim Start des Composers angeboten wird.

Unser Video Tutorial zu Keyframe-Animationen finden Sie auf YouTube: [Tutorial I Purple DS Composer -](https://www.youtube.com/watch?v=4VgOCaeqfSU&index=10&list=PLUAnyuMFoRnzsSpjpx5qw0Cd7Wbnj0MRN) Create Simple Animations Tutorial | Purple DS Composer - [Animationen mit Kompositionen](https://www.youtube.com/watch?v=Z0QiQxPIiAA)

# 2.17Purple DS Composer: Kompositionen

Kompositionen sind vergleichbar mit Gruppierungen in Photoshop oder ähnlichen Programmen. Eine Komposition geht jedoch über eine einfache Gruppierung hinaus und kann sich eher wie eine Bühne innnerhalb einer Bühne vorgestellt werden:

Alle Funktionen einer Bühne sind innerhalb einer Komposition verfügbar, d.h. sie besitzt eine eigene Elementliste, eigenen Szenen sowie eigene Keyframe-Animationen.

# 2.17.1Wozu nutzt man Kompositionen?

Eine Komposition können Sie in vielen Anwendungsfällen verwenden. Die häufigsten sind die folgenden:

• Gruppierungen

Im einfachsten Fall dient eine Komposition nur als Gruppierung von mehreren Elementen, um diese z.B. gemeinsam als ein [Pop-up](#page-42-0) darzustellen.

• Erweiterte Interaktionen

Mit Kompositionen können die Interaktionsmöglichkeiten auf einer Seite deutlich erhöht werden. So kann mit einer Komposition z.B. leicht eine scrollbare Bildergalerie auf einer Seite erstellt werden. (siehe Video Tutorial "Purple DS - [Swipe Image Galleries"](https://youtu.be/X5SCzqg0HIo))

• Geschachtelte Animationen

Da Kompositionen eine eigene Timeline besitzen, können mit Kompositionen komplexe Animationen realisiert werden. Damit kann man bspw. einen fliegenden Schmetterling erstellen, dessen Flüge schlagen. Der Schmetterling besteht aus einer äußeren Komposition, die den Körper des Schmetterlings enthält sowie die innere Komposition mit den Flügeln. Auf der äußeren Bühne wird die Flugkurve des Schmetterlings animiert. In der inneren Komposition wird der Flügelschlag des Schmetterlings animiert. (siehe Video Tutorial "Purple DS Composer - [Animationen mit Kompositionen"](https://youtu.be/VE_kv-WRlsg))

# 2.17.2Erstellen einer Komposition

Sobald ein oder mehrere Elemente selektiert sind, können Sie eine Komposition wie folgt erzeugen:

- $\ddot{\text{U}}$ ber das Kontext-Menü (Ctrl-Click) "Komposition erzeugen"
- Über das Fenstermenü "Bearbeiten" " Komposition erzeugen "
- Über das Tastenkürzel "Ctrl+C"

Sie erkennen die Komposition daran, dass die zuvor selektierten Elemente bei Selektion nun mit einem roten Rahmen angezeigt werden. In der Ebenenliste werden die gewählten Elemente zusammengefasst und in die neu erstellte Komposition verschoben. Die neue Komposition heißt "Neue Komposition".

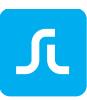

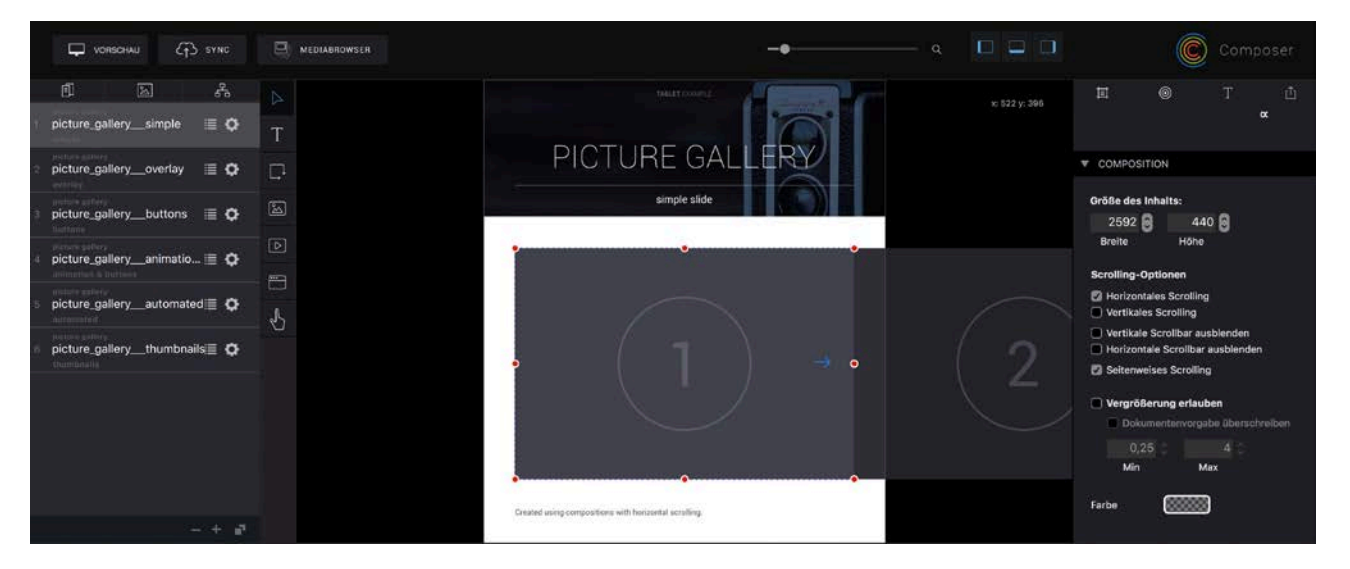

# 2.17.3Bearbeiten einer Komposition

Über einen Doppelklick auf eine Komposition gelangen Sie in den Bearbeitungsmodus der Komposition. Sie sehen nun die eigene Bühne der Komposition, und in der Objektliste sind nur noch die Objekte der Komposition zu sehen.

Auf dieser Bühne können Sie Objekte ebenso editieren und animieren, wie sonst auch. Es ist auch möglich, innerhalb dieser Komposition Szenen zu verwenden.

Um das Bearbeiten der Komposition zu beenden, klicken Sie links oberhalb der Bühne auf den Button mit dem Doppelpfeil und dem Namen der Seite. So gelangen Sie wieder zur umgebenden Bühne.

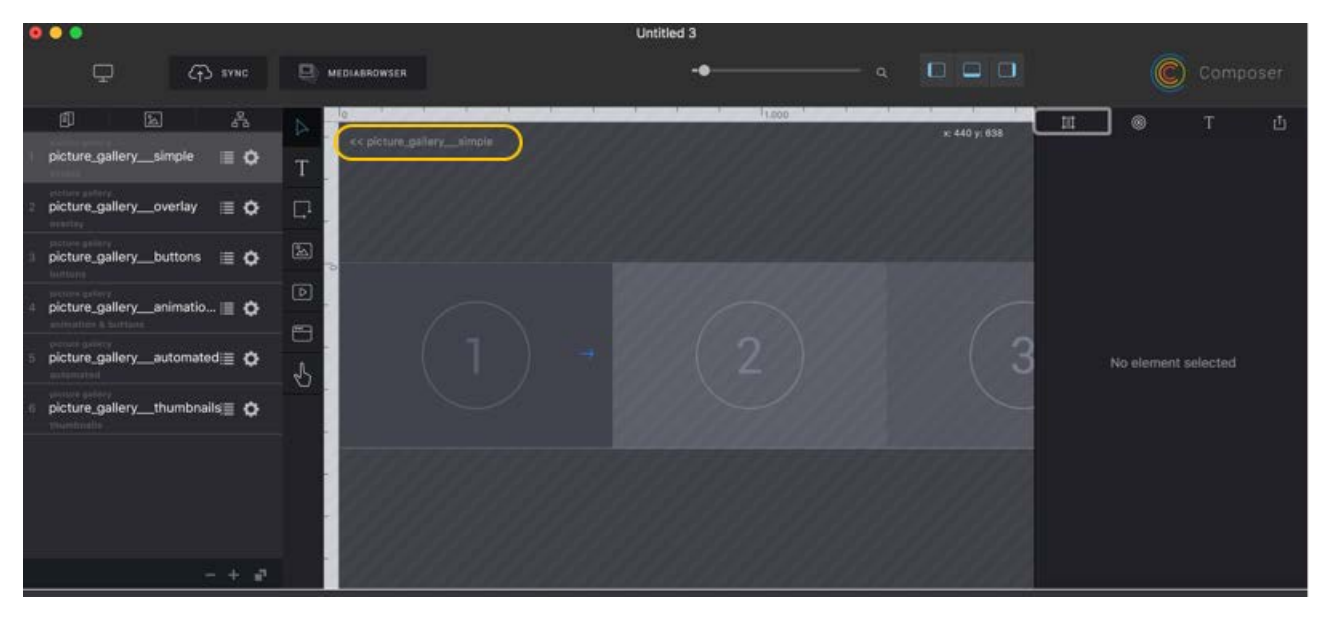

# 2.17.4Kompositionen kopieren

Kompositionen können Sie als Ganzes kopieren und in anderen Szenen, Seiten, Projekten eingefügt und so einfach wiederverwenden.

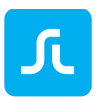

Sie können die Komposition kopieren, indem Sie diese markieren und mit der Tastenkombination "cmd + c" oder über das Fenstermenü "Bearbeiten -> Kopieren" in die Zwischenablage legen.

Mit "cmd + v" oder über das Fenstermenü "Bearbeiten -> Einfügen" oder "Bearbeiten -> Einfügen an Originalposition" können Sie die Komposition an der gewünschten Stelle platzieren.

# 2.17.5Kompositionen auflösen

Sie können eine Komposition auflösen, indem diese selektiert wird und im Kontextmenü die Option "Komposition auflösen" gewählt wird.

Wenn Sie nur einzelne Ebenen aus der Komposition herauslösen wollen, können Sie diese einfach aus der Komposition kopieren oder ausschneiden und außerhalb der Komposition wieder einfügen.

# 2.17.6Scrollbare Kompositionen

Man unterscheidet bei einer Komposition zwischen innerer und äußerer Größe. Die äußere Größe ist der Teil einer Komposition, der auf der Hauptbühne sichtbar ist, sozusagen der Rahmen. Dieser wird im Layout-Inspektor auf der Hauptbühne festgelegt.

Die innere Größe ist wird in der Komposition über die Seiteneigenschaften innerhalb der Komposition festgelegt. Dort können Sie zudem festlegen, ob die Komposition vertikal oder horizontal gescrollt werden darf.

Dies ist ebenfalls über den Inspektor der Komposition auf der Hauptbühne möglich.

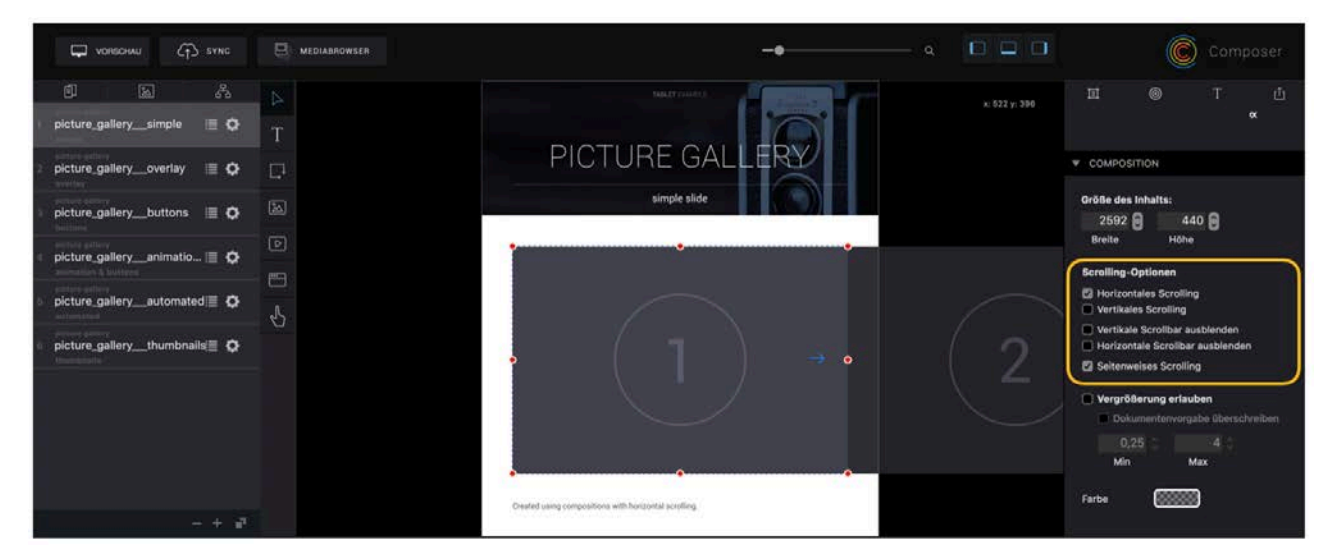

Wenn für eine Komposition das Scrolling aktiviert ist, kann diese gescrollt werden, sofern die innere Größer der Komposition größer ist als die äußere Größe. (Siehe Seiten- [und Inhaltsgröße\)](#page-21-0).

# 2.17.7Komposition Samples und Video-Tutorial

Beispiele für die Verwendung einer Komposition finden Sie im Sample "Picture Gallery", welches beim Start des Composers angeboten wird.

Unser Video Tutorial zu Kompositionen finden Sie auf YouTube:

[Tutorial I Purple DS Composer -](https://www.youtube.com/watch?v=X5SCzqg0HIo&index=11&list=PLUAnyuMFoRnzsSpjpx5qw0Cd7Wbnj0MRN) Swipe Image Galleries

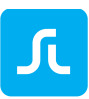

# <span id="page-42-0"></span>2.18Purple DS Composer: Pop-ups

Ein Pop-up besteht aus dem Pop-up selbst und dem Trigger oder Auslöser, der das Pop-up öffnet. Jedes Element, auch Kompositionen, können als Pop-up definiert werden.

# 2.18.1Anlegen eines Pop-ups

- 1. Definition des Pop-ups
	- Selektieren Sie das Element, welches als Pop-up dienen soll.
	- Im Inspector öffnen Sie die Widget-Eigenschaften (Kreis-Symbol). Dort aktivieren Sie die Option "Pop-up". Sie können können Hintergrundfarbe (weiße Fläche mit rotem Balken bedeutet transparenter Hintergrund) und fade-in / fade-out Zeit festlegen. Zudem können Sie das Fullscreen-Verhalten festlegen.

**Hinweis**: Das Pop-up ist auf der Bühne im Composer immer sichtbar. In der Vorschau und in der App ist es jedoch erst sichtbar, wenn der Auslöser das Pop-up öffnet.

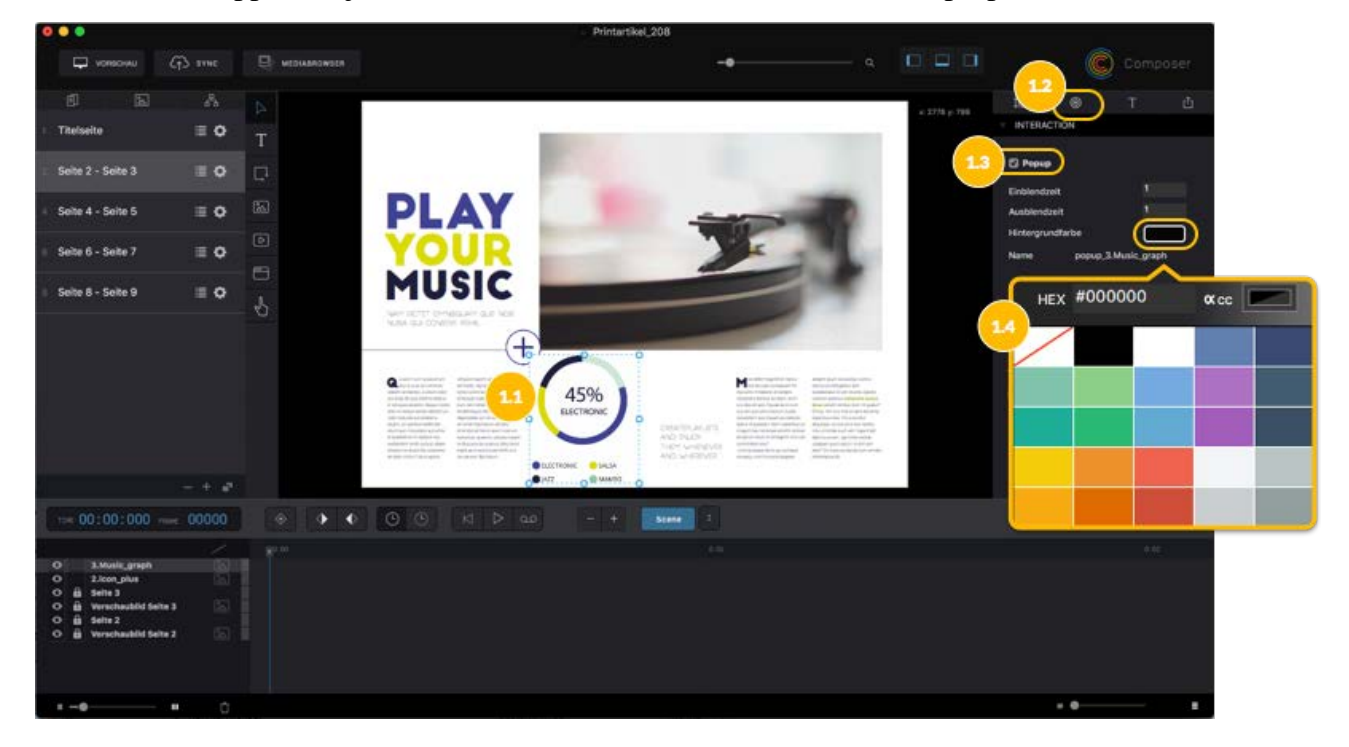

- 2. Definition des Triggers (Event) zum Öffnen des Pop-ups
	- Selektieren Sie das Element, welches das Pop-up auslösen soll.
	- Fügen Sie diesem Element über den Inspector das Event "On Tap or Click" "Toggle Popup" hinzu. Wählen Sie in der folgenden Liste das in Schritt 1 angelegte Pop-up aus.

**Hinweis**: Geöffnete Pop-ups können durch einen Tab neben dem geöffneten Pop-up geschlossen werden. Es sollte jedoch bei Pop-ups immer zusätzlich ein Event zum Schließen vorhanden sein. Fullscreen-Pop-ups lassen sich ansonsten nicht schließen und der Anwender ist, gefangen".

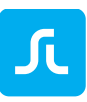

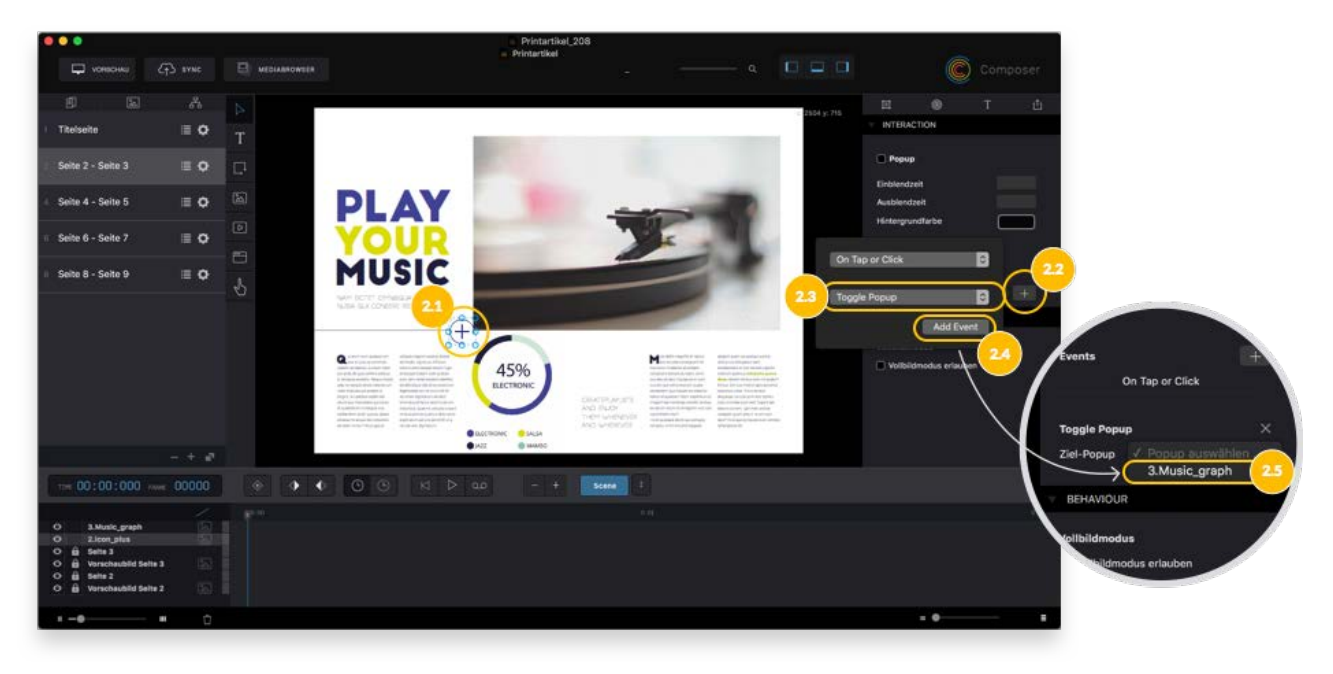

- 3. Definition des Triggers (Event) zum Schließen des Pop-ups
	- Fügen Sie einem Element innerhalb des Pop-ups den Event "On Tap or Click" "Toggle Pop-up" hinzu. Wählen Sie in der folgenden Liste das in Schritt 1 angelegte Pop-up aus.

**Hinweis**: Ggf. ist es sinnvoll eine Touch-Fläche über das Pop-up zu legen oder einen Button zu integrieren und das Pop-up zu einer Komposition zu machen, damit dieses die Touchfläche oder den Schließen Button beinhaltet.

# 2.18.2Pop-up Samples und Video-Tutorial

Ein Beispiel für die Verwendung eines Pop-ups ist im Sample "Pop Ups" enthalten, welches beim Start des Composers angeboten wird.

Unser Video Tutorial zu Kompositionen finden Sie auf YouTube:

[Tutorial I Purple DS Composer -](https://www.youtube.com/watch?v=_rij9ptTy5Q&index=8&list=PLUAnyuMFoRnzsSpjpx5qw0Cd7Wbnj0MRN) Create Pop-Ups

# 2.19Purple DS Composer: Einbinden von HTML

HTML-Inhalte können auf drei verschiedene Arten eingebunden werden:

• [HTML Online](#page-44-0) einbinden

Direkte Integration einer Webseite, z.B. der Webseite [https://www.sprylab.com.](https://www.sprylab.com/) Diese Art der Einbindung funktioniert nicht, wenn das Tablet oder Smartpone keinen Internetzugang hat.

- [HTML Offline](#page-44-1) einbinden Integration eines HTML-Archivs, welches alle Daten enthält, die zur Darstellung notwendig sind. Werbung, Diagramme oder auch HTML-Animationen werden oftmals auf diese Weise eingebunden.
- Einbindung von [HTML über Shared Assets](#page-45-0) Wenn Sie ein HTML-Asset an mehreren Stellen verwenden wollen, wie z.B. eine

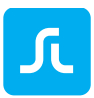

Notizfunktion, welche auf jeder Seite eingebunden wird, empfiehlt sich die Nutzung der Shared Assets Funktion. Dadurch sind die HTML-Daten im Projekt nur einmal vorhanden und vergrößern das Projekt nicht unnötig.

# <span id="page-44-0"></span>2.19.1HTML Online-Einbindung

- 1. Als erstes platzieren Sie einen HTML-Container auf der Bühne (1).
- 2. Wählen Sie den Web Container auf der Bühne aus und geben Sie über den Inspektor in den Widget-Eigenschaften (Kreis-Symbol) (2) die gewünschte URL ein (3).

**ACHTUNG**: URLs müssen Sie immer inkl. http:// oder https:// eingeben.

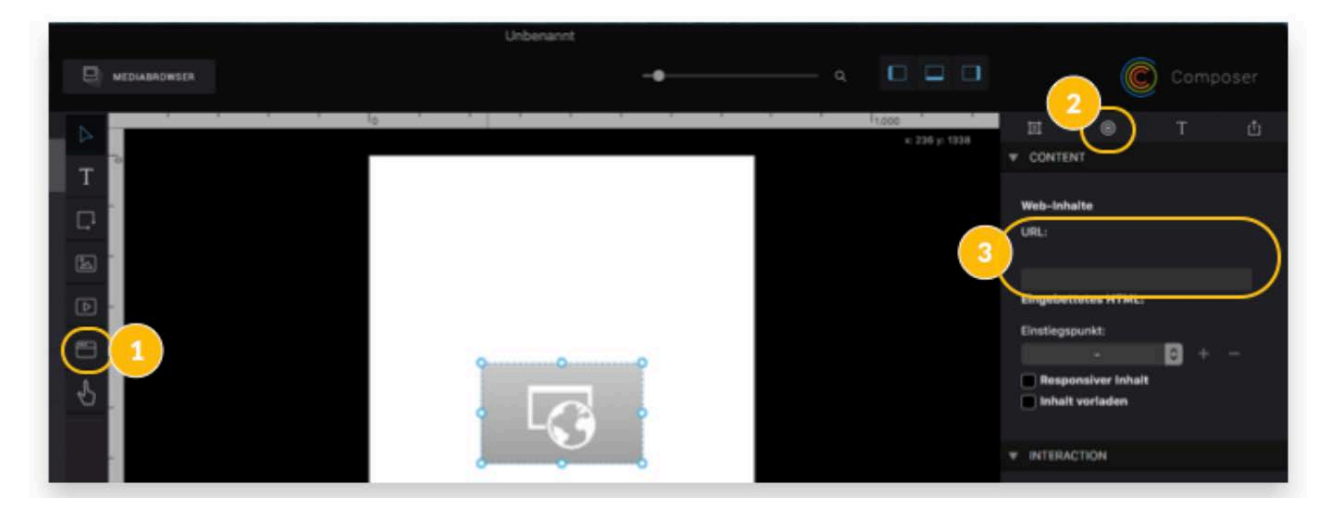

# <span id="page-44-1"></span>2.19.2HTML Offline-Einbindung

- Als erstes platzieren Sie einen HTML-Container auf der Bühne (1).
- Wählen Sie den Web Container auf der Bühne aus und fügen Sie über den Inspektor der Widget-Eigenschaften (Kreis-Symbol) (2) mit dem "+" Button das gewünschte HTML-Archiv hinzu (3).

**Hinweis**: Das HTML-Archiv muss ein Zip-Archiv sein. Dieses sollte alle Daten enthalten, die zum korrekten Funktionieren des HTML benötigt werden, also auch die zugehörigen Javascript und CSS Dateien, sowie alle integrierten Media-Daten (Bilder etc).

• Selektieren Sie in der Liste die HTML-Seite, welche als Startseite im Web Container angezeigt werden soll (4).

**Hinweis**: Mit der Option "Inhalt vorladen" (5) wird der Inhalt des Web Containers im Rahmen des Seiten-Pre-Loadings mit vorgeladen. Dies ist sinnvoll, wenn die Webview einen großen Bestandteil der Seite ausmacht. Ansonsten werden die Inhalte der Webview geladen, sobald diese in den für User sichtbaren Bereich kommt.

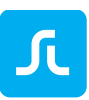

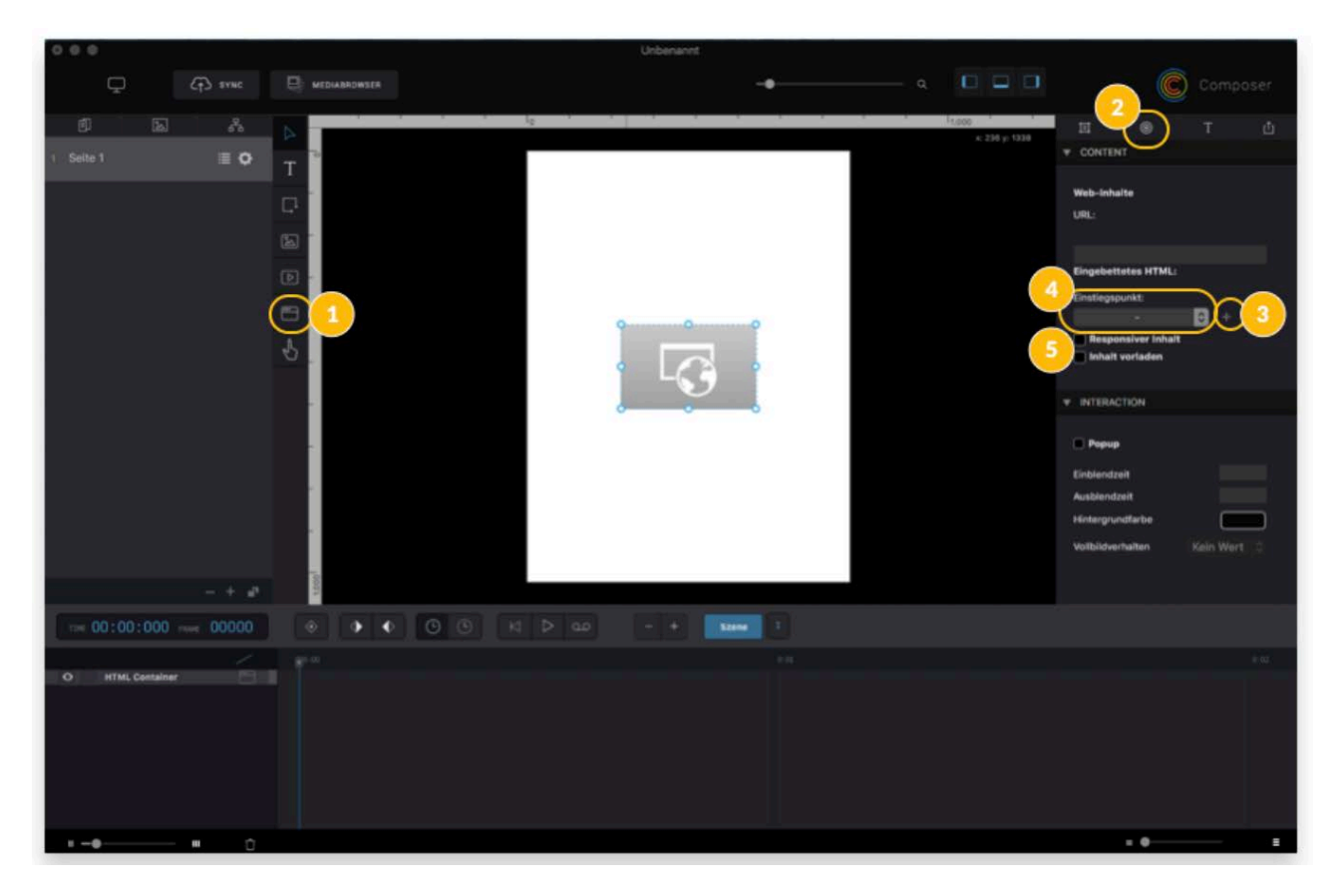

# <span id="page-45-0"></span>2.19.3Einbindung von HTML über Shared Assets

Wenn Sie HTML-Inhalte an mehreren Stellen des Projektes nutzen wollen, ist eine Einbindung über die Shared Asset Funktion des Composers zu empfehlen. Diese Assets sind ebenfalls offline verfügbar. Mehr Informationen zu [Shared Assets](#page-17-0)

- 1. Öffnen Sie den Shared Assets-Ordner über das Fenstermenü (oben links) "Ablage -> Shared Assets-Ordner öffnen". Dadurch wird ein Finder-Fenster mit dem Shared Assets-Ordner geöffnet.
- 2. Kopieren Sie die HTML-Inhalte in diesen Ordner. Sie können beliebige Unterordner anlegen.
- 3. Schließen Sie den Ordner und speichern Sie das Purple DS Projekt.
- 4. Platzieren Sie ein Webview Element auf der Bühne.
- 5. Wählen Sie das Webview Element auf der Bühne aus und fügen Sie über den Inspektor in den Widget-Eigenschaften (Kreis-Symbol) die URL zu den Shared Assets ein. Nutzen Sie das folgende Schema "purpleshared/subfolder/index.html".

# 2.19.4Responsive HTML über die gesamte Device-Auflösung

Wenn Sie wollen, dass sich der Web Container immer der Device-Auflösung anpasst (also immer den vollen Screen ausfüllt), so können Sie dies über die folgenden Schritte einrichten.

1. Platzieren Sie ein Webview Element wie oben beschrieben auf der Bühne und weisen Sie die gewünschten Inhalte zu.

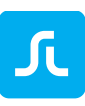

2. Wählen Sie im Layout-Inspector für das Webview Element den Layout Mode "Match Parent".

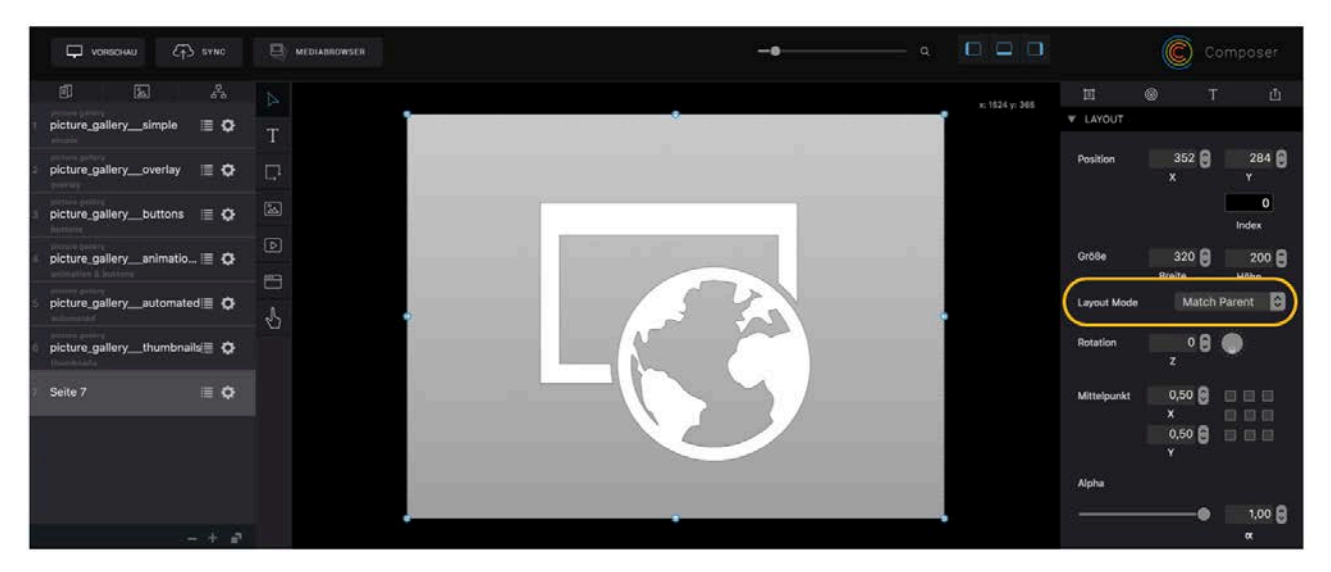

3. Stellen Sie in den Seiteneinstellungen die Content Fit Strategy auf "An Device-Größe anpassen" ein.

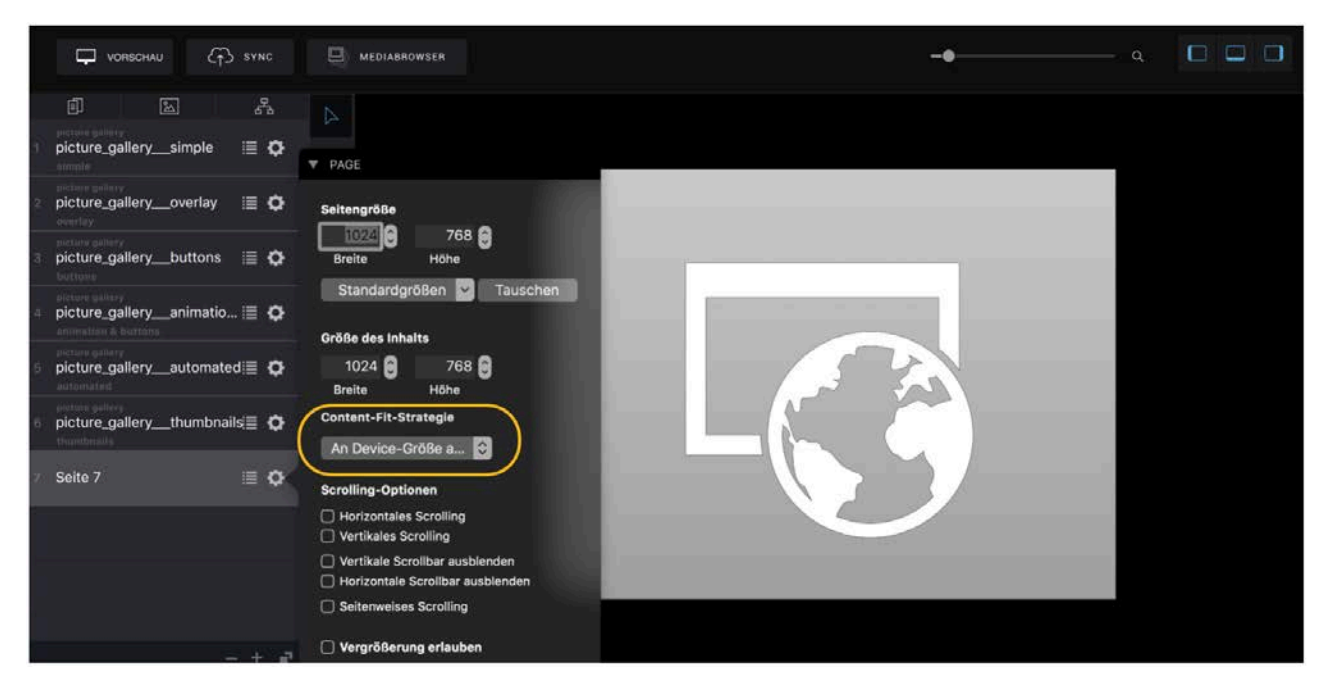

# 2.19.5Purple DS JavaScript API

Webseiten in Purple DS können auf die Purple DS JavaScript API zugreifen und darüber Informationen zu App, Publikation, Seite etc. abrufen und verwenden.

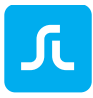

#### Beispiel:

```
function onPurpleLoad() {
    purple.metadata.getMetadata("app_id", function (value) {
 …
    });
}
```
Informationen zur Purple DS JavaScript API finden Sie in der technischen Dokumentation.

# 2.19.6Integration von HTML und der Purple DS HTML-Export

Wenn Sie Purple DS Inhalte auch als HTML5 Export verwendet wollen (z.B. zur Integration auf einer Webseite) beachten Sie bitte, dass viele Online-Webinhalte die Einbindung über iFrames verbieten (X-Frame-Options). Die eingebetteten Web Container zeigen in diesem Fall bei der Ausspielung im Web keine Daten. Diese Einschränkung gilt nicht für die Verwendung der Inhalte in Purple DS Apps.

# 2.19.7Test von HTML Inhalten

Der in Purple DS eingebettete HTML Inhalt muss generell auf den Zielgeräten lauffähig sein. Dies können Sie direkt beim Test der Purple DS Inhalte verifizieren. Eine weitere Möglichkeit besteht darin, dass Sie die HTML-Inhalte auf einen Webserver spielen (z.B. [https://www.apachefriends.org/de/index.html\)](https://www.apachefriends.org/de/index.html)) und die Inhalte im Systembrowser des mobilen Devices landen. Funktionieren die Inhalte im Systembrowser, werden diese auch innerhalb einer Purple DS App funktionieren.

Unser Video Tutorial zur HTML-Integration finden Sie auf YouTube:

[Tutorial I Purple DS Composer-](https://www.youtube.com/watch?v=BuHACrzzpnE&list=PLUAnyuMFoRnzsSpjpx5qw0Cd7Wbnj0MRN&index=9&t=2s) HTML Integration

# 2.20Purple DS Composer: Zusammenführen von Composer-Projekten

Wenn Sie parallel an verschiedenen Teilen eines Projekts arbeiten, müssen Sie vor dem Publizieren (Sync mit dem Manager) alle Teile in ein gemeinsames Purple DS Projekt überführen. Diesem Zweck dient die Merge-Funktion im Purple DS Composer:

# Jι

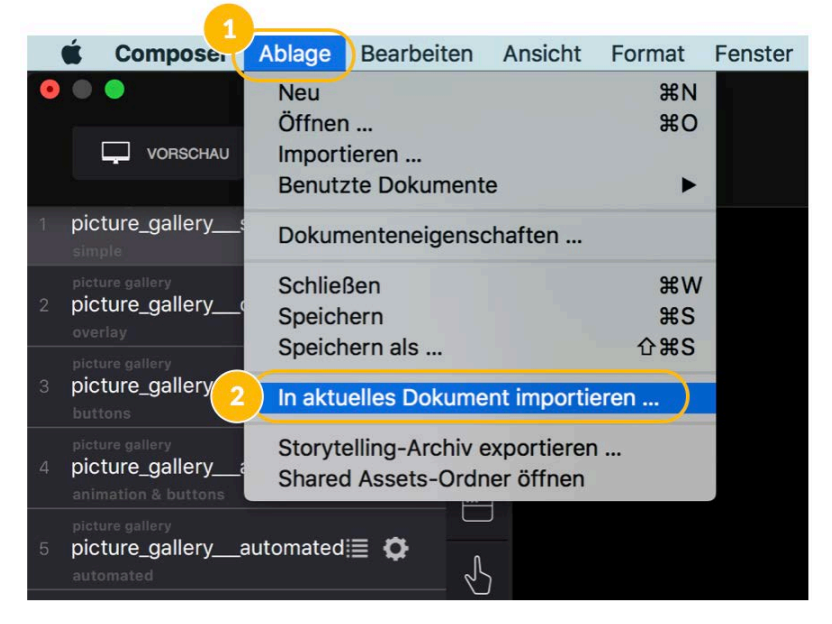

Nach dem Zusammenführen aller Projektteile können Sie die Verlinkungen und das Inhaltsverzeichnis bearbeiten.

# 2.21Purple DS Composer: Manager Synchronisation

# 2.21.1Automatische Synchronisation

Mit dem Sync-Workflow können Sie Ihre Inhalte direkt aus dem Composer in den Purple DS Manager synchronisieren. Die Inhalte werden automatisch für "Preview" (Test) freigeschaltet und können mit Test-Apps geprüft werden. Eine finale Freigabe für Live(Release)-Apps nehmen Sie direkt im Manager vor.

- 1. Klicken Sie "Sync" oben links im Composer. Es öffnet sich der Sync-Dialog.
- 2. Ihr Account bzw. Team im Purple DS Manager ist automatisch angewählt. Sind Sie Mitglied in mehreren Teams, können Sie hier das gewünschte Team selektieren. Anschließend wählen Sie, in welche App die Inhalte geladen werden sollen (2.1). Oder Sie legen im Purple DS Manager eine neue App an (2.2).

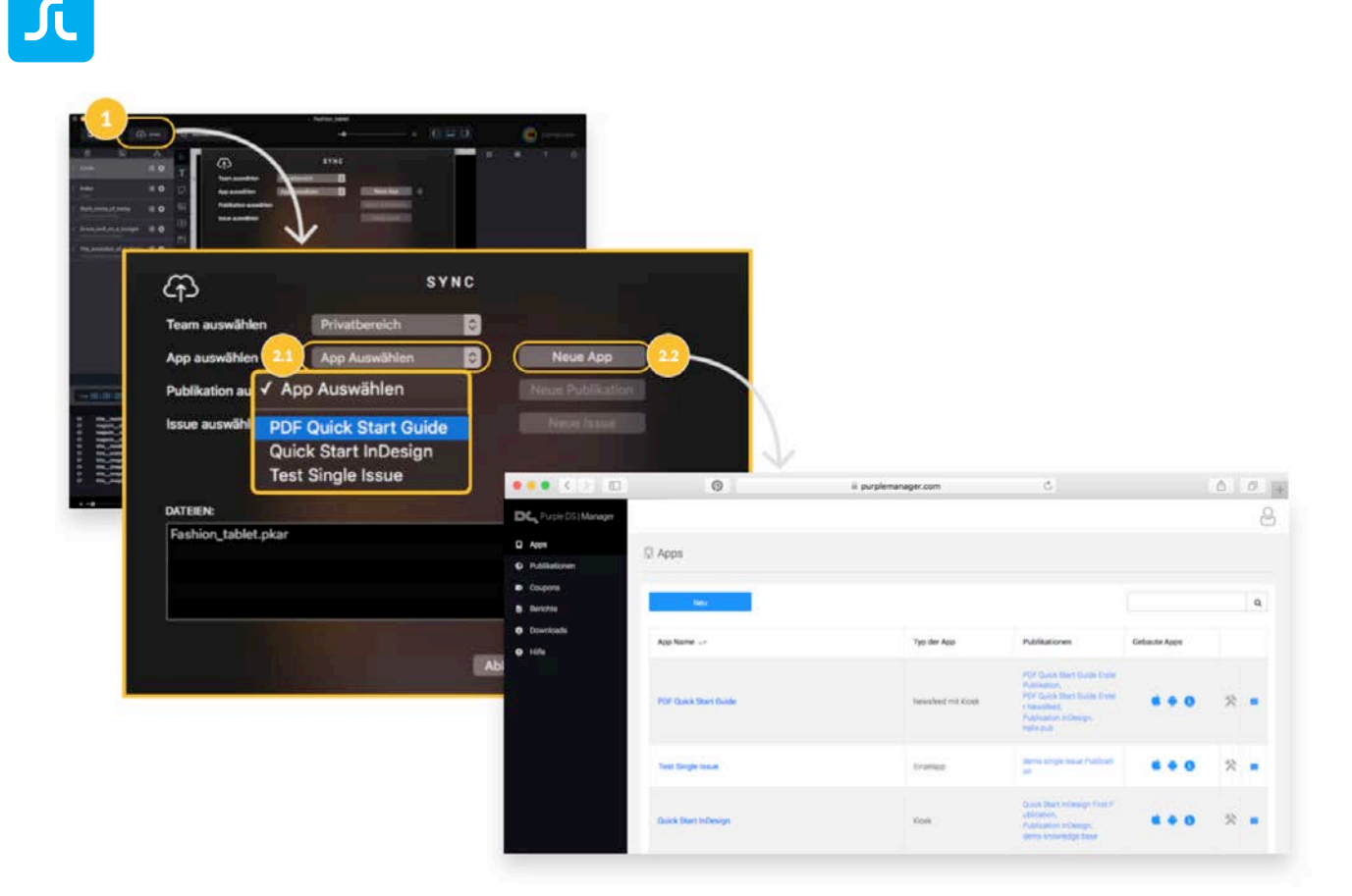

- 3. Wenn bereits Publikation und Ausgabe in der App vorhanden sind, können Sie hier (3.1) die gewünschte Publikation und Ausgabe wählen. Oder Sie können eine neue Publikation und/oder Ausgabe anlegen (3.2).
	- Neue Publikation
		- a. Legen Sie eine neue Publikation an, indem Sie auf "Neue Publikation" klicken.
		- b. Füllen Sie die Felder entsprechend aus. Klicken Sie auf "Erstellen".
	- Neue Ausgabe
		- a. Legen Sie eine neue Ausgabe an, indem Sie auf "Neue Issue" klicken.
		- b. Füllen Sie die Felder entsprechend aus. Es muss zumindest ein Name und ein Coverbild festgelegt werden. Klicken Sie auf "Erstellen".
- 4. Klicken Sie "Hochladen", um Ihre Projektdateien in die ausgewählte App zu laden. Die Dateien des Projekts sind bereits ausgewählt und enthalten alle relevanten Assets (MP3 und MP4).

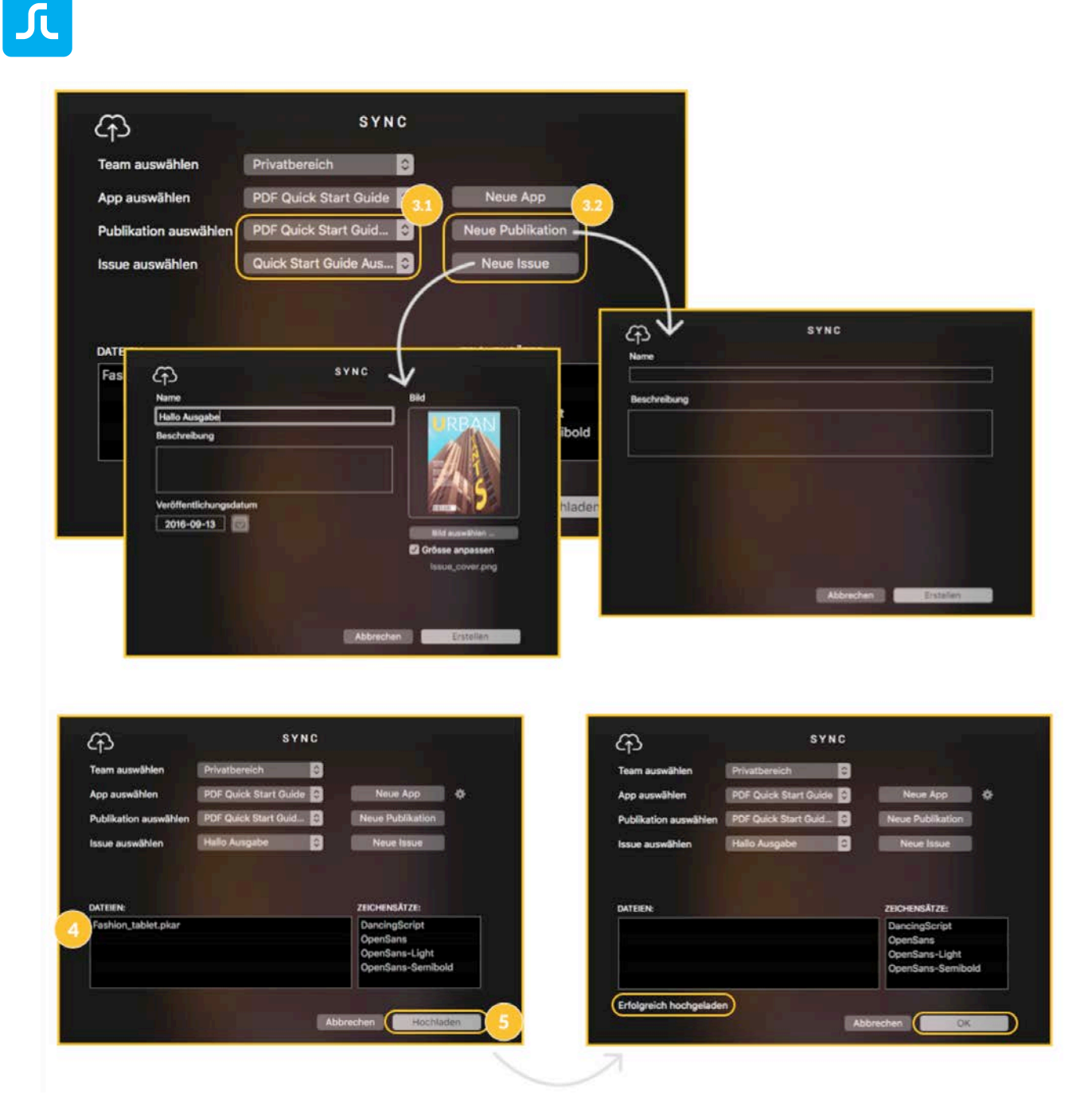

#### **Hinweise:**

- Für eine bereits bestehende Ausgabe wird automatisch eine neue Version angelegt und sichtbar im Preview Modus geschaltet. Allerdings gibt es im Purple DS Composer keine Möglichkeit die neue Ausgabe zu kommentieren. Sollten Sie Tablet und Phone Varianten einer Ausgabe erstellt haben, laden Sie diese bitte mit Hilfe der [Manuelle Synchronisation](#page-51-0) in den Purple DS Manager, da der Composer wie bereits beschrieben eine neue Version anlegen würde.
- Alle Ausgaben und Publikationen können später über den Manager nachbearbeitet werden, z.B. für die Live(Release-)App live geschaltet werden.
- Individuelle Schriftarten müssen Sie separat im Purple DS Manager hochladen. Mehr erfahren über [Individuelle Schriftarten.](#page-89-0)
- Alternativ können Sie die [Manuelle Synchronisation](#page-51-0) nutzen.

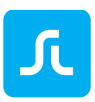

# <span id="page-51-0"></span>2.21.2Manuelle Synchronisation

Wenn Sie im Purple DS Composer ein Projekt fertiggestellt haben, können Sie es mit den folgenden Schritten exportieren und lokal als PKAR Datei speichern. Anschließend können Sie die Daten in die gewünschte App im Purple DS Manager hochladen.

**Tipp**: Neben dem Export von Inhalten wird dieser Workflow auch zum Beispiel für den Export von Ad Bannern verwendet.

- 1. Klicken Sie oben in der Menüleiste des Fensters auf "Ablage" (1) und wählen "Storytelling-Archiv exportieren" (2).
- 2. Im folgenden Schritt können Sie die Exporteinstellungen definieren und den Export des Storytelling Archivs (PKAR) starten (3).
- 3. Sobald der Export abgeschlossen ist, öffnet sich ein Finder-Fenster und zeigt die Export-Daten an. Der Ordner ist ein temporärer Ordner. Es empfiehlt sich daher, dass man die Daten in einem Projektordner zwischenspeichert. Sie müssen nur das Purple DS-Archiv (\*.pkar) speichern. Die anderen Dateien benötigen Sie für einen Upload im Manager nicht.

Abschließend können Sie diese PKAR Datei im Purple DS Manager hochladen. Mehr zu [PKAR](#page-83-0)  [Datei hochladen.](#page-83-0)

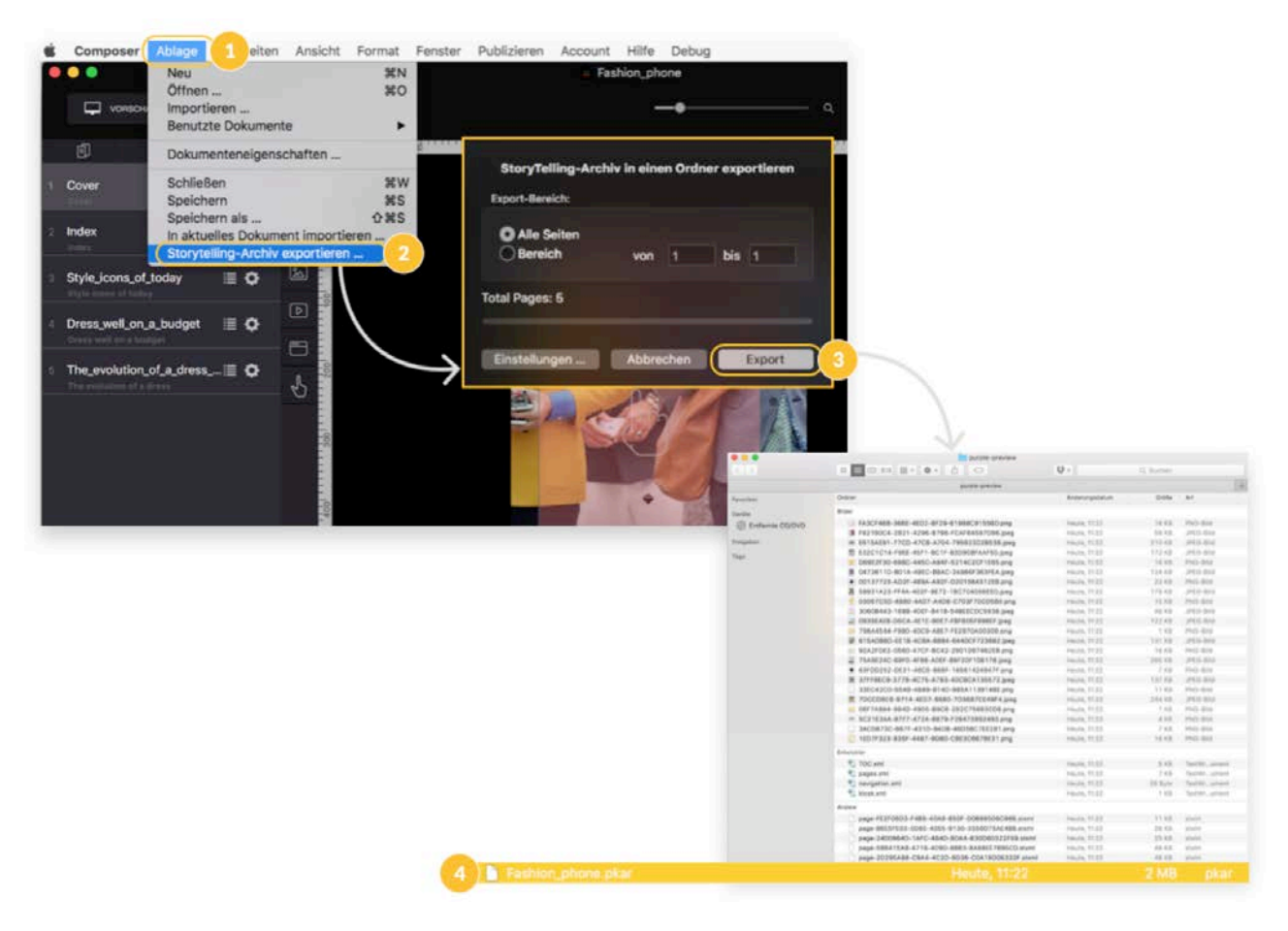

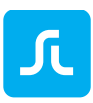

# 3 Purple DS InDesign® Plug-In

Sie können Ihre in Adobe® InDesign® erstellten Inhalte in Purple DS verwenden.

Dazu können Sie diese mit dem Purple DS Plug-In aus InDesign® exportieren und im Composer weiterbearbeiten. Im Composer können Sie die Inhalte z.B. mit Animationen und Interaktionen versehen.

# 3.1 Purple DS InDesign® Plug-In: Installation CS6 – CC

Sie können die aktuelle Version des Plug-Ins hier herunterladen: <https://purplemanager.com/#composer>

Nach dem Entpacken des ZIP Archivs können Sie die Installation durch ein Doppelklick auf die Datei "PurpleDSExtension\_CS6-CC\_X.X.X.zxp" (1 und 2) starten.

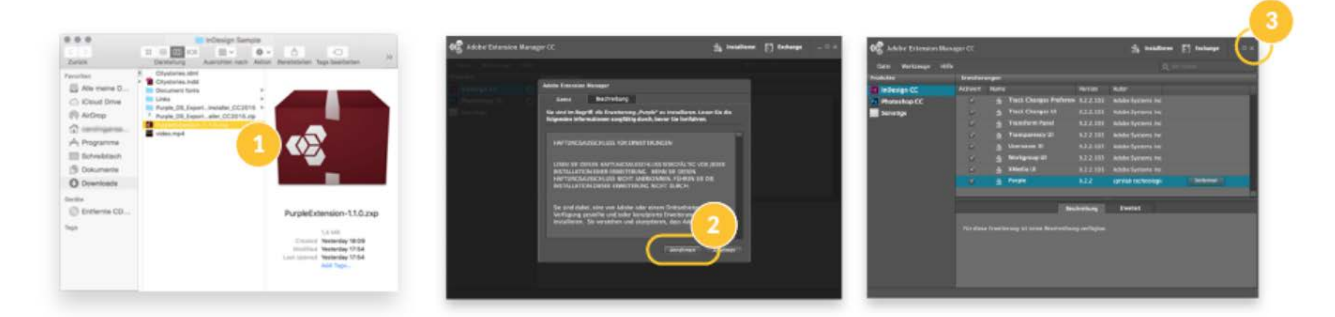

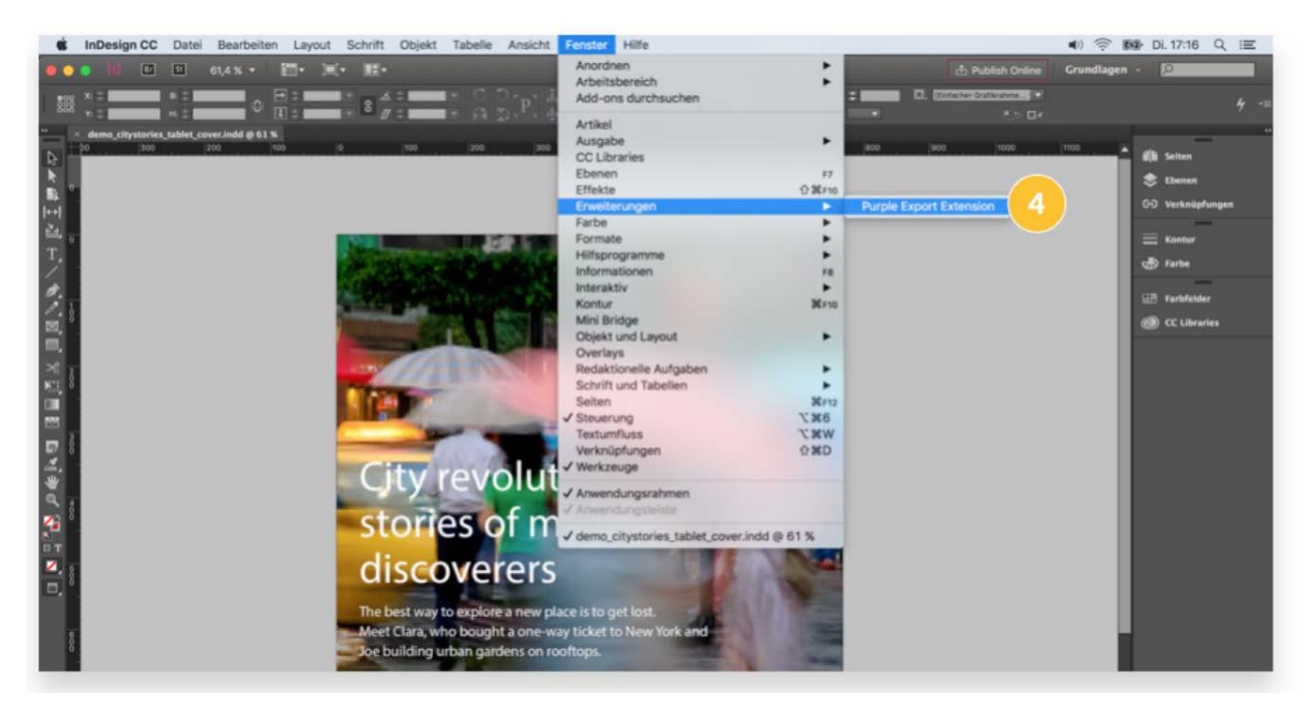

Nach der Installation über den Adobe® Extension Manager für CS6 bzw. für CC (3) und dem Neustart von InDesign steht Ihnen die "Purple Export Extension" unter dem Menü "Fenster" -> "Erweiterungen" (4) zur Verfügung.

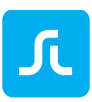

# 3.2 Purple DS InDesign® Plug-In: Installation ab CC 2014

Sie können die aktuelle Version des Plug-Ins hier herunterladen: <https://purplemanager.com/#composer>

Nach dem Entpacken des ZIP Archivs, entpacken Sie ebenfalls das darin enthaltene Archiv "PurpleDSExtension\_CC2014-CC20XX\_X.X.X.zip" (1). Öffnen Sie die darin enthaltene Datei "Installer" mit einem Rechts-Klick (Crtl-Klick) (2).

Hinweis: Bei der Meldung "App eines nicht verifizierten Entwicklers öffnen" (3), bitte die von Apple zur Verfügung gestellte Vorgehensweise zur Installation folgen: [https://support.apple.com/kb/PH21769?viewlocale=de\\_DE&locale=de\\_DE.](https://support.apple.com/kb/PH21769?viewlocale=de_DE&locale=de_DE)

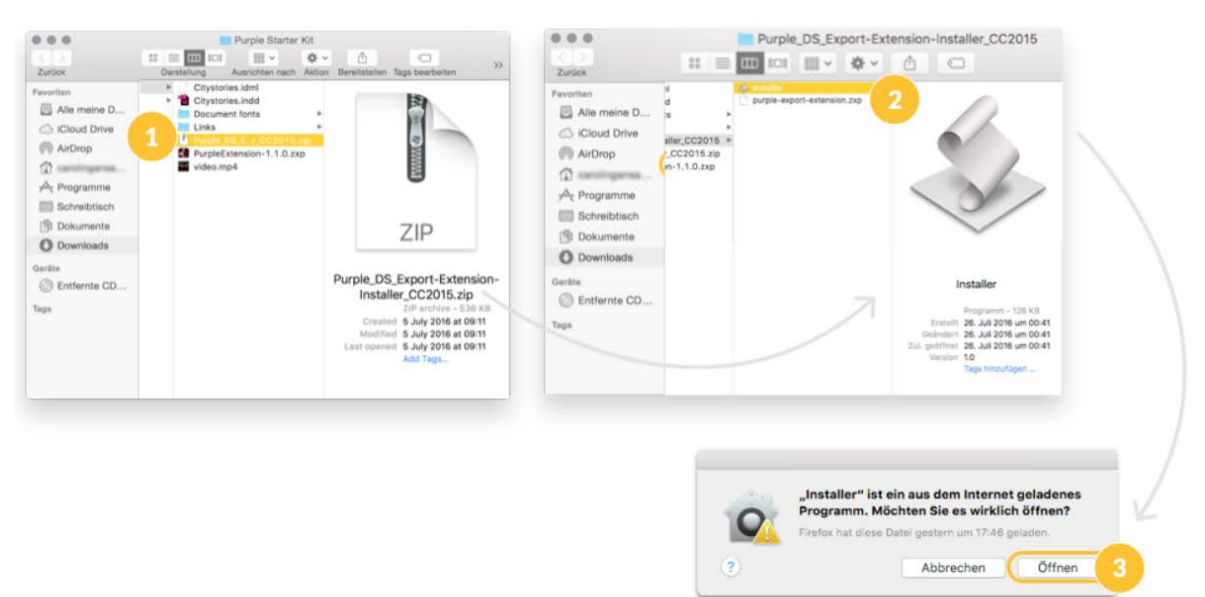

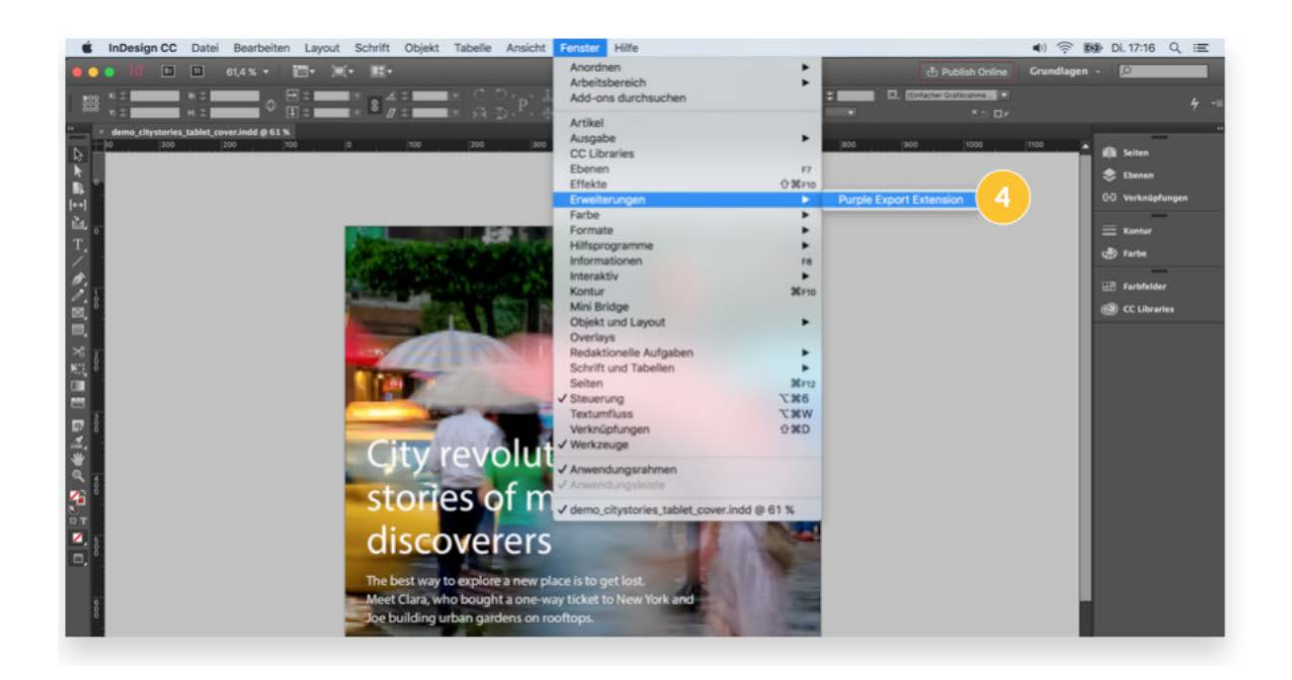

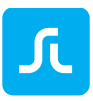

Nach der Installation und dem Neustart von InDesign steht Ihnen die "Purple Export Extension" unter dem Menü "Fenster" -> "Erweiterungen" zur Verfügung.

# 3.3 Purple DS InDesign® Plug-In: Daten in den Composer importieren

# <span id="page-54-0"></span>3.3.1 InDesign Export

Öffnen Sie Ihr Projekt in Adobe® InDesign®. Alle enthaltenen Ebenen werden in ihrem jeweiligen Format exportiert, d.h. Bilder als PNG oder JPG und Text als Textbox mit der eingestellten Schriftart.

#### **Hinweise**:

- Beachten Sie, dass Bilddateien mit Transparenzen immer in PNG umgewandelt werden.
- Es stehen nicht alle InDesign-Möglichkeiten (z.B. um ein Objekt laufende Schriften) auf mobilen Devices zur Verfügung. In solchen Fällen kann auf einen Bild-Export oder einen PDF Export zurückgegriffen werden.
- InDesign-Gruppen werden immer als PNG Bild exportiert. Wenn Sie im Composer auf die Einzelelemente zugreifen wollen, sollten Sie die Gruppierungen vor dem Export auflösen. Andererseits kann bei komplexen Elementen (z.B. Elemente mit Verläufen und komplex gestaltete Texte) eine Gruppierung genutzt werden, um die Elemente als Bild zu exportieren und so auch bei komplexen Elementen ein 100% identisches Layout zu gewährleisten.
- Bilder, die für den Export als JPG Datei geeignet sind (z.B. Fotos) legen Sie bitte auf eine separate Ebene die "JPG" oder "JPEG" genannt wird. Das Plug-In wird alle auf dieser Ebene befindlichen Bilder als JPG Datei exportieren.

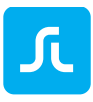

1. Öffnen Sie die Purple DS Export Extension unter Fenster/Erweiterungen.

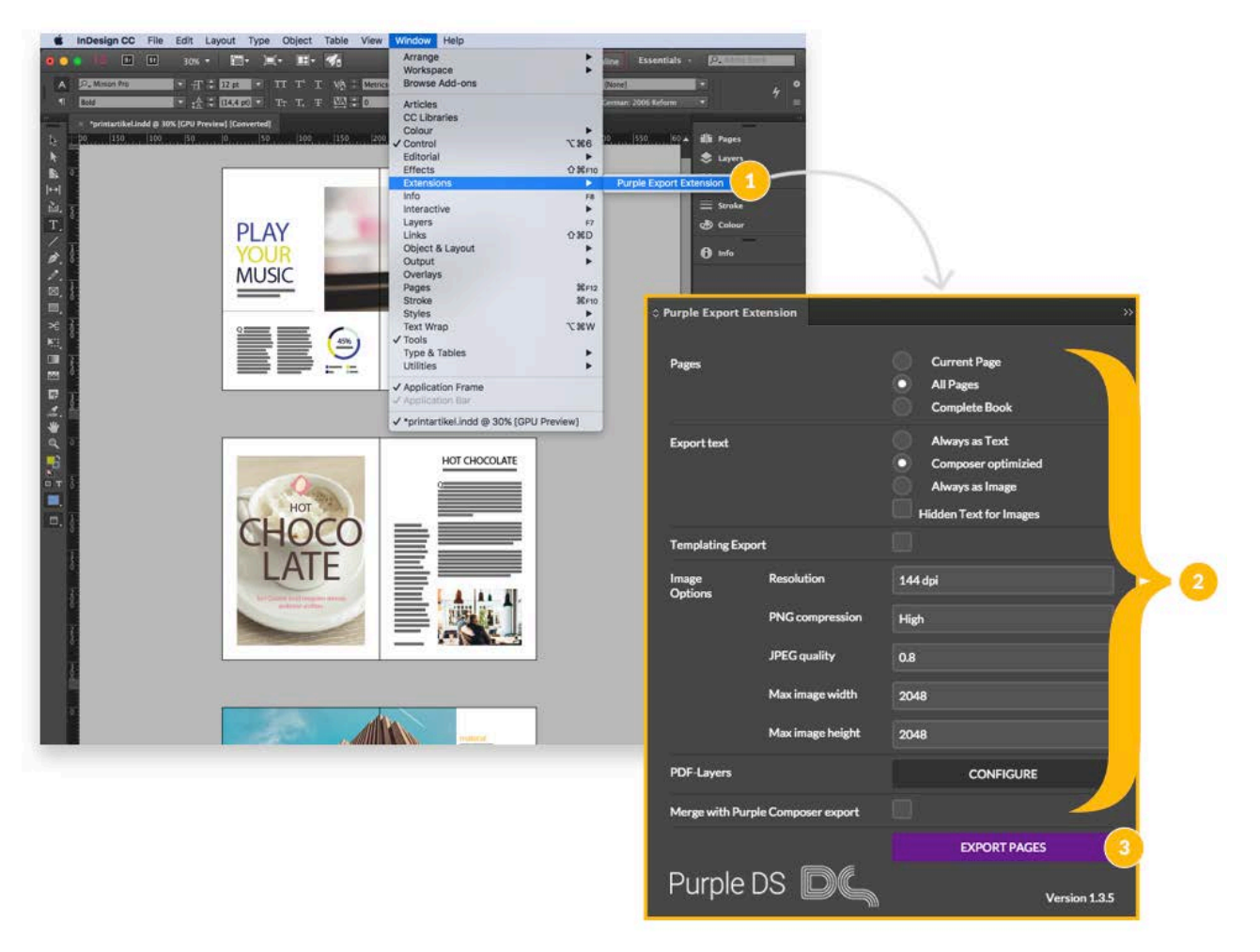

- 2. Konfigurieren Sie die Export-Einstellungen, so dass diese Ihren Wünschen entsprechen.
	- Templating Export Aktivieren Sie diese Option, wenn Sie nach dem Export mit dem [Purple DS®](#page-58-0)  [Templating Client](#page-58-0) weiterarbeiten möchten.
	- Image Options:

Die vorgeschlagenen Optionen bieten einen guten Kompromiss zwischen Bildqualität und Dateigröße.

• PDF-Layers

Hier können Sie definieren, ob und welche Ebenen zu einem PDF umgewandelt werden sollen. PDF-Layer garantieren eine 100%ige Abbildung des Layouts, jedoch können die einzelnen Elemente im Composer nicht mehr weiterbearbeitet werden. Oftmals werden nur die Text-Ebenen als PDF exportiert.

- Merge with Purple DS Composer Export Über diese Option können Sie ein zuvor exportiertes Projekt aktualisieren. Mehr übe[r](#page-56-0) [InDesign Update.](#page-56-0)
- 3. Starten Sie den Export über "Export Pages". Legen Sie zunächst den Speicherort fest (3.1). Beim Export werden nicht sichtbare Informationen an die Elemente geschrieben, um ein

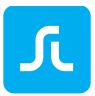

späteres Update des Projektes zu ermöglichen. Speichern Sie daher das InDesign-Projekt bitte nach dem Export ab (3.2).

4. Öffnen Sie im letzten Schritt die exportierten Daten, je nach gewünschtem Workflow, im Composer oder [Purple DS® Templating Client](#page-58-0) um diese für die mobile Ausspielung zu optimieren.

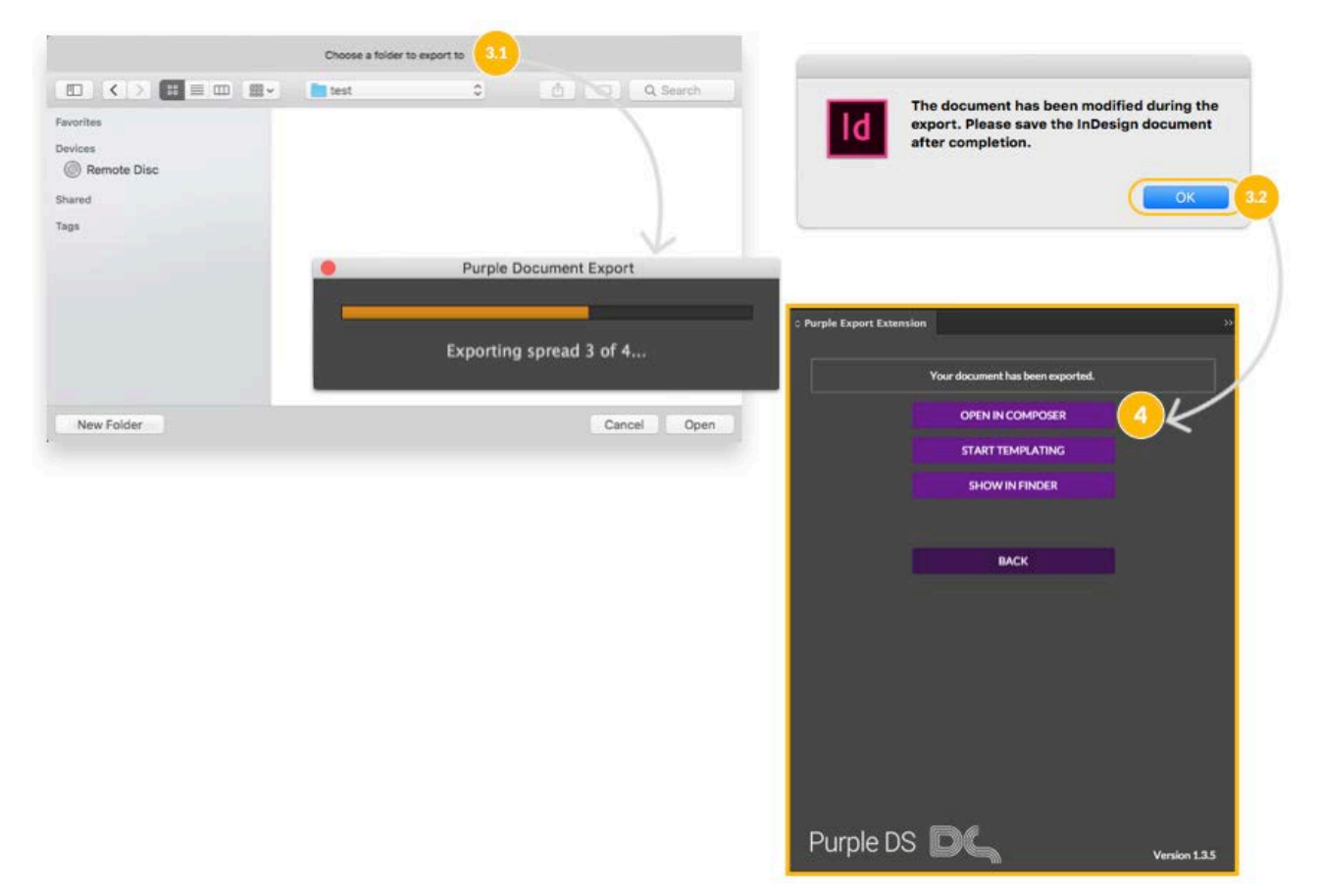

# <span id="page-56-0"></span>3.3.2 InDesign Update

Wenn Sie nach einem Export das InDesign-Dokument weiterbearbeiten, können Sie diese Änderungen später in das vorhandene Purple DS-Projekt übernehmen. Dieser Use-Case tritt z.B. bei verschiedenen Auflagen von Büchern öfter auf.

**Achtung**: Das ursprüngliche InDesign-Dokument muss nach dem ersten Export gespeichert worden sein. Die InDesign-Änderungen müssen in diesem gespeicherten Dokument vorgenommen worden sein.

Um ein Purple DS-Projekt mittels InDesign zu aktualisieren, gehen Sie wie folgt vor:

Exportieren Sie über den Composer ein Storytelling Archive (PKAR) des aktuellen Projektes, unter Fenstermenü "Ablage -> Storytelling-Archiv exportieren...". Sichern Sie die PKAR-Datei in einen Ordner Ihrer Wahl.

- 5. Rufen Sie im InDesign das aktualisierte Dokument auf und nehmen Sie dann beim Export folgende Einstellungen vor:
	- Aktivieren Sie "Merge with Purple Composer Export".

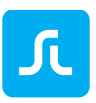

- Wählen Sie im folgenden Dialog das in Schritt 1 exportierte PKAR.
- Passen Sie die Update-Einstellungen an.
- 6. Führen Sie den InDesign Export durch und öffnen Sie das Ergebnis im Composer. Speichern Sie den Export als neues Composer-Projekt ab.

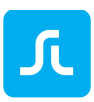

# <span id="page-58-0"></span>4 Purple DS® Templating Client

Der Purple DS Templating Client bietet die Möglichkeit mit wenig Aufwand InDesign-Dateien, die für Print erstellt wurden, in mobile Layouts umzuwandeln.

Der Templating Client kann vollständig an die Kundenbedürfnisse angepasst werden: sowohl die zugrundeliegende XML-Struktur als auch die Templates (Design) können kundenspezifisch angepasst werden.

Zum Start des Templating Client wird die gewünschte InDesign-Datei mit dem [Purple](#page-54-0) DS [InDesign® Plug-In](#page-54-0) exportiert und dann mit dem Templating Client geöffnet. Per Drag&Drop werden die einzelnen InDesign-Elemente auf die zuvor definierten Struktur-Elemente gezogen und damit "getaggt", also dem jeweiligen XML-Element zugewiesen.

Auf der rechten Seite wird in der Vorschau das neue Layout, welches durch das verwendete Template erzeugt wird, angezeigt. Die Anzeige kann zwischen den definierten Layout-Varianten (z.B. Phone, Tablet, Desktop) umgeschaltet werden. Darüber hinaus besteht jederzeit die Möglichkeit die erstellen Layouts nahtlos in den Composer zu übernehmen und dort nachzubearbeiten oder zu verändern. Damit ist man nicht ausschließlich auf die programmierten Teile des Design Templates angewiesen, sondern kann alle Möglichkeiten des Composers ausnutzen und das Projekt erweitern.

Zum Abschluss kann das Ergebnis exportiert und in den Manager hochgeladen werden.

Der Templating Client ist wie folgt aufgebaut:

- 1. Ansicht der importierten InDesign-Datei
- 2. Tagging-Bereich, um die einzelnen Elemente (Bilder und Texte) zu strukturieren
- 3. Vorschau auf das angepasste Layout des Templates

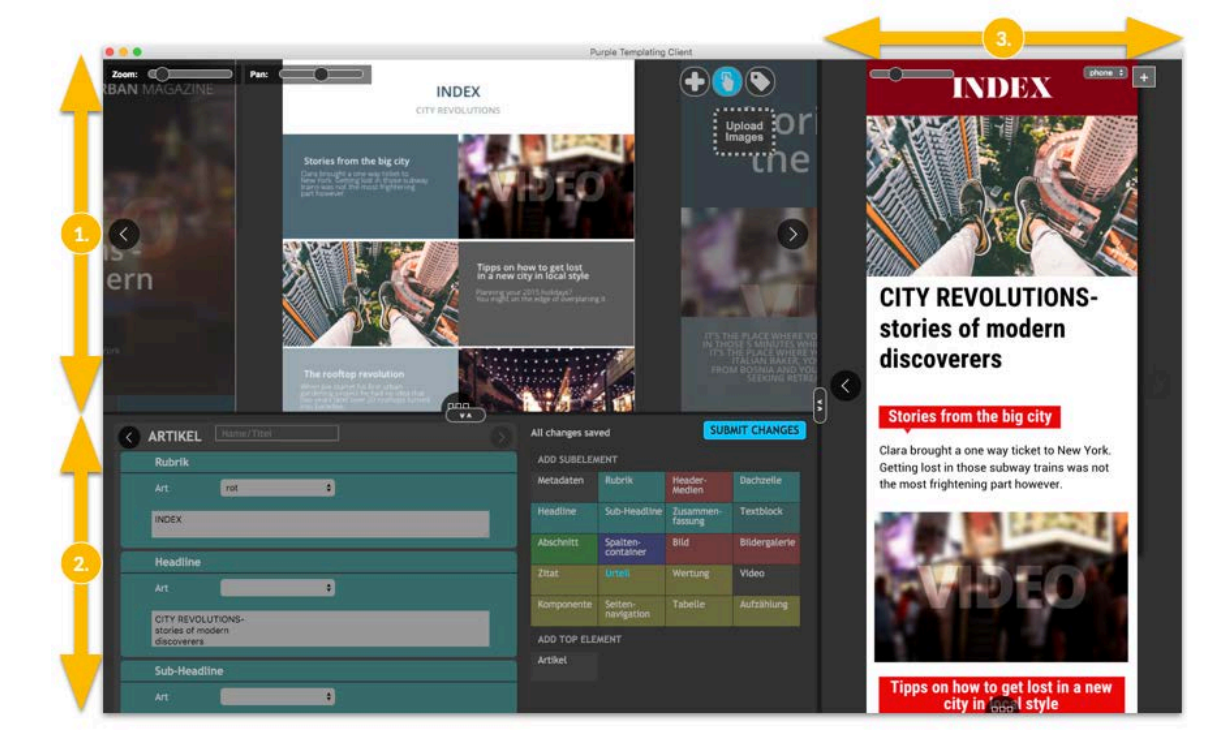

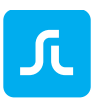

Unsere Video Tutorial zum Templating Client finden Sie auf YouTube: [Tutorial I Purple DS -](https://youtu.be/0iK1FF8F5XQ) Templating Client

# 5 Purple DS® Manager

Der Purple DS Manager übernimmt eine Vielzahl von Aufgaben. Dazu gehört insbesondere das Erstellen und Verwalten von Apps sowie das Verwalten von Inhalten:

- Apps erstellen und verwalten (Test und Release-Apps)
- [App Design](#page-88-0) anpassen (Farben, Texte, Home-Screen, Menü)
- [Inhalte Verwalten](#page-77-0) und in Apps ausspielen (Ihre Publikationen und Ausgaben)
- Einbinden von [Analytics](#page-103-0) Tools, z.B. Appboy, Google Analytics, Flurry
- Einbinden von [Entitlement](#page-103-1) Tools (Purple DS Entitlement oder Drittanbieter)
- Anbindung von Content Management Systemen, z.B. Drupal
- Verwaltung von Content Templates zur semi-automatischen und automatischen Erstellung von App-Inhalten (siehe [Purpel DS Workflows\)](#page-8-0)
- Verwaltung der [Team-](#page-107-0)Mitglieder
- Download des StarterKits, des aktuellen Purple DS Composers, sowie des Adobe InDesign Plug-Ins

**Hinweis**: Wenn Sie Inhalte oder die dynamischen Inhalte (z.B. das App-Menü) anpassen, müssen Sie die App nicht neu bauen. Diese Änderungen werden von der App automatisch übernommen. Bei allen anderen Änderungen (App-Icon, App-Farben, Font-Dateien, 3rd Party Integrations, ...) müssen Sie die App neu bauen und installieren (updaten).

# <span id="page-60-0"></span>5.1 Purple DS® Manager: App-Wizard

Beim ersten Login in den Manager und beim Erstellen von neuen Apps wird der App-Wizard gestartet. Dieser erlaubt das Konfigurieren von neuen Apps in vier einfachen Schritten:

1. Im ersten Schritt vergeben Sie einen Namen für Ihre App und wählen ein App-Icon bzw. Sie können ein eigenes App-Icon hochladen. Das App-Icon muss 1024x1024 Pixel groß sein, da dieses auch für den Splash-Screen verwendet wird. Das Icon kann später jederzeit angepasst werden.

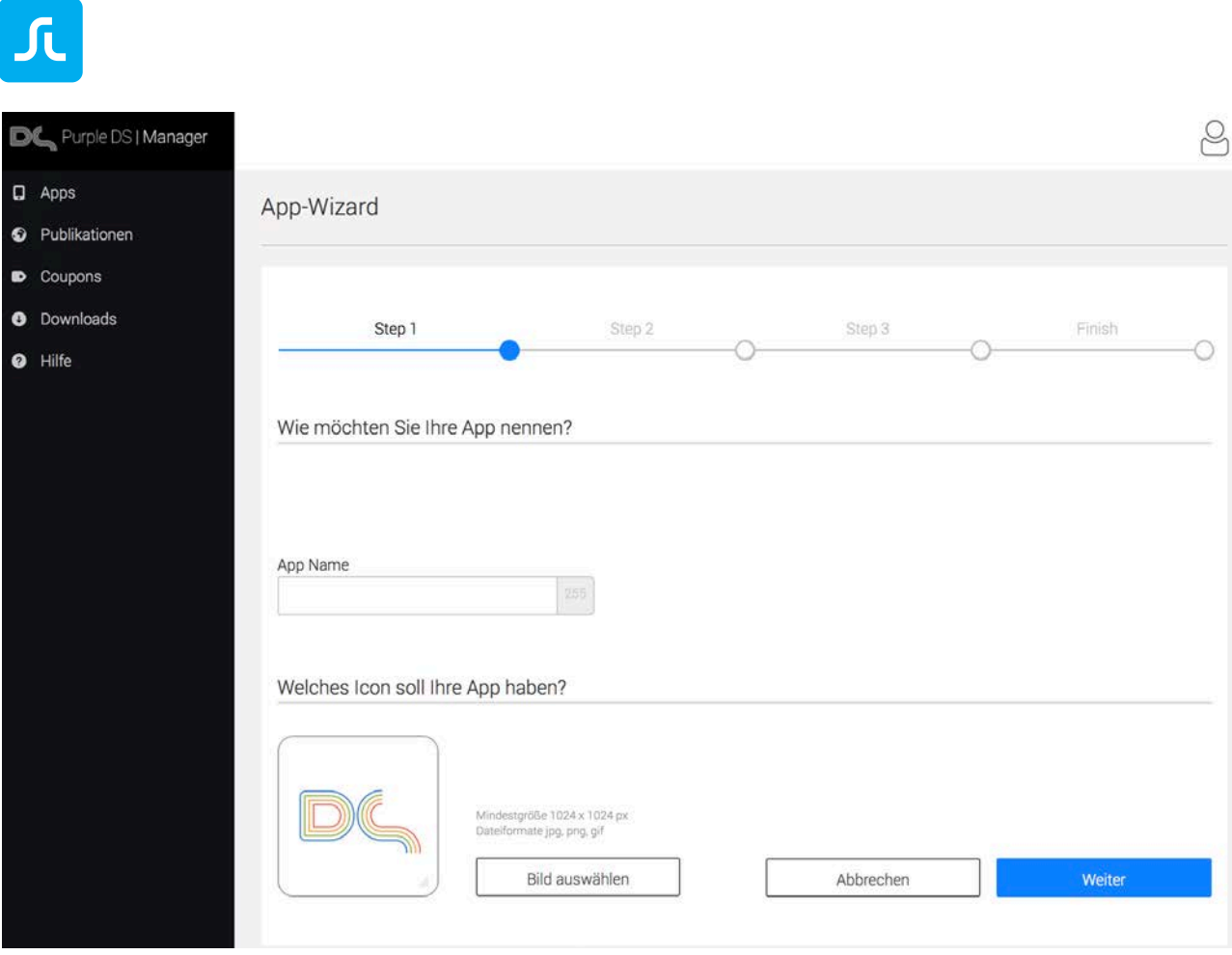

2. Im zweiten Schritt wählen Sie für welche Geräte Ihre App gebaut werden soll. Standardmäßig wird die App für Phones und Tablets erstellt.

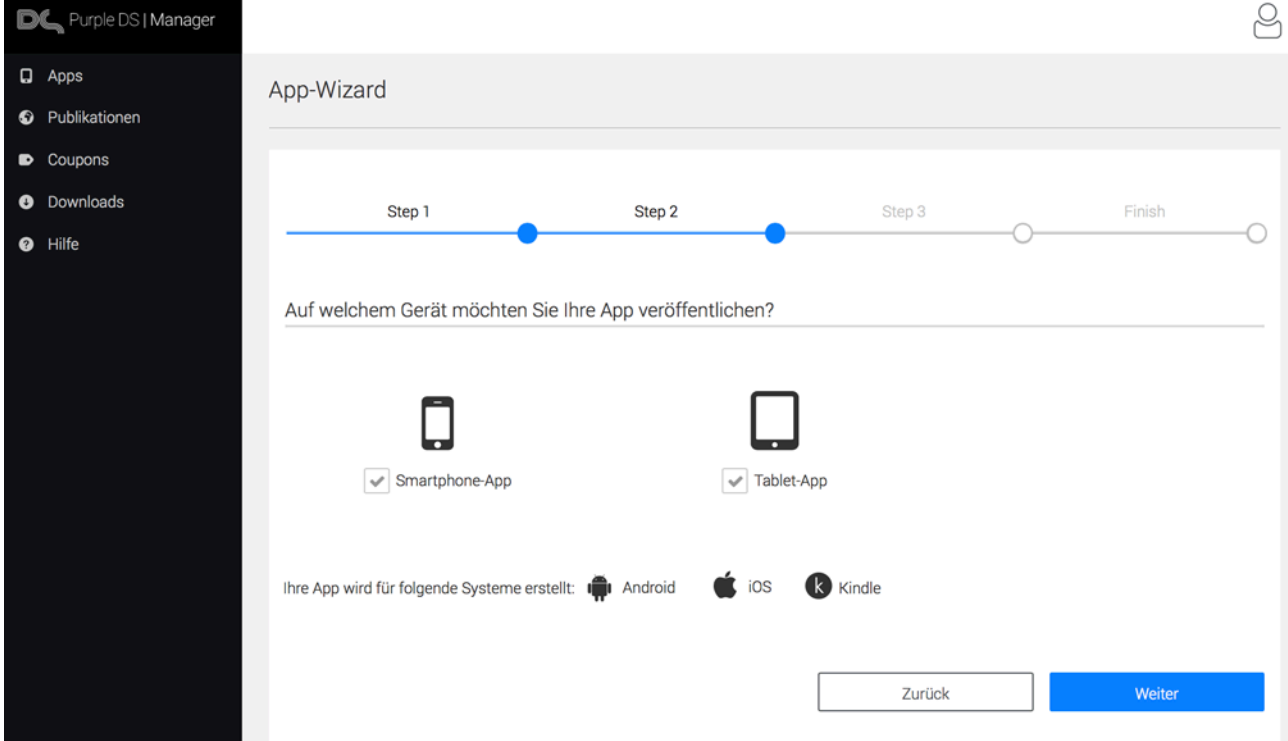

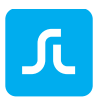

- 3. Im dritten Schritt legen Sie fest, welche Art von App Sie bauen wollen. Die App Typen unterscheidet zusätzlich, wie häufig Sie neue Inhalte publizieren wollen. Die App-Arten können auch miteinander kombiniert werden.
	- Ausgaben-basiert (wöchentlich oder monatlich) Der Home-Screen Ihrer App ist ein Kiosk oder einer Bibliothek verschiedener Ausgaben. Die Ausgaben verwalten Sie im Manager. (Kiosk) Dies eignet sich vor allem für einen wöchentlichen oder monatlichen Veröffentlichungsrhythmus.
	- Artikel-basiert (regelmäßig/kontinuierlich) Der Home-Screen Ihrer App ist ein Newsfeed, welcher den Direktzugriff auf Ihre Artikel bietet. Die Artikel werden über den Manager oder ein angebundenes CMS verwaltet. Die App verfügt zudem über einen Kiosk, in dem auch Ausgaben-basierte Inhalte veröffentlicht werden können. (Newsfeed mit Kiosk)
	- Themen-basiert (einmalig) Der Home-Screen Ihrer App ist Ihr Inhalt. Sie bieten nur eine einzige Ausgabe an. Sie können den Inhalt über den Manager verwalten und aktualisieren. (Single issue)

#### **Hinweis**:

- Eine Single Issue App kann nicht nachträglich in eine App mit Kiosk oder Newsfeed umgebaut werden.
- In einer Kiosk-App können Sie nachträglich das Feature "Newsfeed" aktivieren. Wenn ein Newsfeed vorhanden ist, wird die App immer erst in den Newsfeed starten, bevor man in den Kiosk wechseln kann.
- Eine reine Newsfeed App erhalten Sie, indem Sie zunächst eine App mit Kiosk bauen und dann den Eintrag zum Kiosk aus dem App-Menü entfernen.

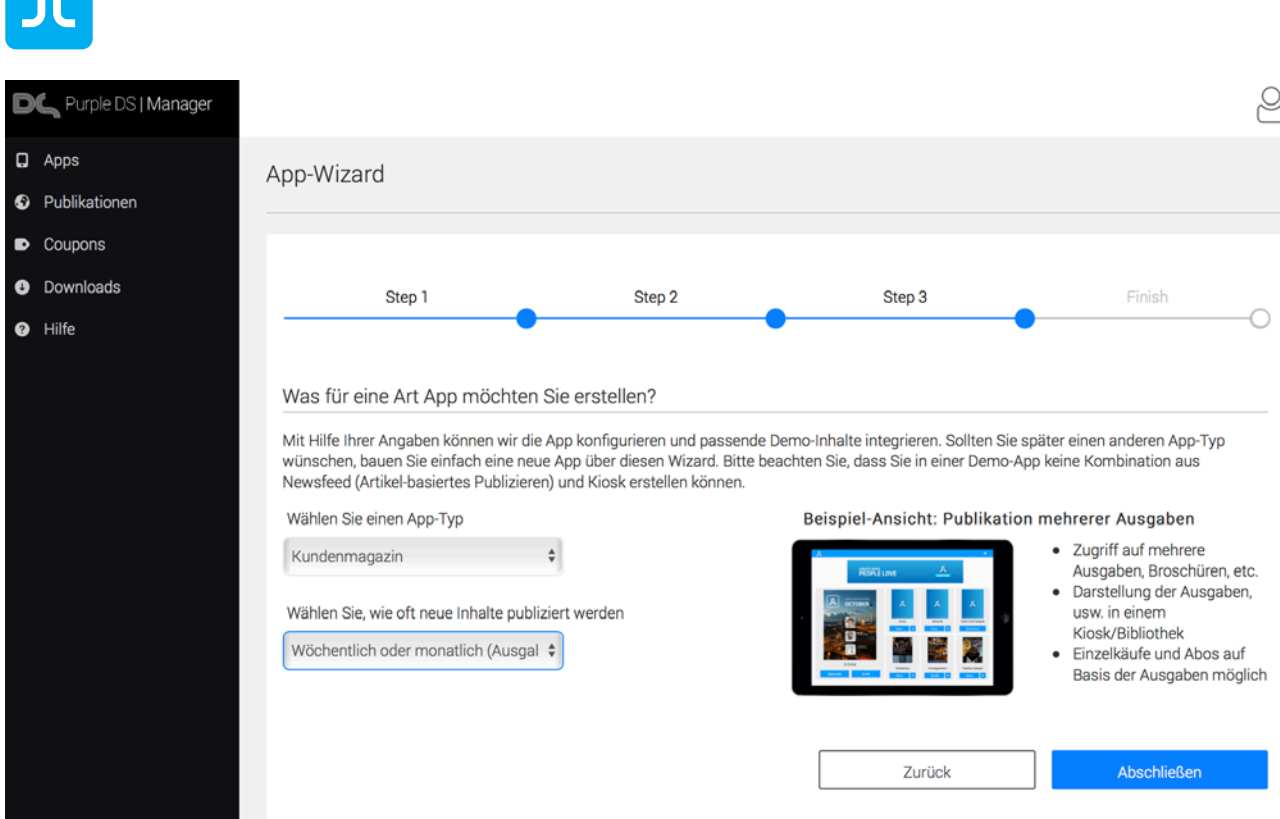

4. Nach dem Abschluss des Wizards werden Sie auf die Übersicht zu Ihrer neuen App geleitet. Diese erste App ist eine Test-App und kann noch nicht in einem App Store veröffentlicht werden. Ist der Manager mit dem Bauen der Test-App fertig, können Sie sich diese über den Scan des OR Codes oder der ["App Link"](#page-105-0) Funktionalität auf Ihrem Device installieren.

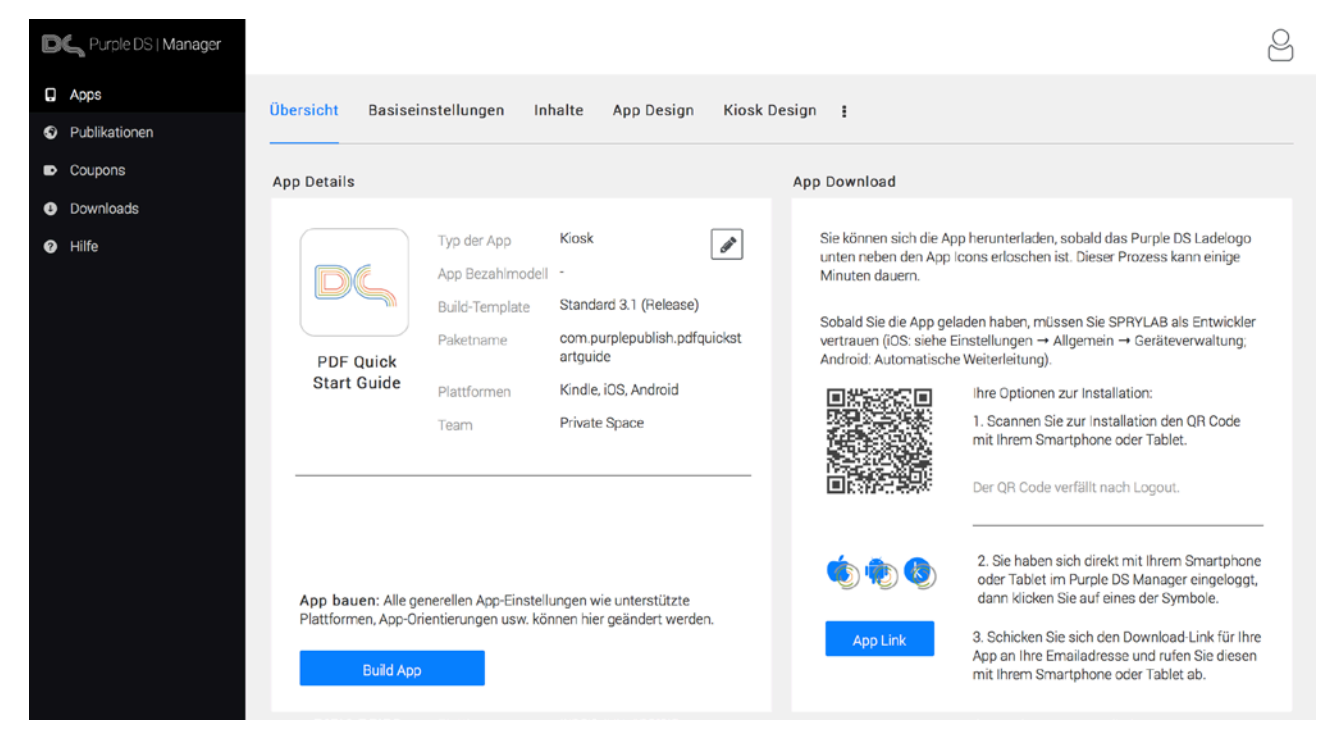

Die App enthält nach dem initialen Build Demo-Inhalte. Diese können Sie im Menü "Inhalte" (siehe [Publikationen bearbeiten\)](#page-80-0) aus der App löschen und eigene Inhalte einfügen.

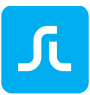

# 5.2 Purple DS® Manager: Übersicht

Das User-Interface des Managers ist wie im folgenden Bild aufgebaut. Beachten Sie bitte, dass gemäß den zugeordneten [Benutzerrollen](#page-107-1) mehr oder weniger Optionen im Manager für Sie sichtbar sein können.

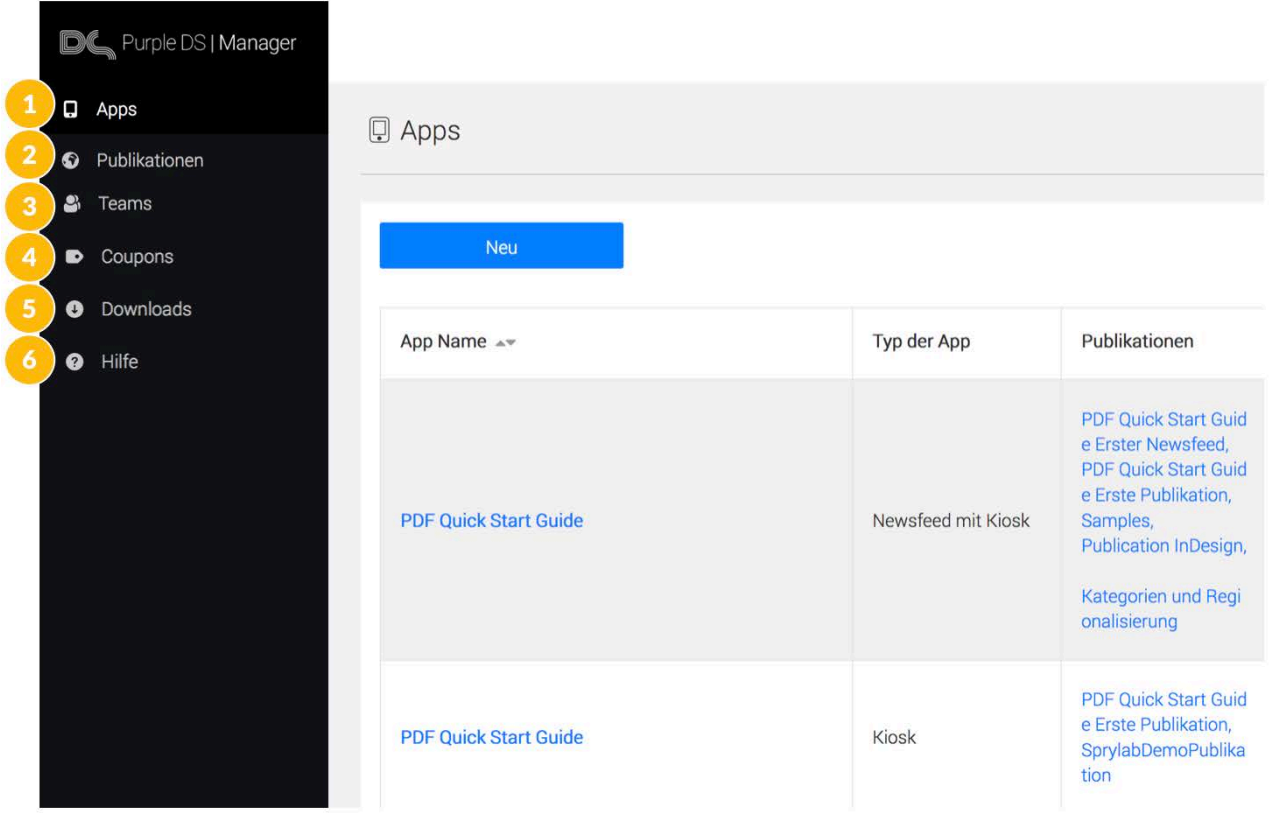

Das Manager Menü auf der linken Seite besteht aus den folgenden Einträgen:

1. Apps

App-Übersicht, Bereich zum Anlegen, Modifizieren und Verwalten Ihrer Apps. Mehr erfahren über [Apps.](#page-65-0)

2. Publikationen

Bereich zum Verwalten Ihrer Inhalte. Mehr erfahren über [Publikationen](#page-79-0)

3. Teams

Bereich zum Verwalten Ihrer Team-Mitglieder inkl. deren Berechtigungen. Mehr erfahren über [Teams.](#page-107-0)

- 4. Coupons Bereich zum Anlegen und Verwalten von Coupons für Ihre Inhalte.
- 5. Downloads

Download-Möglichkeit des neusten Composers, des StarterKits und des neuesten Adobe Plug-Ins.

6. Hilfe Link zum [Purple DS Support-Portal.](https://support.sprylab.com/support/home)

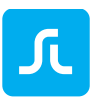

# <span id="page-65-0"></span>5.3 Purple DS® Manager: Apps und App-Übersicht

# 5.3.1 App Liste

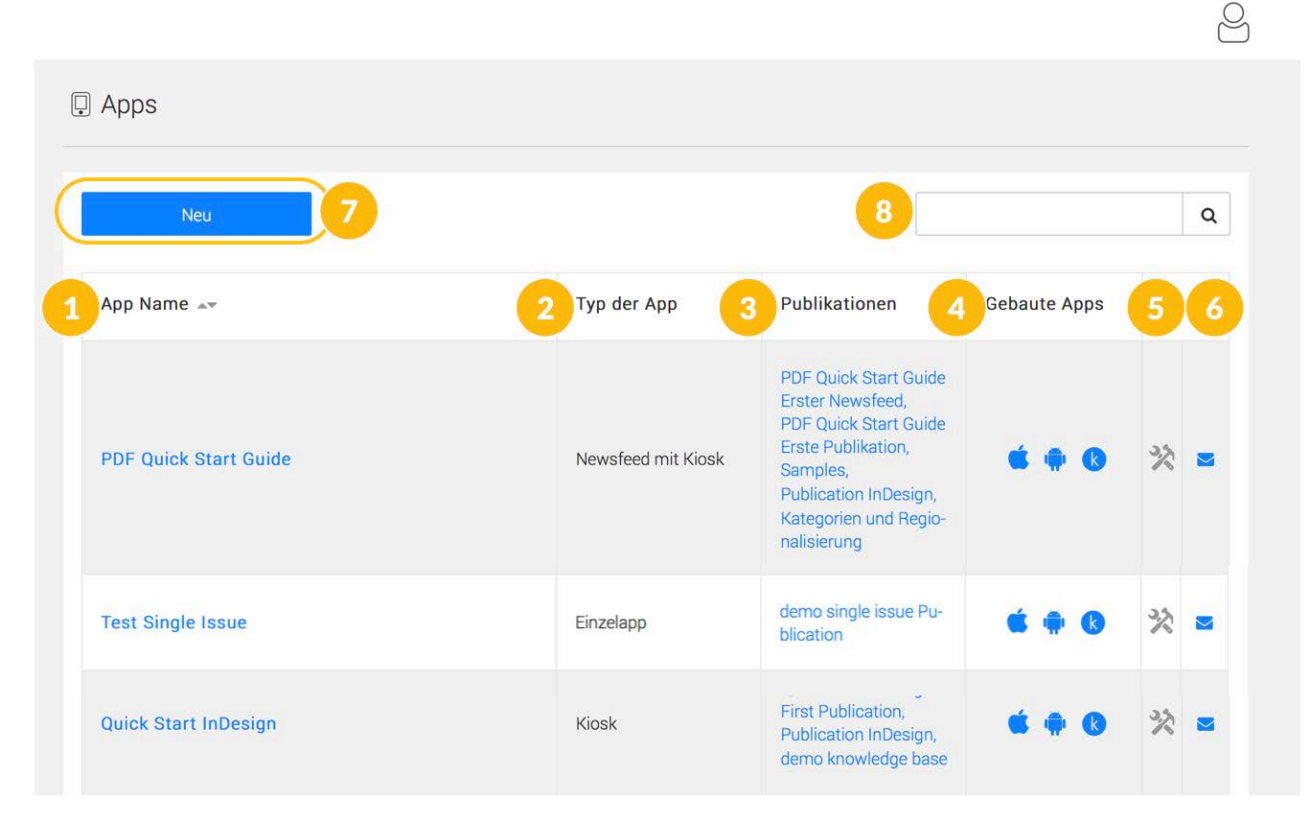

Wenn Sie diesen Bereich öffnen, sehen Sie zunächst eine Liste der von Ihnen angelegten Apps.

Wenn Sie auf den App-Namen (1) klicken, gelangen Sie in die App-Übersicht. Hier können Sie Ihre App nach Ihren Wünschen konfigurieren und die entsprechenden Inhalte zuweisen. In der zweiten Spalte sehen Sie den Typ der App (2). In der dritten Spalte sehen Sie die Publikationen (3), die einer App zugeordnet sind. Unter "Gebaute Apps" wird aufgelistet, für welche die Plattformen die jeweilige App verfügbar ist (4). Mit dem Werkzeug Icon (5) können Sie einen neuen Appbau (["Build App"](#page-72-0)) anstoßen. Das Brief Icon (6) führt Sie in das [Push](#page-100-0) Menü.

Mit dem Button "Neu" (7) starten Sie den [App-Wizard](#page-60-0) und können damit eine neue Test-App bauen. Sie können mit Ihrem Purple DS Account beliebig viele kostenlose Test-Apps bauen. Das Suchfeld oben rechts (8) ermöglicht Ihnen die Liste bzw. die App-Namen zu durchsuchen.

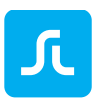

# 5.3.2 App-Übersicht

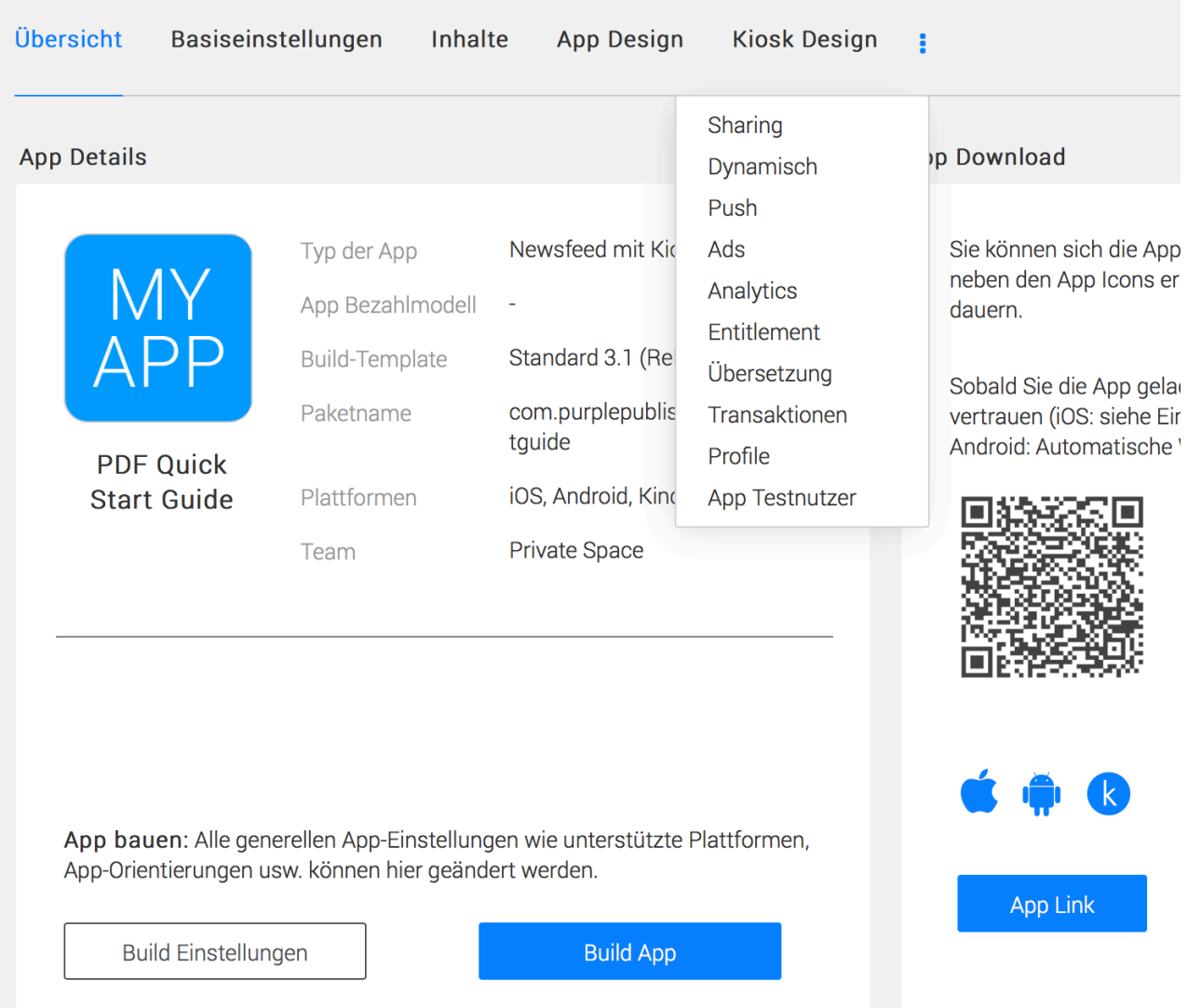

In der App-Übersicht können Sie Ihre App nach Ihren Wünschen konfigurieren und die entsprechenden Inhalte zuweisen:

• Übersicht

Hier sehen Sie auf einen Blick die technischen Rahmendaten Ihrer App und können sie über den OR Code oder ["App Link"](#page-105-1) teilen. Zudem können Sie mit ["Build App"](#page-72-0) den Bau Ihrer App anstossen.

- $\bullet$  Button "Build Einstellungen" In diesem Menü werden die Zertifikate zum Bau von Test- bzw. -App hinterlegt. Mehr erfahren über [Button "Build Einstellungen".](#page-69-0)
- Basiseinstellungen Grundlegende Einstellungen für die App, wie App Name und Paket Name, Festlegung für Plattformen und Geräteklassen, Ausrichtung der Inhalte etc. Mehr erfahren über [Basiseinstellungen.](#page-74-0)

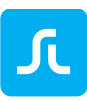

#### • Inhalte

Übersicht zu Ihren Newsfeeds (Channel Feeds) und Kiosk Inhalten (Publikationen) sowie den darin enthaltenen Artikeln und Ausgaben. Mehr erfahren über [Inhalte Verwalten.](#page-77-0)

• App Design

Hier werden App Icon, Schriften, die Hauptfarben der App sowie Splashscreens festgelegt. Mehr erfahren über [App Design.](#page-88-0)

• Kiosk Design

In diesem Menü werden die Parameter für die Suche, Darstellung der Ausgaben im Kiosk und die Farbeinstellung für diese Ansichten. Das Farbschema der App definiert auch diese Bereiche, so dass Sie hier nur dann Änderungen vornehmen müssen, wenn Sie einzelne Farben anpassen wollen. Mehr erfahren über [Kiosk Design.](#page-92-0)

• Sharing

Sobald das Sharing-Feature verfügbar ist, können Sie hier weitere Einstellungen für das Teilen von Inhalten aus Ihrer App definieren.

• Dynamisch

Hier können Sie die individuell gestalteten dynamischen Inhalte der App hochladen. Dynamische Inhalte sind bspw. die Menü Struktur in der App (linkes Menü), Menü Icons als auch HTML-Inhalte, die in diesem Menü verfügbar sein sollen. Mehr erfahren über [dynamischen Inhalte.](#page-94-0)

• Push

In diesem Menü werden die Push Zertifikate ihrer App gespeichert und es können Push Nachrichten versendet werden. Mehr erfahren über [Push.](#page-100-0)

• Ads

Im App-Kiosk können Sie im Header einen eigenen Bereich für Bannerwerbung nutzen. Diese Banner erstellen Sie wie Ihre Inhalte auch mit Hilfe des Purple DS Composer. In diesem Menü finden Sie die Vorlagen zum Download und die Möglichkeit die Banner hochzuladen und zu veröffentlichen. Mehr erfahren [Ads \(Werbebanner\).](#page-102-0)

• Analytics

Hier können Sie die verschiedenen Analytic Tools wie Google Analytics, AppBoy oder Adjust aktivieren und Ihre Benutzerdaten hinterlegen, umso mehr über die Nutzung Ihrer App zu erfahren. Mehr erfahren [Analytics.](#page-103-0)

• Entitlement

Dank Entitlement (Zugangsberechtigungssystem) können Sie Ihre Nutzer authentifizieren und Inhalte zur Verfügung stellen, z.B. Mitarbeiter von Unternehmen, Vereinsmitglieder oder Schulungsteilnehmer. Sie können dieses System über eine Schnittstelle mit dem Purple DS Manager verbinden Es steht jedoch keine Payment Schnittstelle zur Verfügung. Entitlement bietet sich an, wenn Sie keine Inhalte verkaufen wollen, diese Inhalte jedoch nur für bestimmte Nutzerkreise verfügbar sein sollen, wie bspw. Schulungsmaterial für Mitarbeiter. Mehr erfahren über [Entitlement.](#page-103-1)

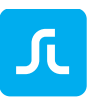

• Übersetzungen

Sie können sämtliche Texte der Purple DS App individuell anpassen, das heißt sie in beliebige Sprachen übersetzen und in Ihrer App nutzen. Hier können Sie die Textdatei herunterladen und bearbeiten sowie hochladen und in Ihrer App veröffentlichen. Mehr erfahren zu [Übersetzung.](#page-104-0)

• App Testnutzer

In diesem Menü erhalten Sie eine Übersicht, an wen der App-Link per E-Mail versandt wurde, wie lange dieser Downloadlink gültig ist und wie häufig die Test-Version der App heruntergeladen wurde. Mehr erfahren über [App-Test User.](#page-105-0)

# <span id="page-68-0"></span>5.3.3 QR Code

Sie können mit Hilfe des QR Codes eine fertig gebaute App auf einem Smartphone oder Tablet installieren.

**Hinweis**: Sie benötigen dazu einen [QR Code Reader](https://www.google.de/?gws_rd=ssl#q=qr+code+reader) auf Ihrem Smartphone oder Tablet.

Starten Sie den QR Code Scanner auf Ihrem Gerät und

- 1. scannen Sie den QR Code vom Bildschirm Ihres Rechners ab. Daraufhin sollte der QR Code Reader einen Link anzeigen, den Sie auswählen. Sie werden automatisch in den mobilen Browser geführt.
- 2. Tappen Sie auf "Installieren" und folgen Sie den Download-Hinweisen. Eventuell müssen Sie "sprylab technologies" noch als Entwickler vertrauen. Mehr dazu erfahren bei Apple unter: [https://support.apple.com/de-de/HT204460.](https://support.apple.com/de-de/HT204460)

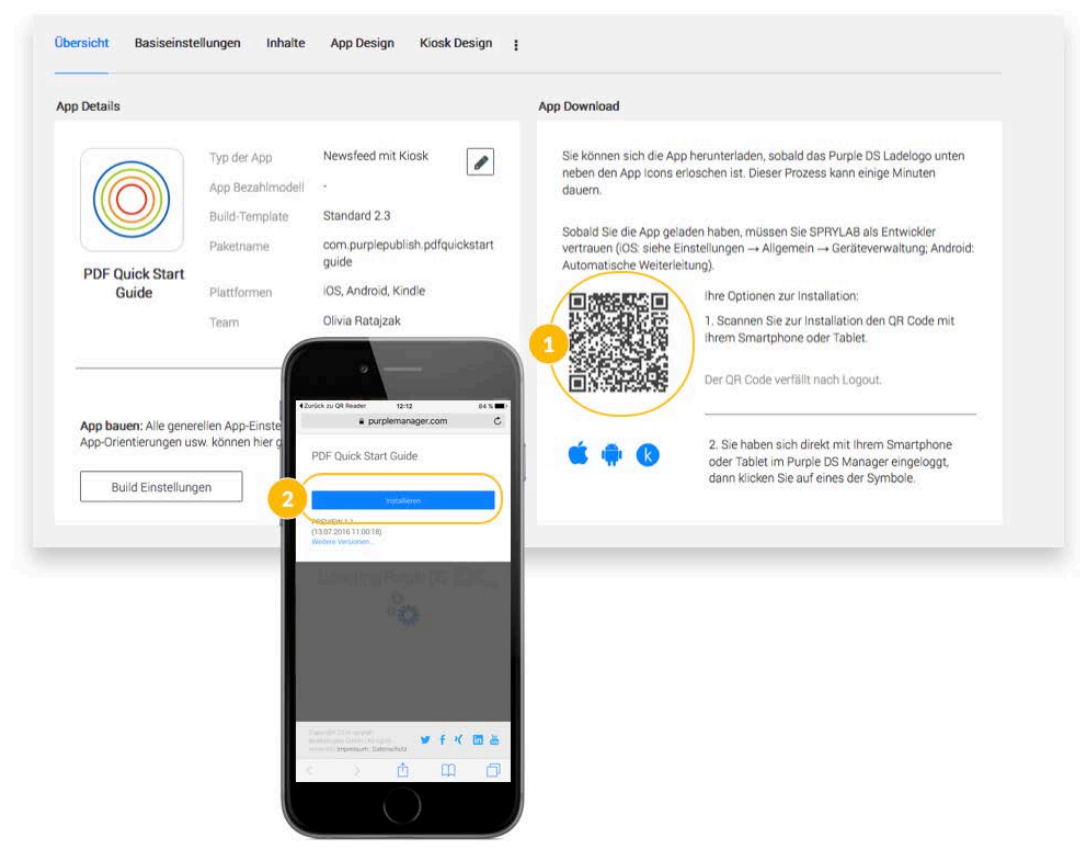

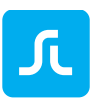

# <span id="page-69-0"></span>5.3.4 Button "Build Einstellungen"

Wenn Sie eine App in einem App Store wie zum Beispiel iTunes oder Google Play veröffentlichen wollen, benötigen Sie neben den notwendigen Developer- und Store Accounts der Anbieter, je nach Plattform bestimmte Zertifikatsinformationen. Diese Zertifikate signieren die App, versehen sie mit einem eindeutigen Namen und verknüpfen die App mit Ihrem Developer Accounts. Mehr erfahren über [Zertifikate erstellen.](#page-108-0)

Alle Plattformen, die in den [Basiseinstellungen](#page-74-0) aktiviert sind, können in einer Vorschauversion sofort und ohne Zertifikate erstellt werden. Nach dem Hinterlegen der Zertifikate können Sie dann auch Versionen für die diversen Stores (Release Version) erstellen.

#### **Hinweis**:

Sollten Sie Vorschauversionen auf ausgewählte Geräte beschränken wollen, können Sie natürlich auch Test-Zertifikate hinterlegen, die eine solche Eingrenzung vornehmen.

- iOS Zertifikate
	- 1. "Private key & Certificates" Hier laden Sie das App Build Zertifikat hoch, welches Sie im Apple Developer Account angelegt haben. Die Zertifikatsdatei endet mit "p12".
	- 2. ..Password" In das Passwortfeld tragen Sie bitte das Passwort ein, welches Sie bei der Erstellung der P12 Datei vergeben haben
	- 3. "Provisioning Profile" Hier laden Sie das Zertifikat für InApp Käufe hoch. Die Datei endet mit "mobileprovision".

# **PDF Quick Start Guide Build Einstellungen**  $\Box$  Apps iOS Basiseinstellungen **Build Einstellungen Test** 01. Private Key & Certificate (.p12) Datei auswählen 02. Password 03. Provisioning Profile Datei auswählen **Build Einstellungen Release** 01. Private Key & Certificate (.p12) Datei auswählen 02. Password 03. Provisioning Profile Datei auswählen

Für den Bau von iOS Apps kommt eine Besonderheit hinzu: Sie können zusätzlich für den Bau einer Test-/Preview-App (obere Klammer) ein separates Zertifikat hochladen.

• Android Zertifikate

Jί

1. "Keystore"

Hier laden Sie das App Build Zertifikat hoch, welches Sie in der Google Developer Console angelegt haben. Die Zertifikatsdatei endet mit "keystore".

2. "Storepass"

Tragen Sie hier das Passwort zum obigen Zertifikat ein. Sie haben es im Verlauf der Erzeugung des Keystore Zertifikats angelegt.

 $3.$  ...Alias"

Tragen Sie hier den Key Alias ein, den Sie im Verlauf der Erzeugung des Keystore Zertifikats angelegt haben.

4. "Keypass"

Tragen Sie hier das Passwort zum Key Alias ein, das Sie im Verlauf der Erzeugung des Keystore Zertifikats angelegt haben.

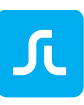

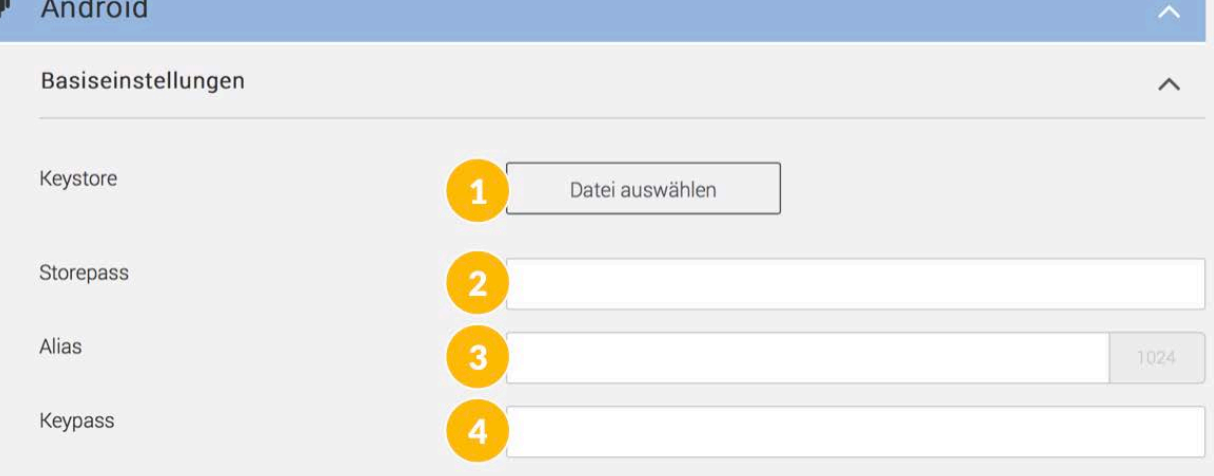

- Kindle Zertifikate
	- 1. "Keystore"

Hier laden Sie das App Build Zertifikat hoch, welches Sie in der Google Developer Console angelegt haben. Die Zertifikatsdatei endet mit "keystore".

2. "Storepass"

Tragen Sie hier das Password zum obigen Zertifikat ein. Sie haben es im Verlauf der Erzeugung des Keystore Zertifikats angelegt.

3. "Alias"

Tragen Sie hier den Key Alias ein, den Sie im Verlauf der Erzeugung des Keystore Zertifikats angelegt haben.

4. "Keypass"

Tragen Sie hier das Passwort zum Key Alias ein, das Sie im Verlauf der Erzeugung des Keystore Zertifikats angelegt haben.

5. "Developer Secret"

Tragen Sie hier das Passwort ein.
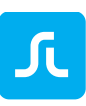

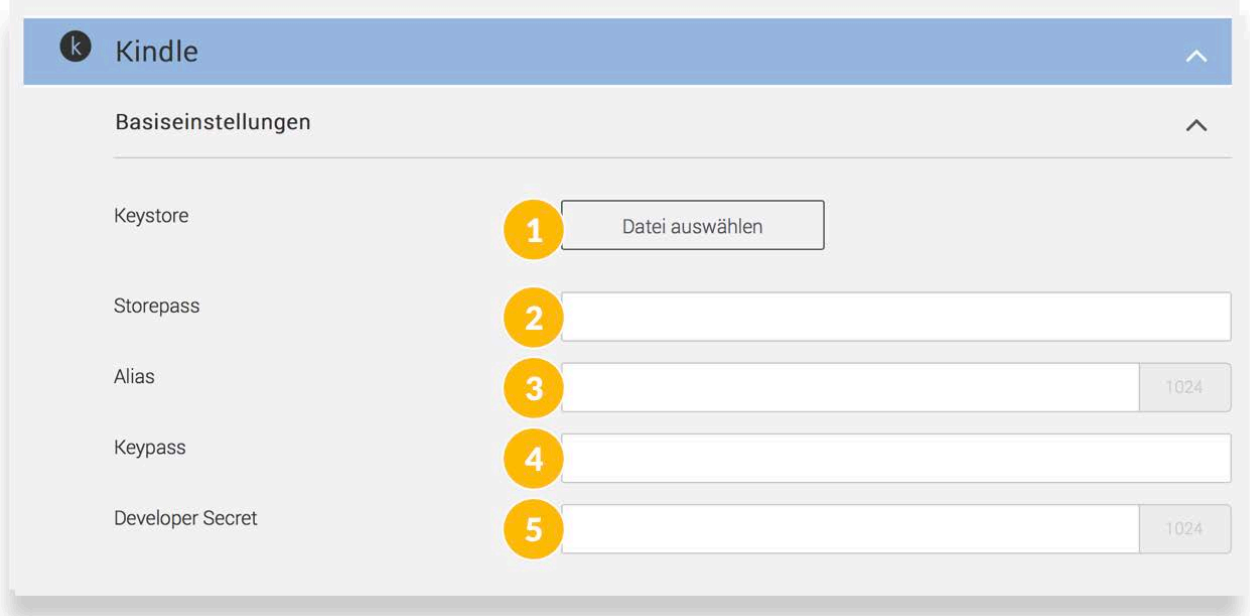

### <span id="page-72-1"></span>5.3.5 Build App (App bauen)

Nachdem Ihre App erstmals mit dem [App-Wizard](#page-60-0) gebaut wurde, können Sie nun Ihre App selbst konfigurieren und nach Ihren Wünschen gestalten, z.B. in den [Basiseinstellungen](#page-74-0) oder im [App](#page-88-0)  [Design](#page-88-0) und [Kiosk Design.](#page-92-0)

Änderungen an der App werden jedoch erst wirksam, sobald die App ein weiteres Mal gebaut wurde.

Wollen Sie vor einer Liveschaltung Ihre App auf einem Tablet oder Smartphone testen? Erstellen Sie in diesem Fall einfach eine Preview(Vorschau) App und prüfen Sie, ob die App Ihren Wünschen entspricht.

#### <span id="page-72-0"></span>*5.3.5.1 Erstellen einer Preview App (=Test oder Vorschau App)*

- 1. Klicken Sie auf den Button "Build App".
- 2. Im folgenden Dialog wählen Sie zunächst, ob Sie eine Preview App (2.1) oder eine [Erstellen](#page-34-0)  [einer Release App](#page-34-0) bauen wollen.

Wenn Sie eine Preview App bauen müssen Sie nur noch festlegen, für welche Plattformen diese gebaut werden soll (2.2). Die Auswahl ist auch von den Einstellungen in den Basiseinstellungen unter "App Build für [Plattform"](#page-34-0) abhängig.

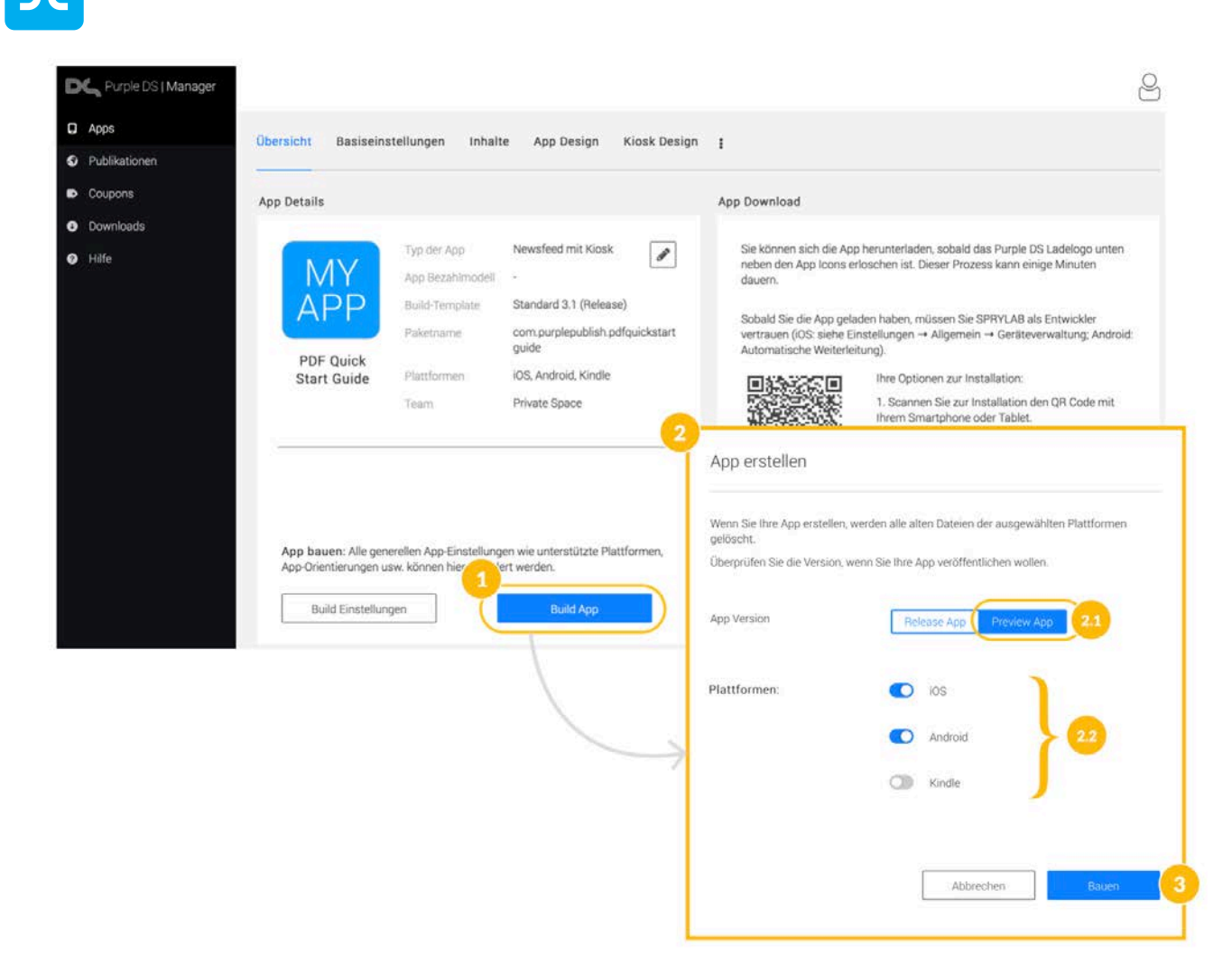

**Hinweis**: Es werden die früheren Versionen der App überschrieben.

3. Abschließend klicken Sie "Bauen", um den Bau der neuen App Version zu starten. Das dauert einige Minuten. Dann können Sie die neue Version auf Ihren mobilen Geräten installieren.

#### *5.3.5.2 Erstellen einer Release App (=App Store App)*

- 1. Klicken Sie auf den Button "Build App".
- 2. Im folgenden Dialog wählen Sie zunächst, ob Sie eine [Erstellen einer Preview App](#page-72-0) oder eine Release App (2.1) bauen wollen.

Wenn Sie eine Release App bauen, müssen Sie zunächst festlegen, für welche Plattformen diese gebaut werden soll (2.2). Die Auswahl ist auch von den Einstellungen in den Basic Setting unter "App Build für [Plattform"](#page-75-0) abhängig.

Für die Release Version müssen Sie zudem die passende Versionsnummer für den App Store, Google Pay und Amazon Store einstellen (2.3).

**Hinweis**: Diese Nummern können parallel zur Nummerierung im Purple DS Manager verlaufen. Dafür können Sie die Optionen "Neue Unterversion" und "Neue Hauptversion" nutzen. Wenn Sie dies nicht wollen oder Ihre App zu Purple DS umziehen und bereits eine andere Nummerierung nutzen, können Sie die Versionsnummer überschreiben mit

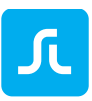

"Überschrieben / Version festlegen" und eine Nummerierung einstellen. Beachten Sie, die früheren Versionen der App werden überschrieben.

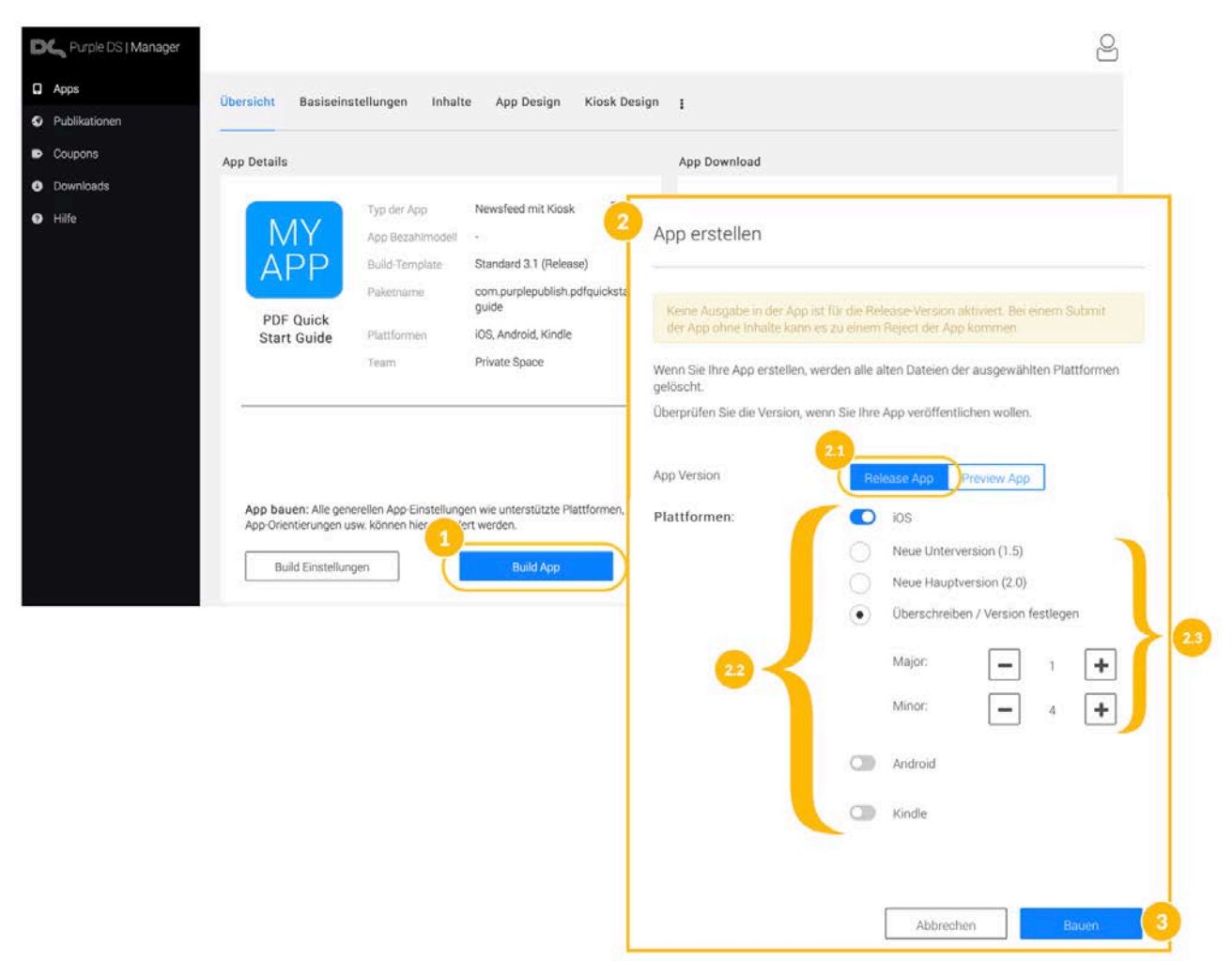

<span id="page-74-0"></span>3. Abschließend klicken Sie "Bauen", um den Bau der neuen App Version zu starten. Das dauert einige Minuten. Im Anschluss können Sie die neue Version auf Ihren mobilen Geräten installieren.

## 5.4 Purple DS® Manager: Basiseinstellungen

Hier werden die grundlegenden Einstellungen für den App-Rahmen vorgenommen, daher werden Änderungen erst wirksam, wenn Sie die App erneut bauen (["Build App"](#page-72-1)) und auf Ihrem Gerät installieren.

### 5.4.1 App Name

Legen Sie hier den App Namen fest, der auch im Store und auf dem Gerät angezeigt wird.

## 5.4.2 App Paketname

Legen Sie den eindeutigen, technischen Namen der App fest, der unter anderem im App Zertifikat (siehe [Zertifikate erstellen\)](#page-108-0) genutzt wird, um die App mit Ihrem Developer Konto in den verschiedenen Stores zu verbinden. Der Paketname ist frei wählbar, wird in der Regel aber wie eine umgedrehte Web Adresse vergeben. Anstelle von "meineapp.sprylab.com" wird gemäß Schema

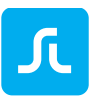

"com.sprylab.meineapp" für den Paketnamen verwendet. Sie sollten im besten Fall für alle Plattformen den gleichen Paketnamen vergeben.

## 5.4.3 App Build-Template

Stellen Sie sicher, dass Sie Ihre Apps immer mit dem aktuellsten Build Template bauen. So profitieren Sie auch von den ständigen Neuerungen und Verbesserungen (z.B. Bug Fixes). Informationen dazu finden Sie in unseren [Release Notes.](https://support.sprylab.com/support/solutions/articles/9000105243-release-notes-for-purple-ds)

- Wählen Sie im Menüpunkt "Basiseinstellungen" im Unterpunkt "Build-Template" die aktuellste Version – die höchste Versionsnummer ist die aktuellste.
- Bitte speichern Sie Ihre Einstellungen.
- Danach müssen Sie noch "Build App" klicken, um Ihre App neuzubauen.

Nach wenigen Minuten ist die neue App mit dem neuen Build-Template gebaut.

Wir empfehlen Ihnen, zuerst eine Test Version der App mit der neuen Build Template Version zu bauen. So können Sie die neuen Funktionen ausgiebig testen. Für den Submit benötigen Sie eine Release-App, die Sie dann wie gewohnt in den App Store hochladen können ("re-submit").

### 5.4.4 Schnellkolorierung verwenden

Aktivieren Sie hier die Nutzung der Schnellkolorierung: Mit maximal sieben Farben können Sie die komplette App in Ihrem Farbschema kolorieren. Mehr erfahren über [Schnellkolorierung.](#page-34-0)

### 5.4.5 Aktivierung Web Kiosk

Sie haben die Möglichkeit, Ihre Inhalte auch über einen Web Kiosk auszuspielen. Damit werden Ihre Inhalte ähnlich wie in der App dargestellt. Wobei dies nur für Ausgaben im Kioskbereich zutrifft. Newsfeed-Artikel können nicht im Web Kiosk veröffentlicht werden.

Damit Sie dieses Feature nutzen können, muss zunächst von sprylab eine Purple DS URL eingerichtet werden. Diese wird anschließend unter "Web Newsstand URL" eingetragen. Im Web Kiosk werden Ihre Ausgaben automatisch veröffentlich, wenn zumindest eine Ausgabenversion für Tablets verfügbar ist.

## <span id="page-75-0"></span>5.4.6 App Build für... (Plattform)

Wählen Sie die Plattformen aus, auf der Sie Ihre App veröffentlichen wollen. Es stehen iOS (Apple), Android (Google) und Kindle (Amazon) zur Auswahl. Nur die hier angehakten Plattformen stehen im Anschluss für den Bau der App (["Build App"](#page-72-1)) zur Verfügung.

<span id="page-75-1"></span>• Store URL Sie können für jede Plattform einen Link zu Ihrer App im App Store hinzufügen. Dieser Link wird für das Teilen der App (siehe [App oder Ausgabe teilen\)](#page-97-0) verwendet.

### 5.4.7 Lese- / Seitenausrichtung

Dieses Feature legt fest, ob die Inhalte bei einer Drehung des Gerätes mitrotieren oder nicht.

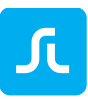

• Dynamic

Diese Option erlaubt das Mitdrehen der Inhalte. Insbesondere bei PDF Inhalten wird so die Darstellung angepasst: im Hochformat wird eine Seite angezeigt, im Querformat werden zwei Seiten als Doppelseite angezeigt.

• Landscape

Mit dieser Option wird die Darstellung der Inhalte auf das Querformat fixiert. Wenn ein Gerät im Hochformat festgestellt ist, werden die Inhalte dennoch automatisch im Querformat dargestellt.

• Portrait

Mit dieser Option wird die Darstellung der Inhalte auf das Hochformat fixiert. Wenn ein Gerät im Querformat festgestellt ist, werden die Inhalte dennoch automatisch im Hochformat dargestellt.

Sie können in diesem Feature das Verhalten je nach Geräteklasse (Phone oder Tablet) auch unterschiedlich einstellen. Beispielsweise halten viele Nutzer von Smartphones dieses meist im Hochformat. Wenn Sie entsprechende [Versionen von Ausgaben](#page-84-0) anbieten, können Sie die Rotation für Phones ausschalten, also für das Hochformat die Einstellung "Portrait" für Phone festlegen. Damit stellen Sie sicher, dass Ihre Inhalte optimal dargestellt werden.

## 5.4.8 Geräte und Inhaltseinstellungen

• Unterstützte Geräte

Stellen Sie hier die unterstützen Geräteklasse ein. Wenn die App für Smartphone und Tablet verfügbar sein soll, wählen Sie "Universal". Wenn die App nur für Smartphones ist, wählen Sie "Smartphone". Für Tablets wählen Sie "Tablet".

- Content Fit Strategie Hier mit legen Sie fest, wie Ihre Inhalte dargestellt werden sollen, um auf unterschiedliche Displaygrößen zu reagieren. Mehr erfahren über [Content Fit Strategien.](#page-22-0)
- Aktivierung Print Abo (Entitlement) Wenn Sie ein Entitlement System über eine Schnittstelle an den Purple DS Manager angebunden haben, müssen Sie die Einbindung u.a. hier für die App aktivieren. Mehr erfahren über [Entitlement.](#page-102-0) Mehr erfahren in der technischen Dokumentation.
- "Lazy Loading" von Bildern Dieses Feature aktiviert das stückweise Laden von Bildern. Damit wird das Lese-Erlebnis optimiert, da User nicht warten müssen bis alle Bilder einer Seite geladen sind, um sie betrachten zu können.

Alle Änderungen in diesem Menübereich müssen gespeichert werden und sind erst nach dem Neubau der App (["Build App"](#page-72-1)) verfügbar.

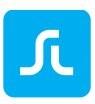

#### 5.4.9 Channel Einstellungen

Hiermit aktivieren Sie Newsfeeds neben dem Kiosk. Wenn Sie im [App-Wizard](#page-60-0) bereits die App mit Newsfeed ausgewählt haben, müssen Sie hier keine weiteren Einstellungen vornehmen. Bitte stellen Sie sicher, daß Sie im [App Menü](#page-96-0) einen Eintrag zu den Newsfeeds angelegt haben.

#### 5.4.10Kundenfeedback

Wenn Sie Ihren Kunden und Lesern die Möglichkeit für Feedback geben wollen, können Sie hier den Eintrag im App-Menü aktivieren und eine E-Mail-Adresse eintragen. Es werden in dieser E-Mail einige technische Daten mitgesandt, die uns erleichtern mögliche Fehlermeldungen schneller zu bearbeiten. Daher empfehlen wir diese Funktion.

## 5.5 Purple DS® Manager: Inhalte Verwalten

Inhalte werden unabhängig vom App-Rahmen erstellt und verwaltet. Die Inhalte werden in mehreren Ebenen geordnet, um später dementsprechend die Inhalte separat darstellen bzw. filtern zu können.

Eine Übersicht aller angelegten Publikationen und Newsfeeds sehen Sie im Manager Menü (links) unter "Publikation" (1).

Publikationen bzw. Newsfeeds bestehen unabhängig von einer App.

- (2) "Titel": Name einer Publikation bzw. Newsfeed
- (3) "In Apps verwendet": Eine Publikation oder Newsfeed kann mehreren Apps zugewiesen werden. Wenn etwas an dieser Publikation oder Newsfeed geändert wird, dann wirkt sich das in allen Apps aus, in denen sie enthalten ist.
- (4) "Ausgaben": Die Zahl zeigt an, wie viele Ausgaben in der entsprechenden Publikation bzw. wie viele Artikel im Newsfeed enthalten sind.
- (5) "Müll" Icon: Mit diesem Icon können Publikationen gelöscht werden.
- (6) "Neu": Mit diesem Button legen Sie eine neue [Publikation](#page-79-0) (!) an.
- (7) Das Suchfeld ermöglicht Ihnen die Liste bzw. die Publikationen zu durchsuchen.

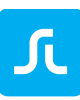

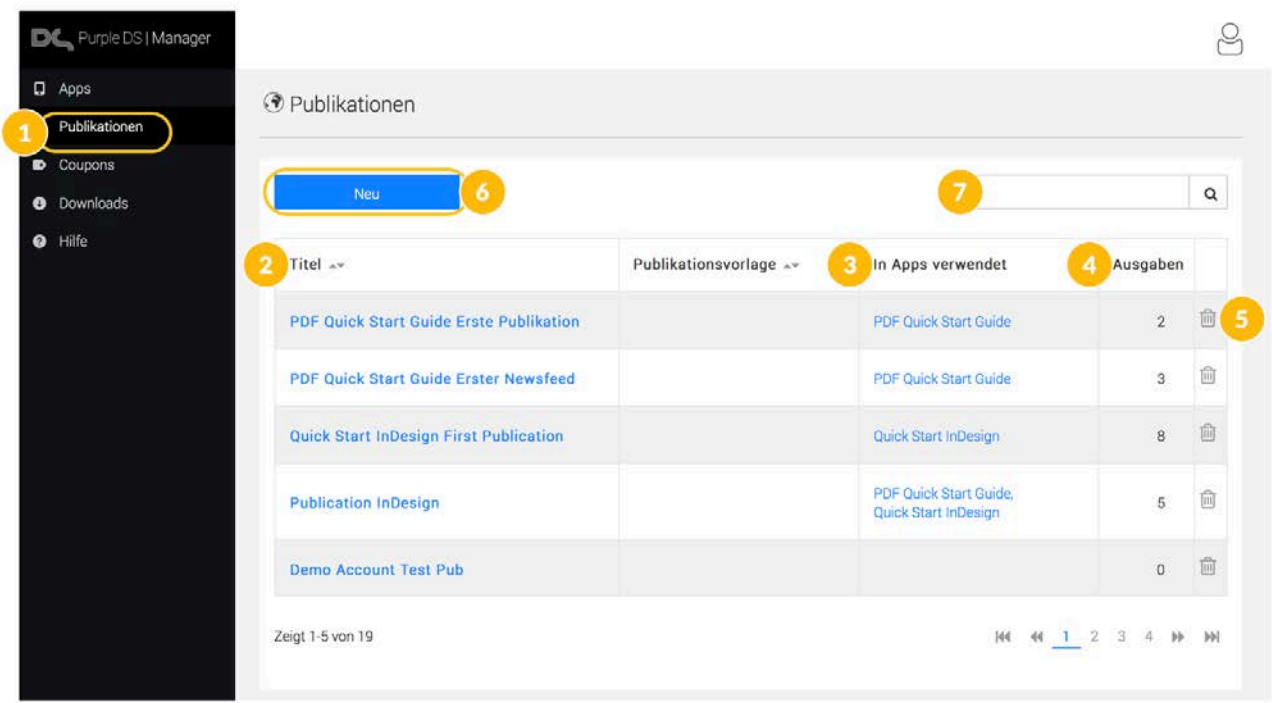

Es gibt die Unterteilung in Newsfeed und Kiosk. Diese beiden Kategorien werden in der App unterschiedlich dargestellt.

- Der **NEWSFEED** ist für artikelbasierte Inhalte. Ein Newsfeed kann beliebig viele ARTIKEL beinhalten. Es können in einer App mehrere Newsfeeds nebeneinander bestehen. Die Aufteilung und Größe der Kacheln kann in den [dynamischen Inhalte](#page-94-0) festgelegt werden.
- Der **KIOSK** ist wiederum aufgeteilt in Publikationen, die ausgabenbasierte Inhalte wie Magazine oder Broschüren enthalten. Eine PUBLIKATION kann beliebig viele AUSGABEN beinhalten. In einem Kiosk können mehrere Publikationen nebeneinander bestehen.

#### **HINWEIS**:

- Eine App mit Kiosk und Newsfeed wird immer zuerst in den Newsfeed starten.
- Es wird immer mindestens eine Publikation und eine Ausgabe benötigt, bevor Sie Projekte aus dem Composer hinzufügen können. Das gilt auch für "Single Issue" Apps (einmalige Veröffentlichung).
- Wenn Sie Inhalte über den Sync-Workflow aus dem Purple DS Composer hochladen (Tutorial Video [https://youtu.be/I\\_PoaU-0PHg\)](https://youtu.be/I_PoaU-0PHg), können Sie dort die korrekte Struktur anlegen.

#### 5.5.1 Aufbau und Struktur der Inhalte in Purple DS Apps

Eine neue Purple DS App hat zunächst nur die Sprylab Demo Inhalte. Sie können eigene Inhalte hinzufügen, sobald die erforderlichen "Ebenen" angelegt wurden.

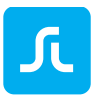

Innerhalb jeder Purple DS App gibt es zwei übereinanderliegende Ebenen. Es gibt

- PUBLIKATIONEN, z.B. Zeitschriften-Titel wie "Rolling Stone Magazin"
- AUSGABEN, z.B. Rolling Stone Ausgabe 250, Ausgabe 251 etc.

#### <span id="page-79-0"></span>5.5.2 Publikation bzw. Newsfeed anlegen

Im Purple DS Manager legen Sie eine neue Publikation wie folgt an:

- 1. Wählen Sie die gewünschte App und gehen Sie in den Reiter "Inhalte" (1 und 2).
- 2. Klicken Sie auf "Kiosk" (3).
- 3. Klicken Sie auf das Plus (4). Es öffnet sich ein Feld mit einer Übersicht aller Publikationen Ihres Accounts, die noch nicht Teil Ihrer App sind.
	- Wenn Sie eine *bestehende Publikation* hinzufügen wollen, brauchen Sie diese nur in der Liste anzuwählen. Sie erscheint dann sofort in der Übersicht.
	- Wenn Sie eine *neue Publikation* anlegen wollen, können Sie dies tun, indem Sie "Neue Publikation anlegen" wählen (5). Sie können ausschließlich den *Namen* festlegen und speichern.

<span id="page-79-1"></span>Sie können die Zeitzone für den Veröffentlichungstermin festlegen.

Sie können eine Beschreibung für die Publikation ergänzen, die im Webkiosk, jedoch nicht in den Apps, angezeigt wird.

Mit "Print-Abonnement freischalten" können Sie eine Verbindung zu einem individuellen Entitlement System herstellen.

"Sprache" ist eine Einstellung, um gleiche Inhalte in unterschiedlichen Sprachen zu filtern und auf Geräten mit entsprechender Gerätesprache auszuspielen. Es bezieht sich nicht auf die Spracheinstellungen der App (siehe [Übersetzung\)](#page-104-0). Für Inhalte in nur einer Sprache wird empfohlen, die Einstellung "Any" zu nutzen. Damit werden die Inhalte unabhängig von der Gerätesprache angezeigt.

Mit den Einstellungen "Freie Nutzung", "Ausgaben deaktivieren nach" und "Ausgaben löschen nach" können Sie eine Publikation bzw. Newsfeed inkl. aller Inhalte für eine bestimmte Anzahl Tage frei zur Verfügung stellen und anschließend wieder in Bezahlinhalte verwandeln.

4. Speichern Sie die Daten abschließend (6 und 7). Die Publikationsdaten kön nen zu einem späteren Zeitpunkt ergänzt oder geändert werden.

Sie sehen dann eine Übersicht der neuen Publikation, die noch keine Ausgabe enthält. Daher wird sie auch noch nicht in der App angezeigt. Fügen Sie als nächstes Ausgaben hinzu (siehe [Ausgabe\)](#page-81-0).

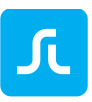

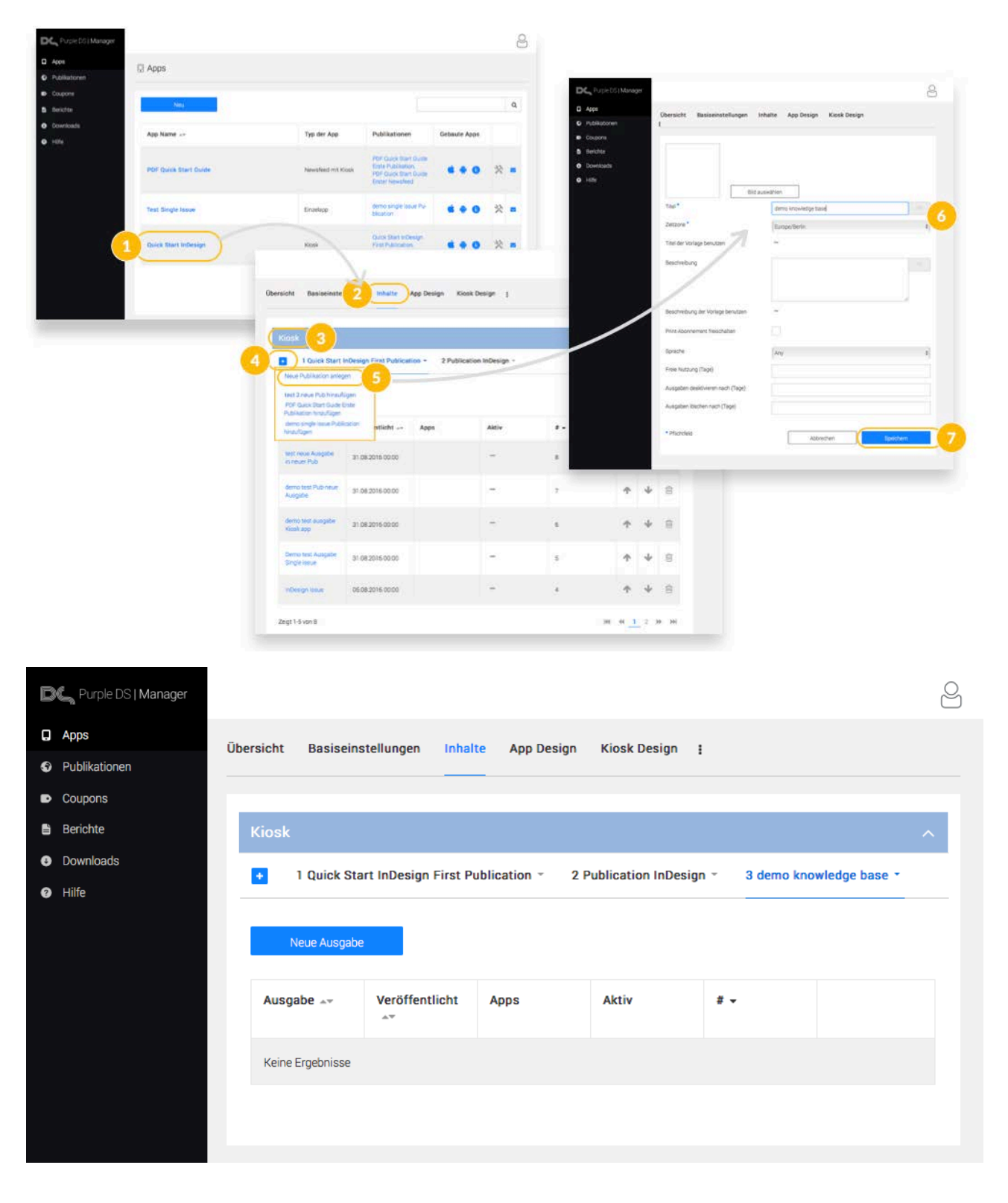

#### 5.5.3 Publikationen bearbeiten

Sie können die Eigenschaften einer Publikation nachträglich bearbeiten, indem Sie rechts neben dem Namen der Publikation auf den Pfeil klicken. Das Dropdown Menü bietet Ihnen folgende Möglichkeiten:

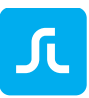

• Bearbeiten

Hiermit können Sie eine bestehende Publikation überarbeiten. Es ist dasselbe Menü wie [Neue Publikation](#page-79-1) anlegen. Bitte speichern Sie eventuelle Änderungen. Diese werden nach dem Neustart der App sichtbar. Sie müssen die App für diese Anpassung nicht neu bauen!

#### • Abo bearbeiten

Sie erhalten hier eine Übersicht angelegter Abonnements und können hier auch neue App Store Abonnements anlegen. Mehr erfahren zu [Abonnements.](#page-86-0)

• Eigenschaften

Dieser Bereich wird für technische Einstellungen genutzt. Sollten Sie hier Einstellungen vornehmen wollen nehmen Sie bitte zuerst Kontakt mit sprylab auf.

• Ausgaben importieren

Mit dieser Option können Sie Ausgaben (ohne PKAR Datei) per CSV automatisiert anlegen. Dies ist insbesondere bei einem Umzug Ihrer App auf unser System sinnvoll, wenn Sie alte Ausgaben (sogenannte "Back issues") in die Purple DS App importieren wollen.

- "Nach rechts verschieben" und "Nach links verschieben" Sie können hier die Reihenfolge von Newsfeeds oder Publikationen für die App festlegen, d.h. Sie können einen Newsfeed bzw. Publikation nach rechts und links verschieben. Die Newsfeeds werden in der App in derselben Reihenfolge angezeigt. Je weiter links die Publikation im Manager angezeigt wird, desto weiter oben in der Liste im Filter der App befindet sich die Publikation.
- Aus App entfernen Mit dieser Einstellung wird die Publikation aus der App entfernt. Die Publikation bleibt jedoch inklusive aller Ausgaben im Manager erhalten. Sie ist unter ["Publikation"](#page-79-0) im Manager Menü (links) zu finden.

### <span id="page-81-0"></span>5.5.4 Ausgabe bzw. Artikel im Newsfeed anlegen

Mit den folgenden Schritten legen Sie eine Ausgabe an und laden Inhalte (PKAR und Mediendateien wie MP3 und MP4) hinein. Wenn die entsprechende App bereits auf Ihrem mobilen Gerät installiert ist, steht die Ausgabe nach Aktivieren der Inhalte durch die Toggle Buttons sofort in der App zum Download bereit. Eventuell muss die App erneut gestartet werden, um eine neue Anfrage an den Manager zu senden.

Wechseln Sie in die Übersicht der Inhalte der gewünschten App (1.1). Wählen Sie die gewünschte Publikation (1.2). Klicken Sie auf den Button "Neue Ausgabe" (1.3).

Der Dialog für die neue Ausgabe öffnet sich (2). Bitte tragen Sie hier die gewünschten Eigenschaften ein.

- Bild wählen (optional) Hier können Sie ein Bild hochladen, das als Cover für die Ausgabe angezeigt wird.
- Name (Pflichtfeld) Der Eintrag wird im Kiosk bzw. Newsfeed als Titel der Ausgabe angezeigt.

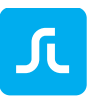

• Beschreibung

Hier können die Sie weitere Informationen zur Ausgabe eingetragen, z.B. Titel-Storys oder wichtige Artikel. Diese Infos werden angezeigt, wenn Sie dies im Menü "Kiosk Design/Allgemeines/Basiseinstellungen/Kiosk Ausgabenbeschreibung: Description only" eingestellt haben.

• Veröffentlichungsdatum

Hier legen Sie das Datum fest, wann Ihre Ausgabe in der Release-App (Live App) verfügbar ist. In der Test-App (Vorschau-App) wird die Ausgabe unabhängig vom Veröffentlichungsdatum angezeigt.

• Veröffentlichungszeit

Legen Sie den Zeitpunkt der Veröffentlichung am Tag der Veröffentlichung fest. Die gültige Zeitzone wird in den Eigenschaften der Publikation festgelegt.

- Ausgaben-Nr.: Diese Option kann genutzt werden, um angebundene Abo-Schnittstellen zu bedienen.
- Teilen erlauben

Diese Option aktiviert im App-Menü (links) die Funktion "Teilen". Damit können Leser eine von Ihnen vorgefertigte Mitteilung über die installierten Nachrichtendienste, wie Mail, Whatsapp, SMS etc., versenden.

<span id="page-82-0"></span>• Kostenpflichtig

Wenn diese Option ausgewählt ist, können Sie die Produkt IDs einpflegen, die Sie für kostenpflichtige Ausgaben (InApp Käufe) für Google Play bzw. Apple App Store angelegt haben.

• Entitlement

Diese Option kann nur genutzt werden, wenn Ihre App an einen [Entitlement-](#page-103-0)Server (Authentifizierung von Abonnenten außerhalb der App Stores, z.B. Mitarbeiter von Unternehmen oder Vereinsmitglieder, ohne Paymentanbindung) angebunden ist. SPRYLAB bietet Ihnen einen Entitlement-Server, den Sie als zusätzliches Feature nutzen können. Alternativ kann auch Ihr bestehender Entitlement-Server angebunden werden.

Klicken Sie auf "Speichern", um eine neue Ausgabe mit den gewählten Eigenschaften anzulegen (3). Selbstverständlich können sie die Ausgaben-Daten zu einem späteren Zeitpunkt ergänzen oder ändern.

Klicken Sie dazu auf die gewünschte Ausgabe in der Ausgaben-Liste und klicken Sie "Ausgabe bearbeiten" an.

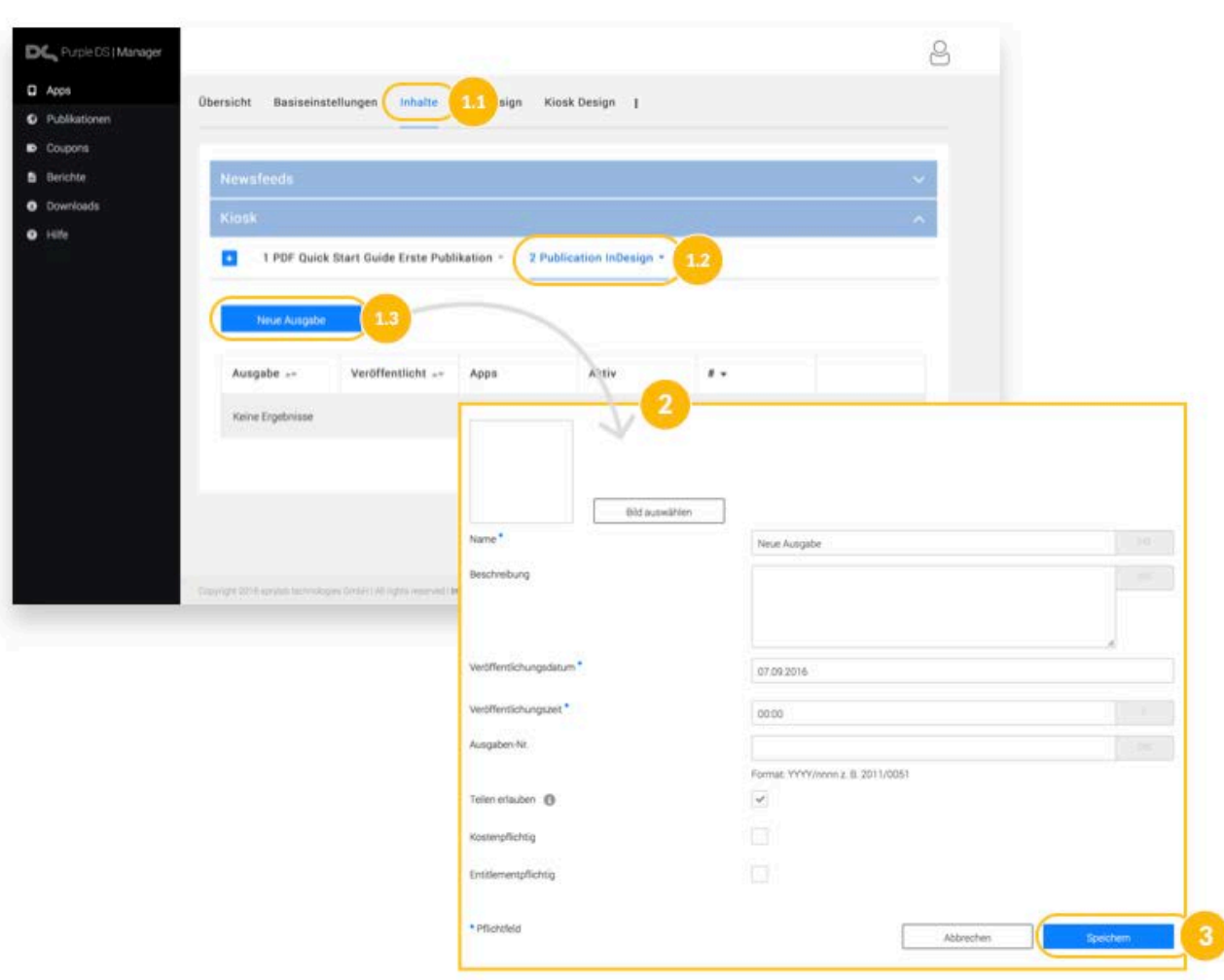

### 5.5.5 PKAR Datei hochladen

Nachdem Sie eine Publikation oder einen Newsfeed und die dazugehörige Ausgabe bzw. den Artikel angelegt haben, können Sie nun Inhalte (=PKAR Dateien) hinzufügen

Klicken Sie auf "Inhalt zuweisen", um in den folgenden Dialog zu gelangen (4). Ziehen Sie die Dateien (PKAR und Mediendateien wie MP4 und MP3) per Drag&Drop auf die Fläche "Datei auswählen" (5). Alternativ klicken Sie "Datei auswählen" und suchen auf Ihrem Computer die von Ihnen erstellte und exportierte PKAR-Datei [\(Manuelle Synchronisation\)](#page-51-0). Haken Sie die gewünschten Ziel-Plattformen und -Geräte (Layout-Versionen) an. Beachten Sie die verschiedenen [Versionen von Ausgaben.](#page-84-0) Klicken Sie auf "Hochladen".

#### **HINWEIS**:

JL

- Sie können mehrere PKAR- und Medien-Dateien gleichzeitig auswählen und hochladen. Es wird in diesem Dialog-Feld jedoch immer nur eine Datei angezeigt.
- Falls Sie Multimedia-Dateien (MP4 und MP3) in Ihrem Projekt verwenden, erhalten Sie eventuell einen Hinweis, dass fehlende Zusatzdateien hochgeladen werden müssen. In diesem Fall klicken Sie auf "Zusatzdatei hochladen".

Wenn alle Dateien hochgeladen wurden und die Einstellungen wie gewünscht sind, veröffentlichen Sie die Ausgabe in der "Test- oder Vorschau-App". Bestätigen Sie dies, anschließend wird "On"

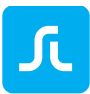

angezeigt (6). Die Ausgabe ist damit jedoch nicht in der "Release-App" zu sehen.

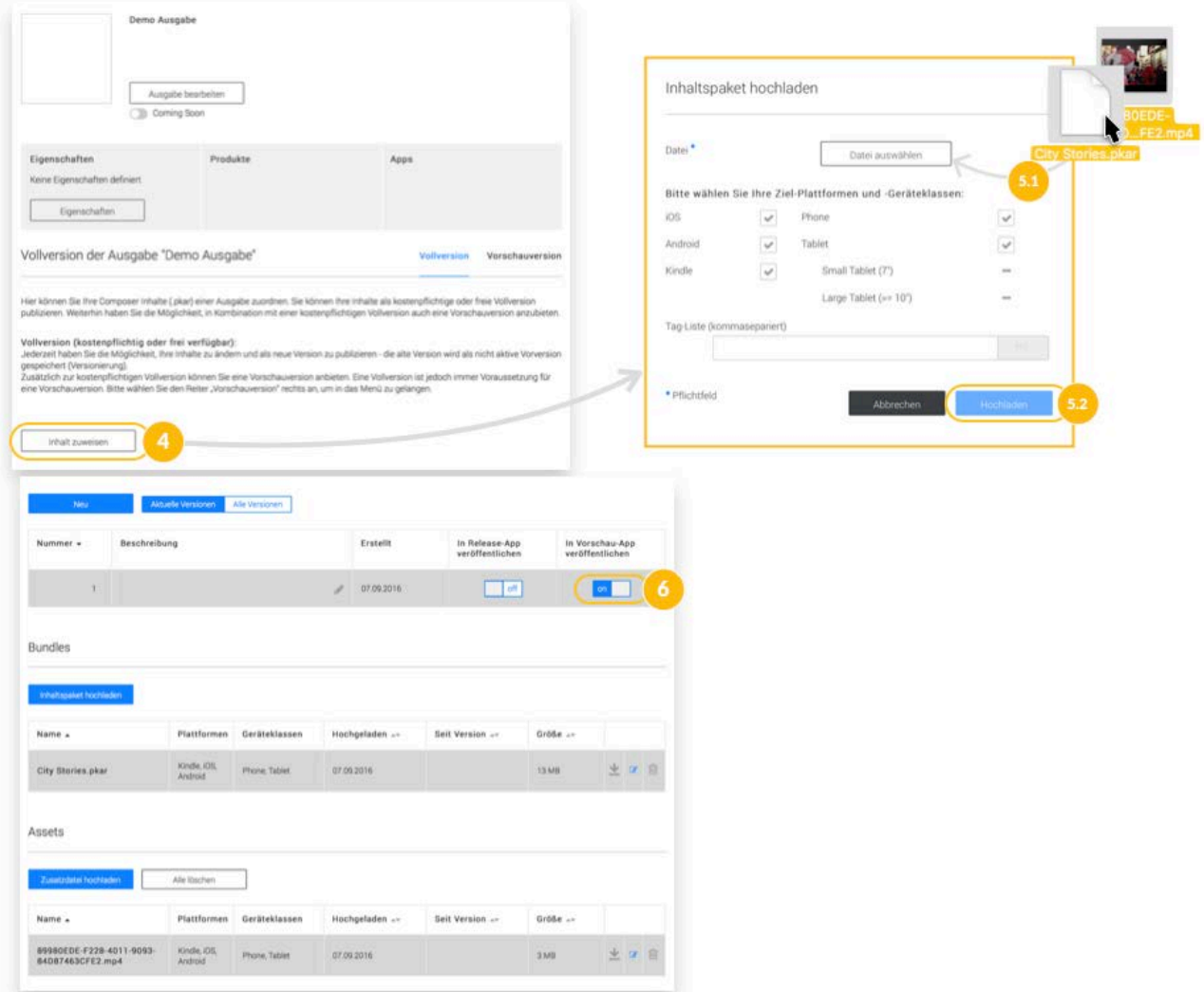

### <span id="page-84-0"></span>5.5.6 Versionen von Ausgaben

Ausgaben können in verschiedenen Versionen hochgeladen werden (siehe Bild unten).

- Arbeitsstände (Bereich 1)
- Layouts für unterschiedliche Geräte (Bereich 2)
- Vollversion und Vorschauversion mit verkleinerter Seitenanzahl (Bereich 3)

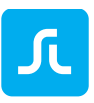

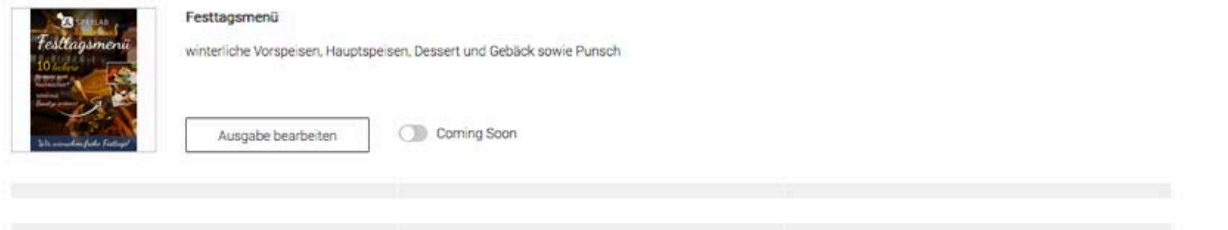

Vollversion der Ausgabe "Festtagsmenü"

Hier können Sie ihre Composer inhalte (pkar) einer Ausgabe zuordnen. Sie können Ihre Inhalte als kostenpflichtige oder freie Vollversion publizieren. Weiterhin haben Sie die Möglichkeit, in Kombination mit einer kostenpflichtigen Vollversion auch eine Vorschauversion anzubieten.

**Vollvereine** 

Vorschauversion

#### Vollversion (kostenpflichtig oder frei verfügbar):

Jederzeit haben Sie die Möglichkeit, ihre inhalte zu ändern und als neue Version zu publizieren - die alte Version wird als nicht aktive Vorversion gespeichert (Versionierung). Zusätzlich zur kostenpflichtigen Vollversion können Sie eine Vorschauversion anbieten. Eine Vollversion ist jedoch immer Voraussetzung für eine Vorschauversion. Bitte wählen Sie den Reiter "Vorschauversion" rechts an, um in das Menü zu gelangen.

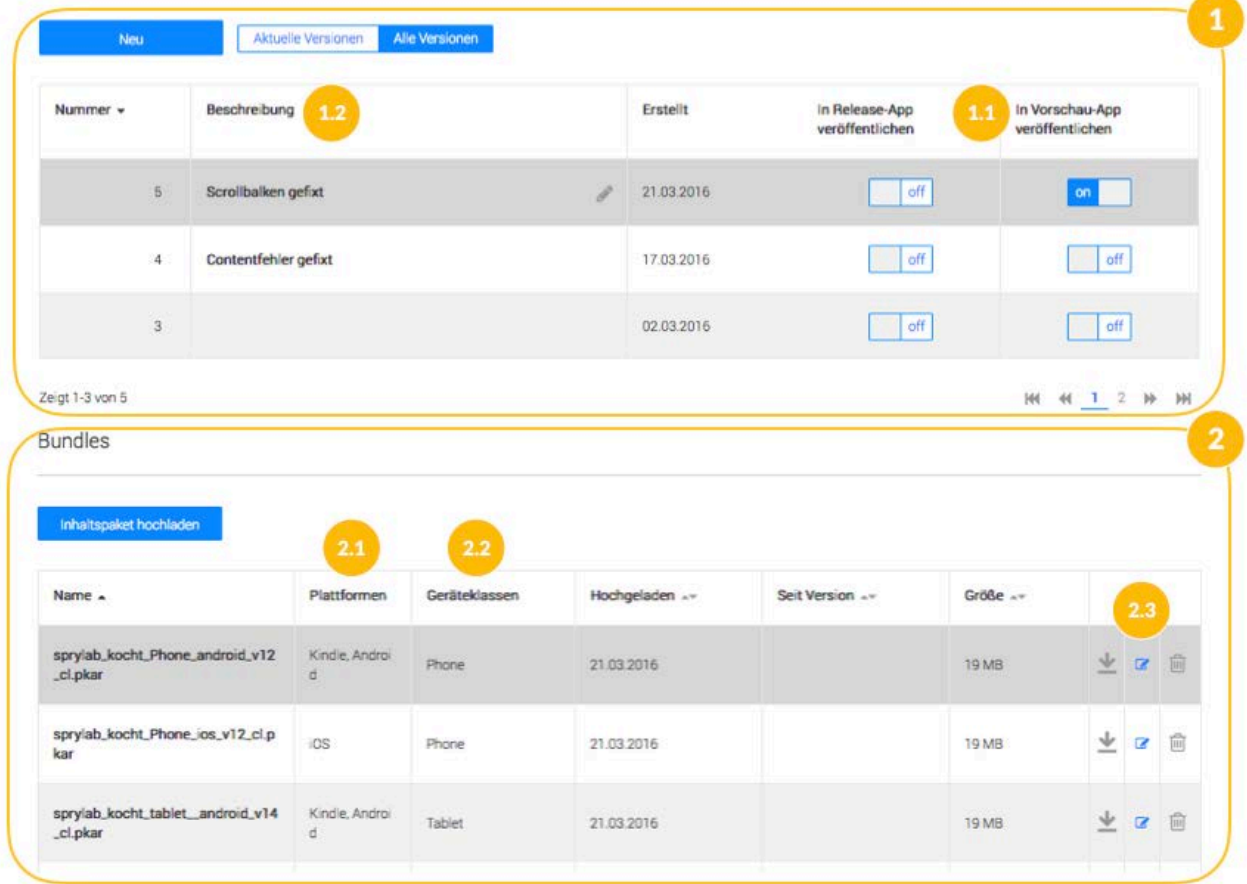

#### *5.5.6.1 Arbeitsversion*

Zum einen können im Manager verschiedene Arbeitsstände hochgeladen werden (Bereich 1) und Sie können entscheiden, welcher Stand in der App gezeigt werden soll (1.1 "in App veröffentlichen"). Zudem können Sie die Stände im Manager kommentieren, um den Fortschritt zu dokumentieren (1.2 "Beschreibung"). Wenn Sie die [Automatische Synchronisation](#page-48-0) über den Purple DS Composer nutzen, wird automatisch eine neue Version der gewählten Ausgabe angelegt und für die Test-App sichtbar geschaltet. Allerdings kann im Composer kein Kommentar eingetragen werden.

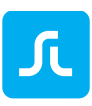

#### *5.5.6.2 Layout Version*

Sie können eine Ausgabe in verschiedenen Layouts für unterschiedliche Geräteklassen und Plattformen anlegen (Bereich 2), um damit eine bessere Darstellung Ihrer Inhalte zu erreichen. So hat ein iPad-Display ein Seitenverhältnis von 3:4 und ein iPhone- oder diverse Android-Displays haben ein Seitenverhältnis von 16:9. Um diese Anforderung und die Gesamtdisplay-größe besser zu berücksichtigen, können Sie mehrere Layoutversionen derselben Ausgabe anlegen. Der Manager spielt dann nur die Layoutversion aus, die Sie für das Gerät definiert haben.

Es gibt die folgenden Optionen (siehe 4):

- 2.1 Plattformen: iOS, Android, Kindle
- 2.2 Geräteklasse: Phone, Tablet

Den Ausspielungsmodus, d.h. die Einstellungen für die jeweilige Ausgabe können mit Hilfe des blauen Stiftes (2.3 und Bereich 4) vornehmen.

#### *5.5.6.3 Vorschauversion*

Im Bereich 3 können Sie zusätzlich zur kostenpflichtigen Vollversion eine Vorschauversion anbieten, die eine geringere Seitenanzahl (z.B. die ersten 5 Seiten) enthält und Kaufhinweise am unteren Seitenrand einblendet (siehe [Kaufhinweis anzeigen\)](#page-20-0). Dieses Feature können Sie nutzen, wenn Sie Ihre Ausgabe zum Kauf anbieten und gleichzeitig den Nutzern einen ersten Eindruck des Heftes vermitteln wollen.

Im Bereich 4 sehen Sie das Änderungsmenü für die Einstellungen des Inhaltspakets. Hier können Sie überarbeiten, für welche Geräteklassen und Plattformen die jeweilige Datei verfügbar sein soll (4.1). Anschließend müssen Sie speichern, damit die Einstellungen wirksam werden (4.2). Die Einstellungen für Tablets differenzieren nach Tablets ab 7 Zoll und Tablets, die 10 Zoll oder größer sind.

Sollten keine Spezifikationen getroffen werden, wird die die Datei auf allen Plattformen und Geräten angeboten.

## <span id="page-86-0"></span>5.6 Purple DS® Manager: Abonnements und InApp Käufe

### 5.6.1 InApp Käufe

InApp Purchases sind Einzelkäufe, die innerhalb der App getätigt werden, wobei die App selbst kostenlos sein kann. Den Preis einer Einzelausgabe legen Sie in Ihrem iTunes Connect, Google Play oder dem Amazon Store Account fest. Gleichzeitig mit dem Preis legen Sie dort eine Product ID fest.

Die Product ID ist eine frei wählbare Kennung (z.B. AusgabeMai2017), die Sie beim Anlegen einer Ausgabe unter ["Kostenpflichtig"](#page-82-0) für den jeweiligen App Store eintragen können.

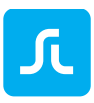

#### 5.6.2 Abonnements

Neben der Einrichtung von Einzelkäufen haben Sie die Möglichkeit Ihren Lesern Abonnements anzubieten und die bei Apple und Google eingerichteten Preisinformationen im Purple DS Manager für die Publikationen Ihrer Apps zu hinterlegen.

#### **iOS Abonnements**

Apples iTunes Store ermöglicht es Ihnen, Abonnements für Inhalte zu erstellen, die in Ihren iOS Apps in einer Publikation verwendet werden. Wie Sie Abonnements für iOS Apps in iTunes Connect anlegen erfahren Sie in der Knowledgebase.

#### **Android/Kindle Abonnements**

Googles Play Store und Amazon ermöglichen es Ihnen, Abonnements für Inhalte zu erstellen, die in Ihren Android und Kindle Apps in einer Publikation verwendet werden. Wie Sie Abonnements für Android und Kindle Apps anlegen erfahren Sie in der Knowledgebase.

### 5.6.3 Abonnement im Manager anlegen

Haben Sie Ihre Abonnements in den Anbieterportalen wie z.B. iTunes Connect erfolgreich angelegt, können Sie diese wie folgt im Purple DS Manager für Ihre App hinterlegen.

- (1) Öffnen Sie das Kontextmenü für gewünschten Publikation für die Sie das Abo eingerichtet haben.
- (2) Klicken Sie im Kontextmenü auf den Punkt "Abo bearbeiten" und dann auf "Neu"
- (3) Wählen Sie die Plattform aus für die sie das Abo erstellt haben (iOS, Android oder Kindle)
- (4) Vergeben Sie einen aussagekräftigen Namen. Dieser wird später auch in der App im Abo-Bereich angezeigt. Genauso verfahren Sie mit der Beschreibung des Abos.
- (5) Die Product-ID verknüpft die Zahlungsdaten der App Stores mit dem Purple DS Manager und damit die Ausspielung in Ihre App.
- (6) Für iOS könne Sie zudem den Typ des Abonnements festlegen, ob es kostenlos ist oder automatisch oder manuell verlängert wird.
- (7) Im Pull Down Menü "Dauer" legen Sie die Laufzeit des Abos fest, welche Sie bereits in den Stores angegeben haben, 7 Tage, 1, 2, 3 oder 6 Monate oder 1 Jahr.
- (8) Der "Index für die Sortierung" legt die Anzeigereihenfolge der verschiedenen Abonnement-Angebote einer Plattform im Abo-Bereich der App fest.
- (9) Die Option "Unsichtbar" bietet sich an, wenn Sie ein neues Abo anbieten wollen, alte Abonnements jedoch noch weiterlaufen müssen, aber nicht mehr als Angebot angezeigt werden sollen.
- (10) Die Checkbox "Schaltet alle Inhalte in dem Zeitraum frei" wird verwendet, um alle Ausgaben inkl. alter Ausgaben einer Publikation freizuschalten, also nicht erst ab Beginn des abgeschlossenen Abos.

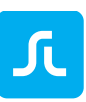

• Für Android besteht die Möglichkeit einen eigenen Thumbnail als Icon im Abo-Bereich der App für das jeweilige Abo anzeigen zu lassen. Ansonsten wird ein automatisch generiertes Icon (ein Kreis, der sich je nach Dauer füllt) angezeigt.

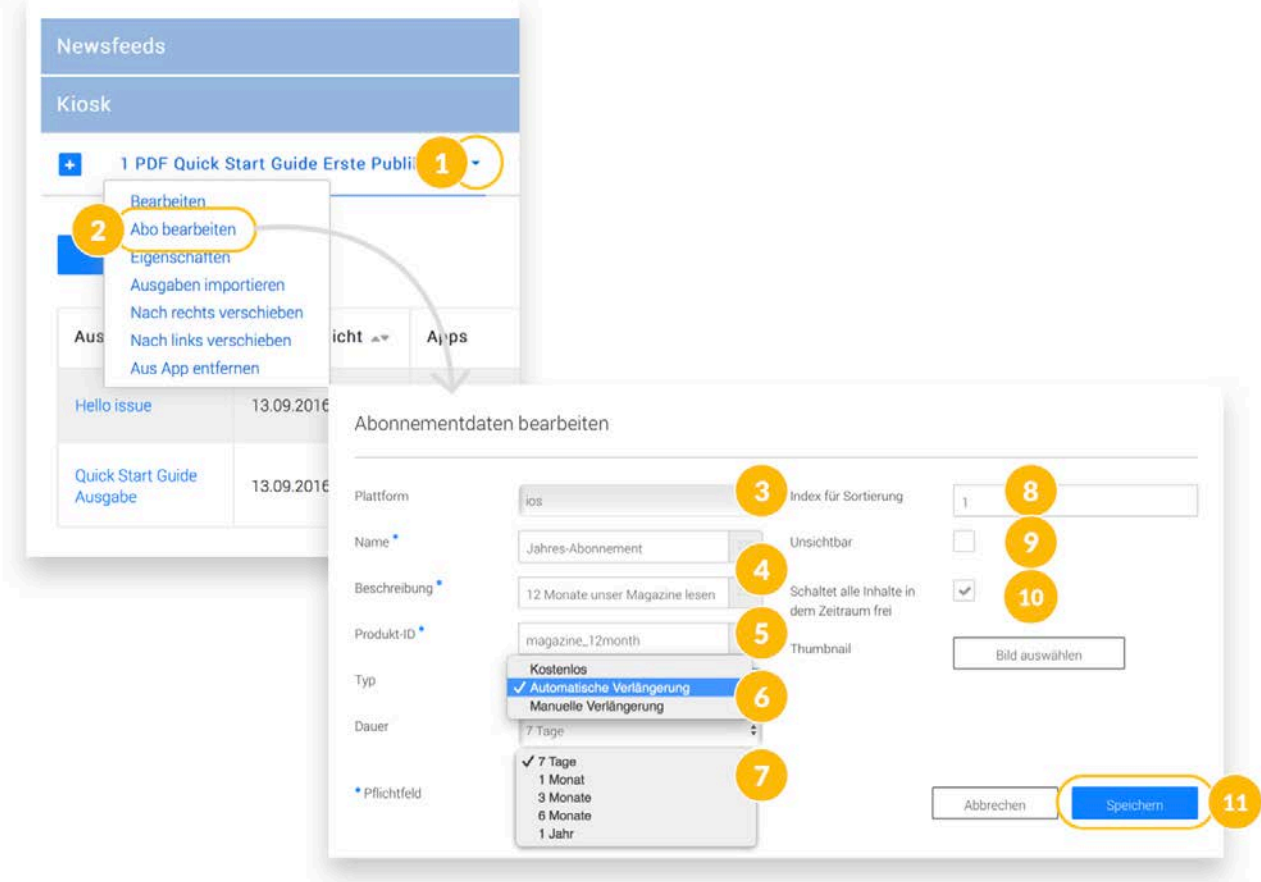

## 5.7 Purple DS® Manager: App Design

<span id="page-88-0"></span>Das Menü "App Design" erlaubt verschiedene Einstellungen für das Aussehen und die Farbgebung der App. Diese Einstellungen betreffen den grundlegenden Aufbau der App, daher werden Änderungen erst wirksam, wenn Sie die App erneut bauen (["Build App"](#page-72-1)) und auf Ihrem Gerät installieren.

### 5.7.1 App Icon ändern

Das App Icon wird im App Store und auf den Homescreens der mobilen Geräte angezeigt.

- 1. Gehen Sie in das Menü "App Design" und öffnen Sie die Liste "Allgemeines" und "Basiseinstellungen"  $(1 + 2 + 3)$ .
- 2. In diesem Menü sehen Sie das bisher ausgewählte Icon. Sie können es unter "00. App Icon" ändern. Es kann in den Formaten PNG und JPG hochgeladen werden. Das Icon muss mindestens eine Auflösung von 1024x1024 Pixel haben (4). Die Option "Reset" stellt das Purple DS Standard App Icon ein.
- 3. Anschließend speichern Sie die Änderungen, da diese ansonsten verworfen werden (5).
- 4. Bauen Sie die App erneut und laden Sie sie erneut auf Ihr Gerät, damit sich die Änderungen auswirken

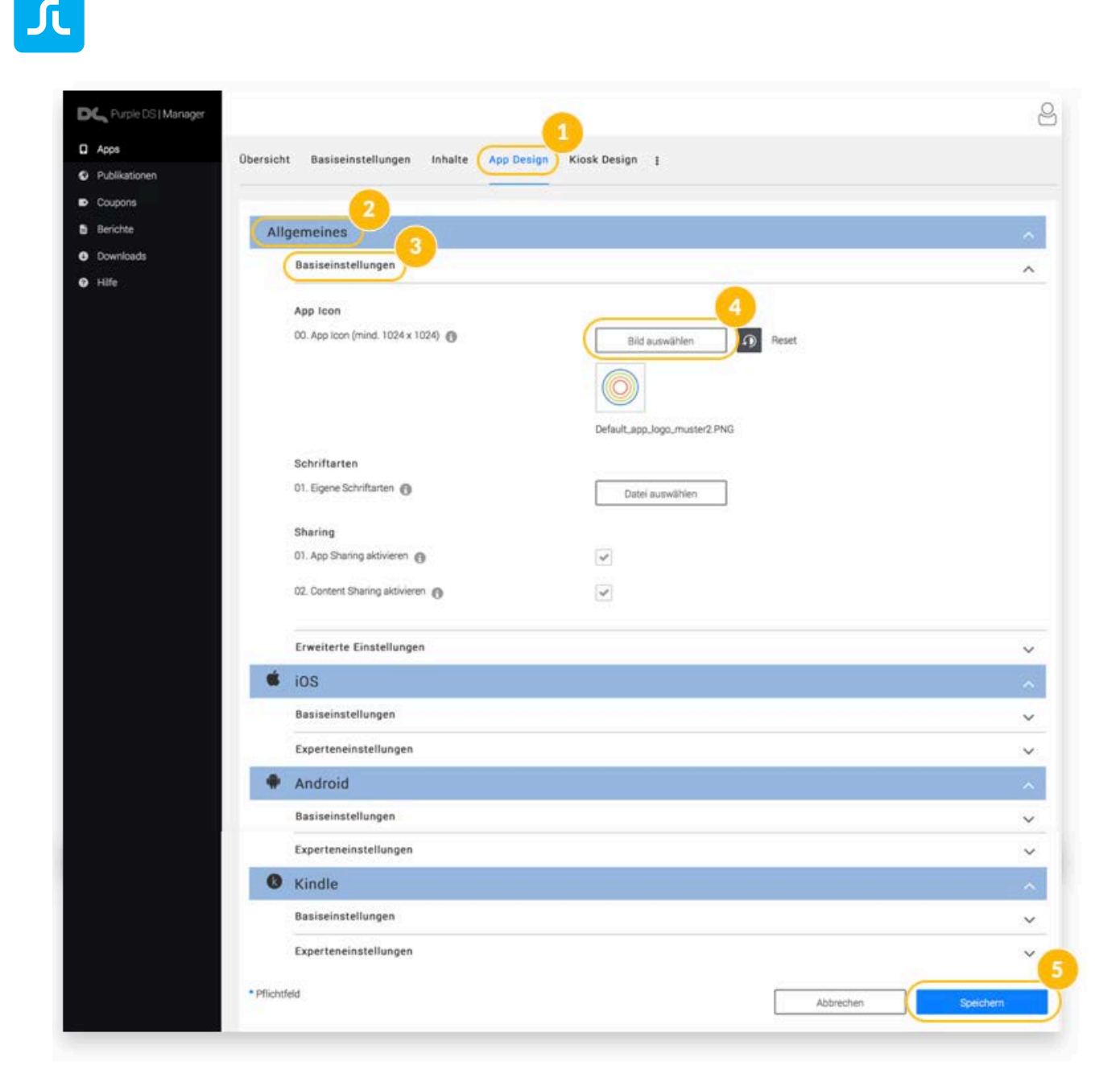

### 5.7.2 Individuelle Schriftarten in Apps nutzen

Sie können in einer Purple DS App individuelle Schriften nutzen. Achten Sie dabei auf die richtigen Lizenzrechte für die Verwendung in Web und App.

Wir empfehlen Google Fonts [\(https://www.google.com/fonts\)](https://www.google.com/fonts). Damit können Sie auf eine Datenbank mit über 700 lizenzfreien Schriftarten im TrueType Format zugreifen.

Die verwendeten Schriften müssen vor dem Bau einer App im Purple DS Manager hochgeladen werden, damit Design und Layout in der App korrekt angezeigt werden. Bitte beachten Sie hierbei folgende Punkte:

- Schriftarten müssen entweder im TrueType oder im Open Type Format vorliegen (z.B. OpenSans.ttf oder OpenSans.otf).
- Alle Schriften müssen in einer ZIP Datei bereitgestellt werden und dürfen sich nicht in Unterordnern innerhalb der ZIP Datei befinden. Markieren Sie daher direkt die TTF oder OTF Dateien und komprimieren Sie diese.

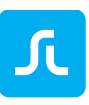

- Die Schreibweise der einzelnen TTF oder OTF Dateien müssen mit den verwendeten Schriften exakt übereinstimmen.
- Sie können mit Hilfe der Preview-App überprüfen, ob alle Schriften korrekt in die App importiert wurden. Beim Öffnen eines Dokuments bzw. einer Seite erscheint ein Pop-up Fenster, das meldet, welche Schriftarten noch fehlen. In der Fehlermeldung wird der Dateiname der Schriftart angezeigt. Bitte vergleichen Sie die angezeigte Schreibweise mit der von Ihnen verwendeten und im ZIP Archiv vorhandenen Schrift. Die Schreibweise inkl. Sonder- und Leerzeichen muss exakt übereinstimmen, da ansonsten keine Zuordnung in der App möglich ist.

Sind alle Schriften gemäß der oben beschriebenen Punkte als ZIP Datei fertiggestellt, muss diese ZIP-Datei im Purple DS Manager für die betreffende App hochgeladen werden.

- Nach dem Login in den Purple DS Manager klicken Sie bitte auf Ihre App und wechseln auf den Reiter "App Design" (1).
- Öffnen Sie das Menü "Allgemeines", dann "Basiseinstellungen"  $(2 + 3)$ .
- Laden Sie das ZIP-Paket hoch, indem Sie auf den Button "Datei auswählen" klicken und die entsprechende ZIP -Datei auswählen (4).
- Anschließend speichern Sie die Änderungen, da sie ansonsten verworfen werden (5).

Die gewünschten Schriftarten stehen nach dem Neubau der App (Build) bereit.

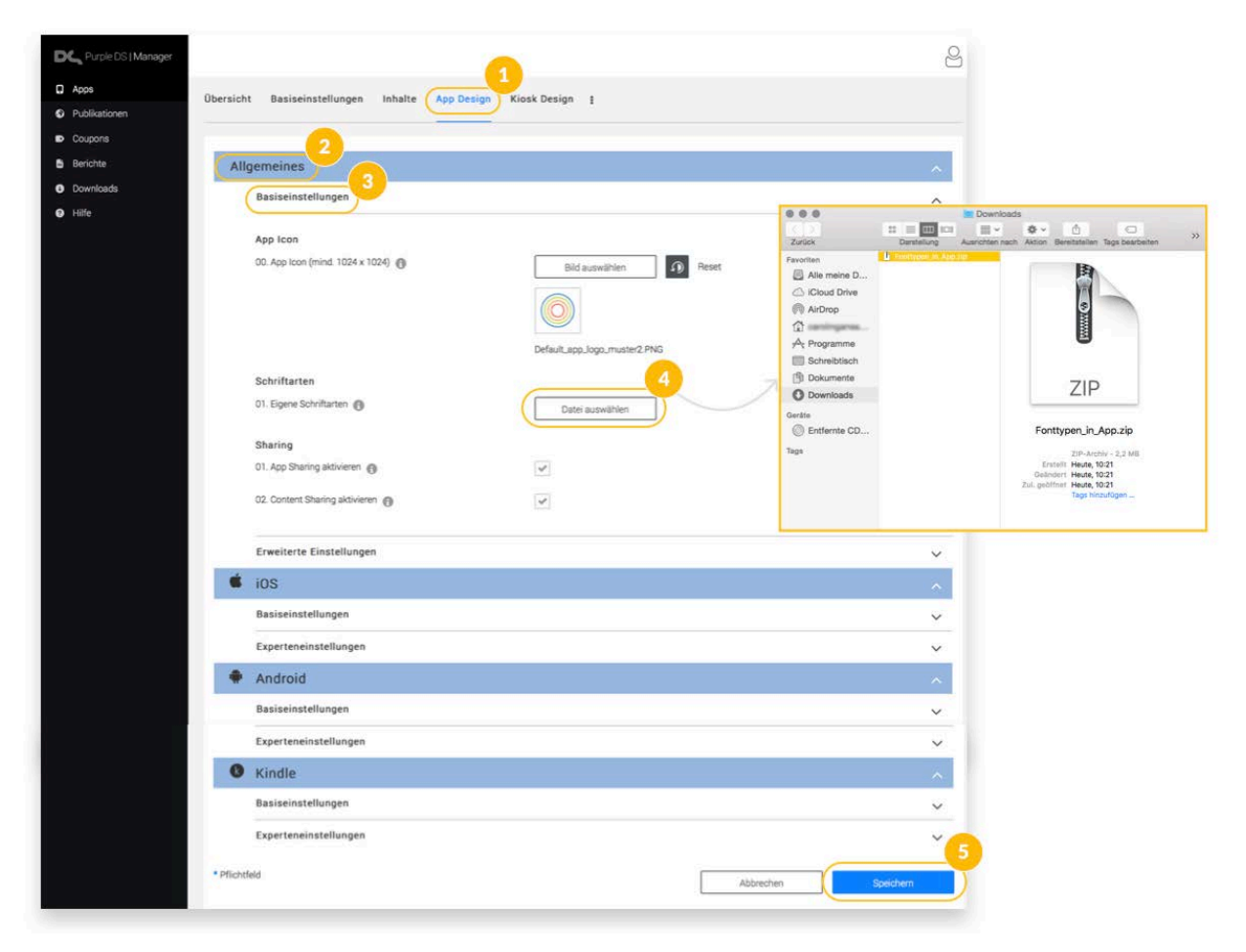

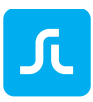

#### 5.7.3 Sharing aktivieren

Ihre Nutzer können die App empfehlen bzw. den Link zum App Store (["Store URL"](#page-75-1)) versenden. Wenn Sie die Option "App Sharing aktivieren" anhaken, wird im App Menü der Eintrag "Teilen" angezeigt. Mit dieser Funktion werden diejenigen Apps im Teilen-Dialog aufgerufen, welche die Teilen-Funktion anbieten, z.B. SMS, E-Mail, Whatsapp etc. und auf dem jeweiligen Gerät installiert sind.

### <span id="page-91-0"></span>5.7.4 Schnellkolorierung

Mit der Schnellkolorierung können Sie die App einfach und schnell in Ihren Farben gestalten. Es sind sieben Farben für Highlights, Hintergründe und Texte, welche die App mit einem durchgängigen Konzept für alle Plattformen einfärben. Alternativ können Sie alle Einstellungen auch separat in den erweiterten Einstellungen von App und Newsstand Design ("Erweiterte Einstellungen") vornehmen.

Stellen Sie sicher, daß Sie die Option "Schnellkolorierung verwenden" in den [Basiseinstellungen](#page-74-0) aktiviert haben.

### 5.7.5 Erweiterte Einstellungen

• Menü Button

Hier können Sie für die Anzeige des Menü Buttons (oben links in der App) ein eigenes Icon einbinden ("Eigenes Logo für Menü Button benutzen"). Oder Sie können die Anzeige komplett deaktivieren, indem Sie die Option "Menü Button anzeigen" abhaken. Das App Menü kann dann nicht mehr über diesen Button aufgerufen werden. Nutzer können das Menü durch einen Wisch vom linken Rand des Gerätes dennoch aufrufen. Zudem können Sie mit Hilfe einer Action URL das Menü aus dem Content (Artikel oder Ausgabe) heraus öffnen.

• Inhaltsverzeichnis Button

Hier können Sie für die Anzeige des Buttons für das Inhaltsverzeichnis (oben rechts in einer Ausgabe oder einem Artikel) ein eigenes Icon einbinden ("Eigenes Logo für Inhaltsverzeichnis Button benutzen"). Sie können die Anzeige natürlich auch komplett deaktivieren, indem Sie die Option "Inhaltsverzeichnis Button anzeigen" abhaken. Das Menü kann dann nicht mehr über diesen Button aufgerufen werden. Dennoch können Sie mit Hilfe einer Action URL das Menü aus dem Content (Artikel oder Ausgabe) heraus öffnen.

• Farbeinstellungen

Alle Einstellungen, die Farben betreffen, können am einfachsten über die [Schnellkolorierung](#page-34-0) vorgenommen werden. Sie haben jedoch die Möglichkeit alle Einstellungen auch separat zu überschreiben. Die Screenshots rechts neben den Farboptionen zeigen, für welche Ansicht und Element die jeweiligen Farbeinstellungen gültig sind.

• Actionbar

Sie können die Actionbar in der App insbesondere für die Darstellung in Ausgabe oder Artikel aktivieren und zudem ein eigenes Icon dafür einbinden. Deaktivieren Sie die Option

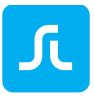

"Aktionsleiste im Content ausblenden", damit die durchsichtige Actionbar, in der die Icons für App Menü und Inhaltsverzeichnis liegen, sichtbar wird.

• iOS, Android und Kindle

In diesen plattformspezifischen Menüs können Sie die Splashscreens für die verschiedenen Plattformen einstellen bzw. anpassen. Weiterhin werden hier plattformspezifische Farbeinstellungen angeboten.

<span id="page-92-0"></span>**Hinweis**: Beim ersten Start der App werden diese automatisch aus dem App Icon erstellt.

## 5.8 Purple DS® Manager: Kiosk Design

Das Menü "Newsstand Design" erlaubt verschiedene Einstellungen für das Aussehen und die Farbgebung des Kioskes in der App. Diese Einstellungen betreffen den grundlegenden Aufbau der App, daher werden Änderungen erst wirksam, wenn Sie die App erneut bauen (["Build App"](#page-72-1)) und auf Ihrem Gerät installieren.

#### 5.8.1 Einstellungen für das Publikationsmenü

In diesem Bereich können Sie die Einträge im Publikationsmenü (Icon oben rechts im App-Kiosk) definieren.

- Alle Publikationen anzeigen Diese Einstellung aktiviert den Button für die Liste aller Publikationen, die in der App verfügbar sind.
- "Meine Ausgaben" anzeigen Diese Einstellung aktiviert den Eintrag "Meine Ausgaben" zusätzlich zur Liste aller Publikationen.
- "Alle Ausgaben" anzeigen Diese Einstellung aktiviert den Eintrag "Alle Ausgaben" zusätzlich zur Liste aller Publikationen.

### 5.8.2 Kiosk Ausgabenbeschreibung

Hier welche zusätzlichen Informationen zu einer Ausgabe angezeigt werden

- Date, Pages and Content Size Es wird das Veröffentlichungsdatum (EVT) und die automatisch berechnete Anzahl von Seiten und die Dateigröße der Ausgabe angezeigt.
- Description Only Es wird die Beschreibung, die in den Einstellungen der Ausgabe eingetragen ist, angezeigt.
- Pages and Content Size Es werden die automatisch berechnete Anzahl von Seiten und die Dateigröße der Ausgabe angezeigt.
- Content Size Only Es wird nur die die automatisch berechnete Dateigröße der Ausgabe angezeigt.
- None

Es werden keine weiteren Informationen zu einer Ausgabe angezeigt.

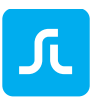

#### 5.8.3 Kauf Button Text

Hiermit legen Sie fest, welche Information auf dem Button zum Einzelkauf einer Ausgabe angezeigt werden.

- Show price if direct purchase Es wird der Preis für den Einzelkauf der jeweiligen Ausgabe angezeigt. Sollten keine Preise eingetragen sein, wird nur "Kaufen" angezeigt. Wenn die Ausgaben frei verfügbar sind, wird sofort "Herunterladen" angezeigt.
- Show price except for current issue Es wird der Preis für den Einzelkauf der jeweiligen Ausgabe angezeigt, außer für die aktuellste Ausgabe. Ein Klick auf den Kaufen Button würde in diesem Fall auf das Abonnement verweisen.
- Always show price Der Preis wird immer angezeigt.

#### 5.8.4 Einstellung für Suche

Die Suche in Purple DS Apps wird immer online im Purple DS Manager durchgeführt. Der Nutzer muss dazu mit dem Internet verbunden sein. Damit ist die Suche deutlich schneller und durchsucht alle Ausgaben, die der App im Manger zugeordnet sind. Es werden also auch Ergebnisse für Ausgaben geliefert, die nicht auf dem jeweiligen Gerät installiert sind.

- Kiosksuche aktivieren Hier aktivieren Sie die Suchfunktion.
- Unscharfe Suche aktivieren Hier aktivieren Sie eine unscharfe Suche, d.h. es werden auch Ergebnisse geliefert, die nicht exakt mit dem Suchbegriff übereinstimmen.
- Ergebnis muss alle Suchwörter enthalten Hier können Sie die Suchfunktion eingrenzen, d.h. es werden nur Ergebnisse geliefert, die alle Wörter der Suchanfrage enthalten.
- Suchergebnissortierung nach Seitenzahl Mit dieser Option werden die Suchergebnisse innerhalb einer Ausgabe nach Seitenzahlen sortiert. Die Ergebnisse werden unabhängig von dieser Option immer nach Artikeln im Newsfeed bzw. Ausgaben sortiert.
- Seitenzahlen im Suchergebnis anzeigen Wenn Sie diese Option aktivieren, werden neben dem Seitentitel und einer eventuellen Beschreibung auch die Seitenzahl angezeigt.

### 5.8.5 Erweiterte Einstellungen

• Farbeinstellungen

Alle Einstellungen, die Farben betreffen, können am einfachsten über die [Schnellkolorierung](#page-91-0) vorgenommen werden. Sie können jedoch alle Einstellungen auch separat überschreiben. Die Screenshots rechts neben den Farboptionen zeigen, für welche Ansicht und Element die jeweiligen Farbeinstellungen gültig sind.

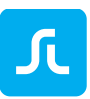

• Abo-Button anzeigen

Mit Aktivierung dieser Option können Sie für die aktuellste Ausgabe neben dem Kaufen Button zusätzlich einen Button einblenden, der auf die Abonnementseite verweist.

<span id="page-94-1"></span>• Eigene UI verwenden

Es gibt für verschiedene Bereiche die Möglichkeit eine eigene HTML-Seite anzulegen und damit ein eigenes Design einzubringen. Die HTML-Assets werden in den dynamischen Inhalten gespeichert. Mehr erfahren über [Eigene HTML-Inhalte.](#page-97-1)

o Eigene Abo UI verwenden

Mit dem Haken aktivieren Sie die Option. Im Feld "Eigene Abo UI URL" verweisen Sie auf die dynamischen Ressourcen: "resource://dynamic/subscriptions/index.html". Im Ordner für die dynamischen Ressourcen legen Sie einen Ordner "subscriptions" an und speichern dort alle HTML-Daten inkl. CSS ab.

o Eigene Entitlement UI verwenden Sie haben die Möglichkeit anstelle der Standard Entitlement Ansicht auch eigene HTML Inhalte einzubinden, die Sie nach Ihren Vorstellungen gestalten können. Mehr erfahren über [Entitlement](#page-34-0)

#### 5.8.6 iOS, Android und Kindle

• In diesen plattformspezifischen Menüs können Sie plattformspezifische Farbeinstellungen vornehmen.

## 5.9 Purple DS® Manager: Dynamisch

In einer Purple DS App können mit Hilfe von dynamischen Inhalten die folgenden Bereiche der App individuell gestalten, ohne die App neu zu bauen.

- <span id="page-94-0"></span>• [App Menü](#page-96-0) (XML) Legen Sie hier die Einträge und Icons für das App Menü (links in der App) fest.
- [Eigene HTML-Inhalte](#page-97-1) Sie können vom App Menü aus auf gespeicherte Inhalte für Impressum, FAQ Seiten und weitere HTML-Inhalte verweisen.
- [Sharing E-Mail](#page-98-0) (Teilen von Inhalten) Individualisieren Sie Ihre Empfehlungs-E-Mail Vorlage für Ihre App.
- [Newsfeed](#page-98-1) Konfiguration (channel\_configs.json) Passen Sie Kachel- und Textgröße sowie den Hintergrund in Ihrem Newsfeed an.
- [Individuelles Tracking](#page-99-0) (tracking config.json) Sie können neben Google Analytics weitere Tools mit einer erweiterten Palette an Tracking Events einbinden.
- [Eigene UI verwenden](#page-94-1) für Abonnement und Entitlement Login Seiten Gestalten Sie eigene HTML-Seiten für den Login zum Entitlement oder die Abonnement Angeboten.

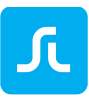

• [Internationalisierung](#page-103-1)

Bieten Sie das App Menü in verschiedenen Sprachen an, da es nicht Teil der Übersetzungsdatei aus dem Manger ist. Die Option darf nicht verwechselt werden mit [Übersetzung.](#page-104-0)

• [separate Android und iOS Menüs](#page-95-0) Sie können für iOS und Android separate Inhalte anbieten.

Eine Vorlagedatei finden Sie in der Knowledgebase unter [support.sprylab.com.](https://support.sprylab.com/de/support/solutions/articles/9000092930-dynamische-inhalte-in-purple-ds-apps-inkl-vorlage-datei-)

#### 5.9.1 Aufbau und Struktur der dynamischen Inhalte

Standardmäßig beziehen die Apps alle dynamischen Inhalte aus dem "default" Ordner, der als ZIP Datei im Purple DS Manager für Test- und Release-Apps bereitgestellt werden muss. Jede Purple DS App enthält bereits standardmäßig eine Datei für dynamische Inhalte.

Der "default" Ordner kann folgende Elemente bzw. Dateien beinhalten:

- app\_menu.xml
- App Menü-Icons im Format PNG
- Ordner mit HTML-Seiten inkl. Grafiken und CSS
- sharing.properties
- channel\_configs.json
- tracking\_config.json

Im Folgenden sehen Sie ein Beispiel für den Aufbau und die Struktur des Ordners für dynamische Inhalte.

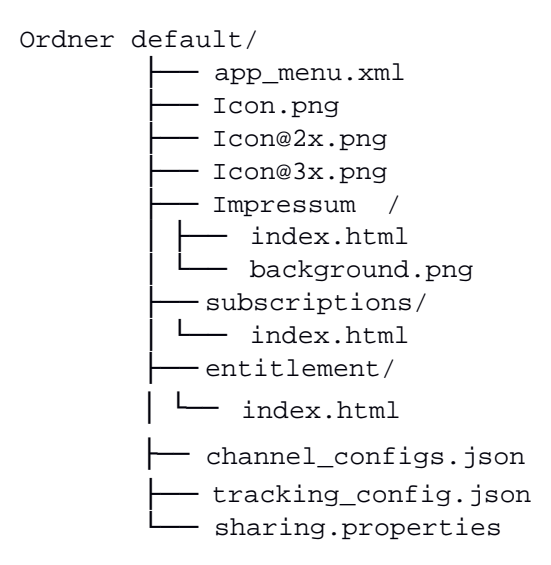

<span id="page-95-0"></span>• separate Android und iOS Menüs

Sie können für iOS und Android separate Inhalte anbieten. So können Sie bei iOS in der app\_menu.xml einen Eintrag für das Wiederherstellen von Käufen ergänzen, was für Android nicht nötig ist.

- 1. Legen Sie die Ordner "android" und "ios" an.
- 2. In jeden Ordner legen Sie einen "default" Ordner an, in dem die jeweilige Version der app\_menu.xml liegt.

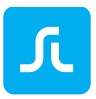

Ordner - android/  $\Box$  default/ │ └── app\_menu.xml  $-$  ios/ └──default/ └── app\_menu.xml

• Internationalisierung für die dynamischen Inhalte

Sie können das App Menü in verschiedenen Sprachen zur Verfügung stellen. Dieser Bereich wird nicht durch die App-Sprachdatei (Mehr unter ["Übersetzung"](#page-104-0)) gesteuert.

```
Ordner 
   - default/ (Fallback Einstellung)
        - app_menu.xml
        - channel_configs.json (sind in allen Sprachen gleich)
     en/— app_menu.xml
        - sharing.properties (Texte in Englisch)
     de/— app_menu.xml
       - sharing.properties (Texte in Deutsch)
```
Die Auswahl des angezeigten Menüs in einer Sprache erfolgt auf dem Gerät. Die Purple DS App erkennt die allgemeinen Spracheinstellungen des jeweiligen Geräts und zeigt dementsprechend das Menü an. Die Ländercodes werden von der ISO 3166 [\(https://de.wikipedia.org/wiki/ISO-3166-1-](https://de.wikipedia.org/wiki/ISO-3166-1-Kodierliste) [Kodierliste\)](https://de.wikipedia.org/wiki/ISO-3166-1-Kodierliste) abgeleitet. Sollte das Gerät auf eine Sprache eingestellt sein, die nicht explizit aufgeführt wird, fällt die App auf die "Default" Einstellung (Fallback Einstellung) zurück.

#### <span id="page-96-0"></span>5.9.2 App Menü (XML Datei)

Das Standard Menü in einer Purple DS App kann individuell bearbeitet werden. Sie können individuelle Icons ergänzen oder weitere Einträge hinzufügen, um z.B. auf Ihre eigene Webseite zu verweisen. Das App Menü wird als "app\_menu.xml" Datei erstellt.

#### *5.9.2.1 Struktur der app\_menu.xml Datei:*

```
<?xml version="1.0" encoding="UTF-8"?>
<app_menu>
       <navigation type="app_menu">
                 <navigationNode targetURL="purple://kiosk/feed/open">
                       <title>Newsfeed</title>
                       <iconURL>feed.png</iconURL>
                </navigationNode>
               <navigationNode targetURL="purple://kiosk/open">
                       <title>Kiosk</title>
                       <iconURL>kiosk.png</iconURL>
               </navigationNode>
       </navigation>
```

```
</app_menu>
```
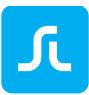

Ein einzelner Eintrag im Menü besteht aus folgenden Teilen:

- Dieser "*navigationNode*" (=Knoten, Eintrag) enthält eine targetURL (Purple DS Action URL), womit ein bestimmtes Ereignis ausgelöst wird. Im Beispiel wird der erste Newsfeed einer App geöffnet: "purple://kiosk/feed/open".
- Der "*title*" (=Titel) enthält den Text für den angezeigten Eintrag. Im obigen Beispiel ist das "Newsfeed".
- Die "*iconURL*" verweist auf das in der ZIP Datei der dynamischen Inhalte enthaltene Icon für diesen Eintrag. Dieser Eintrag kann auch leer bleiben, dann wird kein Icon angezeigt.

Weitere mögliche Einträge im Menü:

• Lesezeichen Menü öffnen

```
<navigationNode targetURL="purple://app/bookmarks/open">
       <title>Lesezeichen</title>
       <iconURL>fav.png</iconURL>
</navigationNode>
```
#### • externe Webseite öffnen (Die Webseite wird im inApp Browser geöffent.)

Beispiel:

```
<navigationNode targetURL="https://www.sprylab.com/">
       <title>Website</title>
       <iconURL>web.png</iconURL>
</navigationNode>
```
• Link zur App oder Ausgabe teilen

```
<navigationNode targetURL="purple://app/share_app_or_issue">
       <title>Teilen</title>
       <iconURL>share.png</iconURL>
</navigationNode>
```
Die Einträge  $(=$  "navigationNode") können hintereinander in die app\_menu.xml geschrieben werden.

• Icon für das App Menü

Legen Sie individuelle Icons für jeden Eintrag im App Menü fest. Die Icons müssen als PNG in den folgenden Auflösungen: 40x40 px, 80x80px, 120x120 px vorliegen. Sie werden in den selben Ordner gelegt wie die app\_menu.xml.

## <span id="page-97-1"></span>5.9.3 Eigene HTML-Inhalte

Sie können Ordner mit HTML-Inhalten in den dynamischen Inhalten speichern, die dann auch offline in der App vorhanden sind. Zum Beispiel können Sie damit Ihr Impressum oder eine FAQ-Seite als HTML-Seite gestalten. Zudem können Sie Ordner für das Login zum Entitlement ("entitlement") bzw. für die Angebotsseite von Abonnements ("subscriptions") anlegen und darauf verweisen.

Mehr erfahren über [Eigene UI verwenden.](#page-94-1)

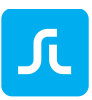

### <span id="page-98-0"></span>5.9.4 Sharing E-Mail: Texte individualisieren

Mit der Datei "sharing.properties" können Sie E-Mail-Vorlagen für das Empfehlen (Teilen) Ihrer App bzw. von Ausgaben machen. Nutzen Sie die folgende Vorlage. Die schwarzen Textteile sollten Sie anpassen und den Link zum App Store ergänzen:

"app.url=https://itunes.apple.com/de/app/sprylab/id1213301474?mt=8

app=Hey, check out "sprylab" app. The Purple DS® Publishing Suite offers you everything you need to create, manage and publish engaging, high-quality mobile content. This app features everything around Purple DS® explaining our products and possible workflows. All created using our revolutionary e-publishing suite. Here's a link to download it from the app store: {appUrl}

issue=Hey! Here's an article I'd like to share with you from "sprylab" app: {issueUrl} Here you can download "sprylab" app and view the article: {appUrl}

app.plaintext=Hey, check out "sprylab" app. The Purple DS® Publishing Suite offers you everything you need to create, manage and publish engaging, high-quality mobile content. This app features everything around Purple DS® explaining our products and possible workflows. All created using our revolutionary e-publishing suite. Here's a link to download it from the app store: {appUrl}

issue.plaintext=Hey! Here's an article I'd like to share with you from "sprylab" app: {issueUrl} Here you can download "sprylab" app and view the article: {appUrl}"

#### <span id="page-98-1"></span>5.9.5 Newsfeed Layout

In der Datei channel\_config.json können Sie die Größe der Kacheln, Schrifttypen und -größen einstellen. Die Datei bietet unterschiedliche Optionen für die Darstellung sortiert nach Geräteklasse, also Tablet und Smartphone sowie nach Orientierung, Hoch- und Querformat. Zudem kann die erste Kachel als Top Teaser Kachel eingestellt werden. Standardmäßig orientiert diese sich oben links auf dem Display.

Die Abschnitte sind wie folgt aufgebaut:

- Phone
	- o Portrait
	- o Top Teaser Kachel
	- o Standard Teaser Kachel
- **Landscape** 
	- o Top Teaser Kachel
	- o Standard Teaser Kachel
- Tablet
	- o Portrait
	- o Top Teaser Kachel
	- o Standard Teaser Kachel
- Landscape
	- o Top Teaser Kachel
	- o Standard Teaser Kachel

In den einzelnen Abschnitten können Sie verschiedene Optionen festlegen.

• "Teaser-Width" und "Teaser-Hight" beschreiben die Mindestgröße der jeweiligen Kachel. Sollte das Display des Geräts breiter sein und eine zweite Kachel nicht unterbringen können,

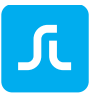

so wird die Kachel im Seitenverhältnis gestreckt und das Bild darin zentriert und proportional gestreckt.

- "SpanX" und "SpanY" legt fest wie hoch und breit der Top Teaser im Verhältnis zur Standard Kachel wird, z.B. "spanX":2 = zweimal so breit wie die Standard Kachel.
- "Gradient" betrifft den Farbverlauf hinter dem Text jeder Kachel. Die Zahlen sind jeweils Prozentsätze, wie hoch der Verlauf über das Bild geht und welche Transparenz die Farbe zum Start und Ende hat.
- "Title" ist der obere Text auf der Kachel und entspricht dem Titel der Ausgabe im Purple DS Manager.
- "Headline" ist der untere Text auf einer Kachel und wird aus der Beschreibung der Ausgabe im Purple DS Manager gezogen.

#### **Hinweis**:

- Die Kachel-Größe ist in Punkt und nicht in Pixel angegeben. 1  $px = 0.75$  Punkt
- Das Seitenverhältnis von Kachelseiten und Bildseiten muss gleich sein, ansonsten wird mit der Einstellung "Center crop" das Bild beschnitten, d.h. das Bild wird zentriert und dann gemäß des Seitenverhältnis der Kachel beschnitten.
- Wenn in diesem Dokument auf Schriften verwiesen wird, muss sichergestellt werden, dass diese Schriften auch in der exakt selben Schreibweise in der App verfügbar sind. Ansonsten wird eine Ersatzschrift genommen.

#### <span id="page-99-0"></span>5.9.6 Tracking

Mit der Datei tracking\_config.json können Sie individuelle Tracking Events einrichten, die über den Purple DS Tracking Standard (Google Analystics) hinausgehen. So können Sie bspw. Tracker für Appboy und Adjust einrichten. Haben Sie Fragen zur Anpassung Ihrer Tracking Vorlage? Sie können uns gerne zum Beispiel über unser Supportforum kontaktieren.

### 5.9.7 Upload der dynamischen Inhalte

Wenn Sie diese Inhalte anpassen und individualisieren wollen, markieren Sie den Ordner "default" und komprimieren Sie ihn zu einer ZIP Datei. Wenn Sie alternative Menü oder Sprache zusätzlich zu "default" integrieren wollen, müssen Sie die Ordner, z.B. "ios" oder "android" bzw. "default", "de" und "en", markieren und gemeinsam in eine ZIP Datei wandeln.

Anschließend laden Sie die ZIP Datei hoch.

- Klicken Sie dazu im Menü oben auf die drei Punkte rechts und gehen Sie auf den Eintrag "Dynamisch" (1 und 2).
- Klicken Sie auf "Upload Vorschau-Inhalte" und laden Sie die ZIP Datei in das Menü für die dynamischen Inhalte (3).

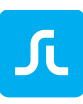

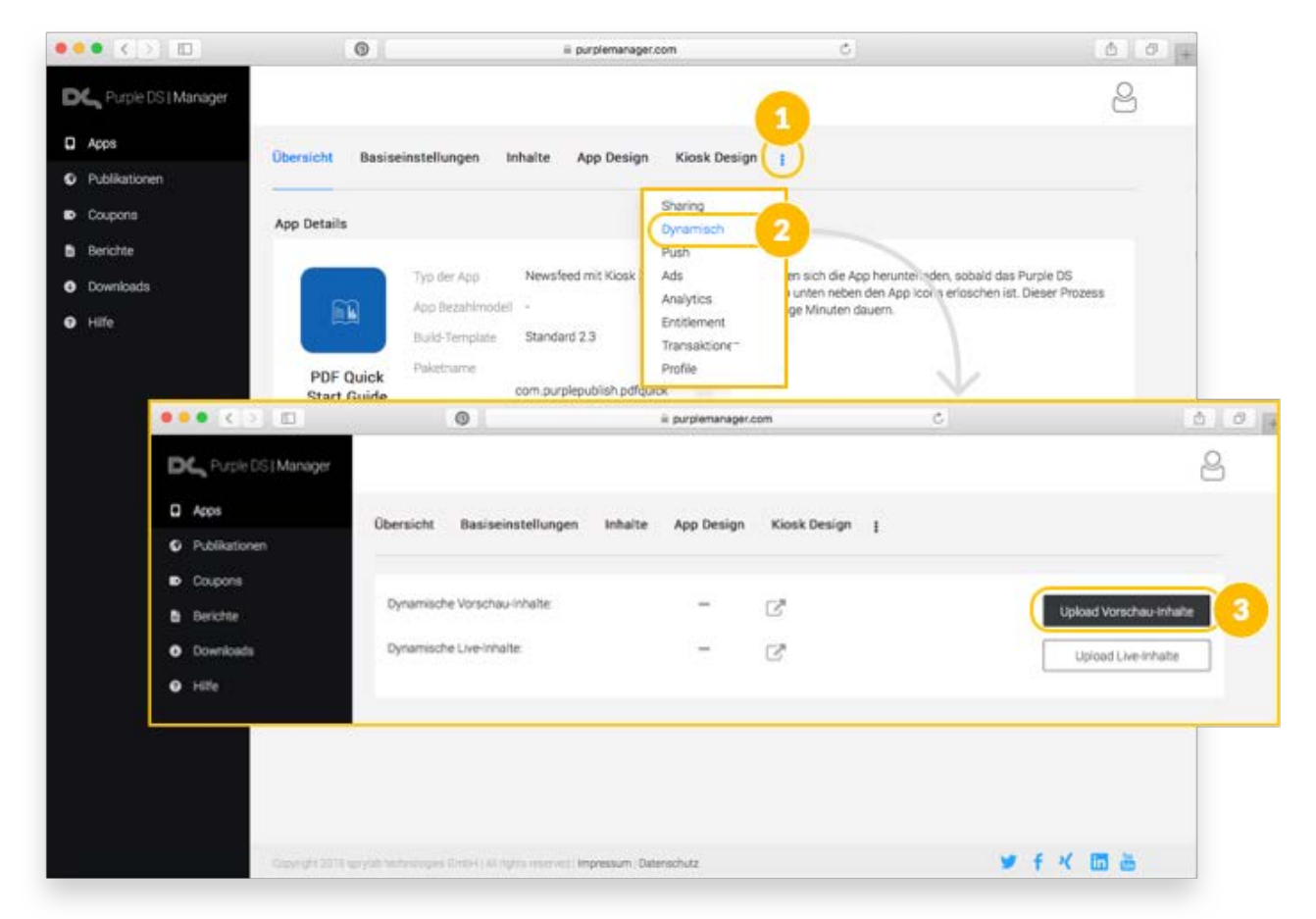

Diese Inhalte werden in der App neu geladen, wenn die App neu gestartet wird (die App nicht nur aus dem Hintergrund aufrufen).

**Hinweis**: Bitte testen Sie immer erst alle Einträge in einer Preview App und prüfen Sie Impressum etc. inhaltlich!

## 5.10Purple DS® Manager: Push

#### 5.10.1Push Zertifikat einrichten

Als Grundvoraussetzung für das Senden von Pushes müssen Sie zunächst die entsprechenden Push Zertifikate einrichten und speichern. Mehr erfahren über [Zertifikate erstellen.](#page-97-0)

Analog zu den Build Zertifikaten [\(Button "Build Einstellungen"\)](#page-69-0) können Sie in diesem Menü Push Zertifikate für Ihre Vorschau- oder Live App bereitstellen.

#### *5.10.1.1 iOS Push Zertifikat*

- Send Payload Push Notifications Aktivieren Sie vor dem Erstellen Ihrer App bitte das Häkchen, damit diese Funktion in der App aktiviert ist.
- Keystore (.p12) for Push Notifications Laden Sie hier das Push Zertifikat hoch.

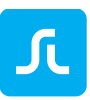

- Password for Push Notifications Hier tragen Sie bitte das Passwort ein, welches Sie beim Erstellen des Push Zertifikates ausgewählt haben.
- Keystore Type for Push Notifications Für Testapps wählen Sie bitte "AD-HOC" und für Ihre Live Version "PRODUCTION" aus, damit Pushes an die Apps versendet werden können.

Klicken Sie am Ende auf den Speichern Knopf, damit Ihre Änderungen übernommen werden. Abschließend muss die App neu gebaut werden, damit die Änderungen auch in der App wirksam sind.

#### *5.10.1.2 Android Zertifikat*

Firebase Cloud Messaging (FCM) ist die neue Version von GCM. Link zu Google <https://developers.google.com/cloud-messaging/>

- Send Payload Push Aktivieren Sie vor dem Erstellen Ihrer App bitte das Häkchen, damit diese Funktion in der App aktiviert ist.
- GCM API Key Tragen Sie hier den Server Key ein.
- GCM Sender ID Tragen Sie Ihre Sender ID (ein mehrstelliger numerischer Wert) ein.

Klicken am Ende auf den Speichern Button, damit Ihre Änderungen übernommen werden. Abschließend muss die App neu gebaut werden, damit die Änderungen auch in der App wirksam sind.

### 5.10.2Push Mitteilung versenden

Sie können aus dem Purple DS Manager heraus Push Mitteilungen versenden.

Klicken Sie im Menü "Push" auf "Senden", um in 3 Schritten Ihre Push Mitteilung anzulegen und zu versenden.

(1) Wählen Sie, ob Sie die Push Mitteilung an Nutzer der Preview - oder Release App senden wollen.

**Hinweis**: Die Mitteilung wird nur dann angezeigt, wenn die Nutzer dies ausdrücklich erlaubt haben, z.B. bei der Installation der App.

- (2) Wählen Sie die Plattform, an die Sie die Push Mitteilung versenden wollen.
- (3) Mit der Sprachoption legen Sie fest, ob Ihre Push Nachricht auf Geräten mit einer bestimmten Systemsprache oder bei allen Systemsprachen angezeigt wird.
- (4) Mit "Weiter" gelangen Sie zum nächsten Schritt.
- (5) Geben Sie hier Ihre Nachricht ein. Es stehen Ihnen insgesamt 215 Zeichen zur Verfügung.
- (6) Mit "Weiter" gelangen Sie zum nächsten Schritt.
- (7) Hier sehen Sie nochmals die Zusammenfassung Ihrer Push Nachricht. Klicken Sie auf "Push Jetzt Senden", um die Nachricht an die eingestellten Geräte zu senden.

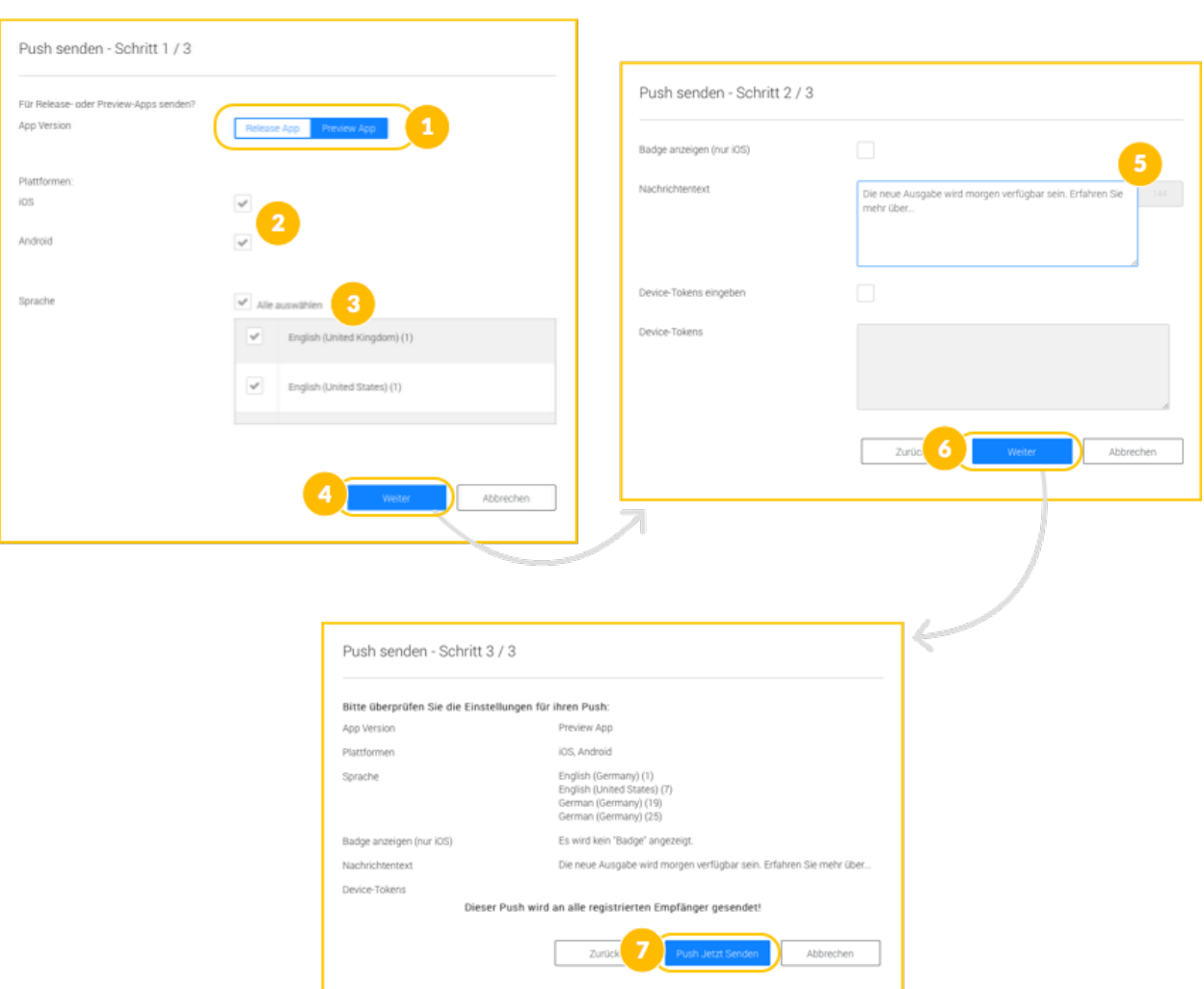

## <span id="page-102-0"></span>5.11Purple DS® Manager: Ads (Werbebanner)

JL

Im App-Kiosk können Sie im Header einen eigenen Bereich für Werbung nutzen. Diese Banner können mit Hilfe des Purple DS Composer erstellt werden.

Sie müssen zunächst im Menü "Ads" die Option "Werbefläche einblenden" aktivieren (3). Damit dieses Feature in der App erscheint, muss die App erneut gebaut werden.

In diesem Menü finden Sie die Vorlagen, um Inhalte im Composer zu erstellen. Laden Sie die Vorlagen herunter, entpacken Sie die Datei und öffnen Sie die gewünschte Version (Phone/Tablet) mit dem Composer (4).

Im unteren Bereich des Menüs haben Sie die Möglichkeit die Banner hochzuladen und zu veröffentlichen. Die Verwaltung der Banner funktioniert wie im Bereich [Ausgabe](#page-81-0) dargestellt und ist unabhängig von der App. Im linken Bereich werden die Banner für die Vorschau App hochgeladen (5.1 und 5.2). Rechts werden die Banner für die Live Version hochgeladen.

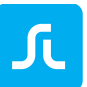

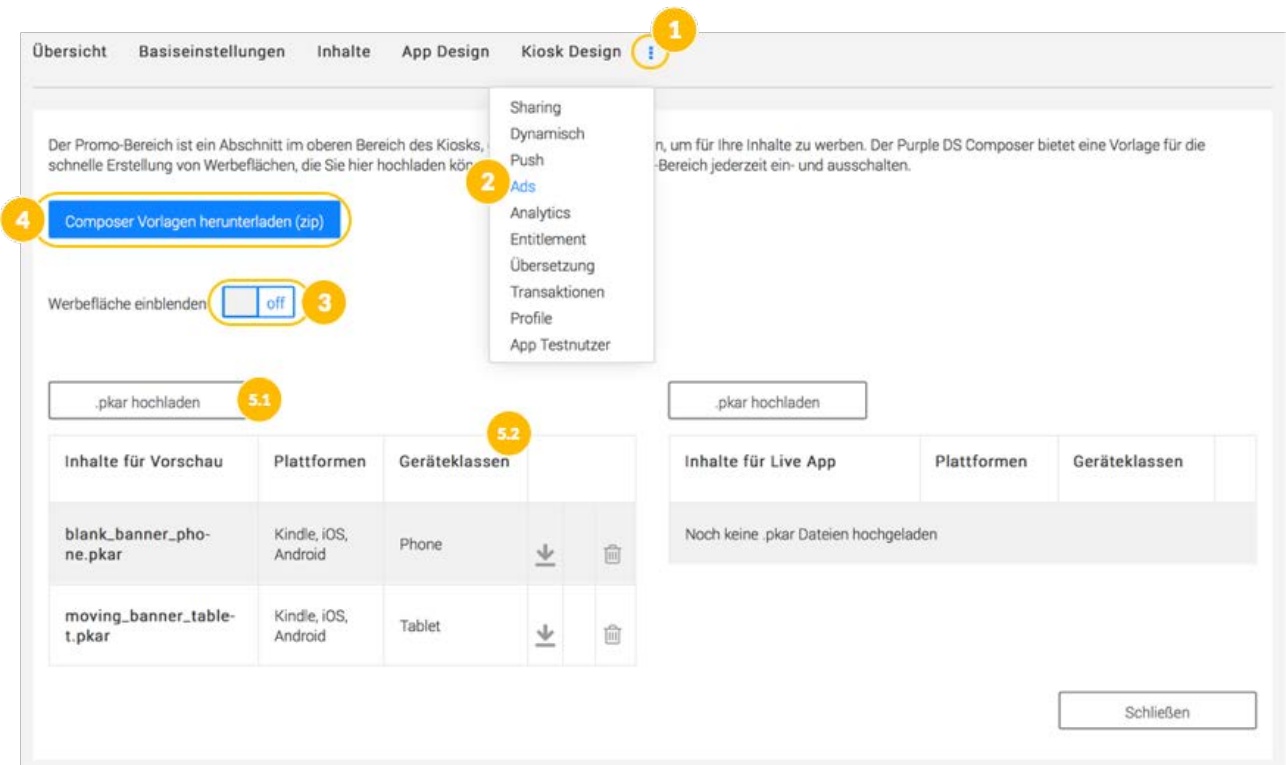

## <span id="page-103-1"></span>5.12Purple DS® Manager: Analytics

Hier können Sie die verschiedenen Analytic Tools wie Google Analytic, AppBoy, Adjust aktivieren und Ihre Benutzerdaten hinterlegen, umso mehr über die Nutzung Ihrer App zu erfahren.

Um Google Analytics einzubinden benötigen Sie lediglich Ihre Google Analytics ID. Aktivieren Sie die Option für je Plattform (iOS, Android, Kindle) einzeln und tragen Sie die Google Analytics ID ein. Speichern Sie die Änderungen und bauen Sie dann die App erneut, damit die Änderungen in der App wirksam werden.

Um Ihr Tracking auf Ihre Wünsche anzupassen, ist es sinnvoll die [Tracking](#page-99-0) Datei zu editieren und mit der App bereitzustellen.

## <span id="page-103-0"></span>5.13Purple DS® Manager: Entitlement

Dank Entitlement (Zugangsberechtigungssystem) können Sie Ihre Nutzer authentifizieren und Inhalte zur Verfügung stellen, z.B. Mitarbeiter von Unternehmen, Vereinsmitglieder oder Schulungsteilnehmer. Es bietet sich an, wenn Sie keine Inhalte verkaufen wollen, diese Inhalte jedoch nur für bestimmte Nutzerkreise verfügbar sein sollen, wie bspw. Schulungsmaterial.

Purple DS bietet ein Entitlement System mit Grundfunktionen (Verwaltung von Nutzern, Abonnements, E-Mail Versand) an. Alternativ können Sie ein eigenes System über eine Schnittstelle mit dem Purple DS Manager verbinden. Für die Schnittstelle können Sie die technische Dokumentation anfordern. Es steht keine Payment Schnittstelle zur Verfügung.

Um das Entitlement für eine App zu aktivieren, muss es zunächst über die Schnittstelle an den Manager angebunden werden. Die Verbindung zu Ihrem Purple DS Team stellt das sprylab Support Team für Sie ein.

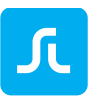

# <span id="page-104-0"></span>5.14Purple DS® Manager: Übersetzung

Purple DS Apps verfügen über zwei Standard-Übersetzungen: Deutsch und Englisch. Sie können mit Hilfe einer Übersetzungsdatei neben Englisch und Deutsch weitere beliebige Sprachen individuell einbinden. Die Spracheinstellungen betreffen alle Buttons und Meldungen.

**Hinweis**: Ausgenommen sind die Sprach-Einstellungen im dynamischen Menü (siehe [Internationalisierung\)](#page-97-0). Diese werden separat vorgenommen und gepflegt.

### 5.14.1Anlegen weiterer Sprachen in der Purple DS Sprachdatei

Die Vorlage der Sprachdatei kann aus dem Purple DS Manager als Excel-Datei heruntergeladen und bearbeitet werden.

- 1. Gehen Sie dazu im Manager auf die gewünschte App und klicken Sie die 3 Punkte oben rechts im Menü.
- 2. Wählen Sie den Punkt "Übersetzung".
- 3. In dieser Übersicht können Sie durch Klick auf den Downloadpfeil die Purple DS Sprachdatei herunterladen und anschließend konfigurieren.
- 4. Fügen Sie in die Spalten nach "EN" das gewünschte Sprachkürzel ein und ergänzen Sie alle Meldungen in dieser Sprache. Eine Liste der Sprachkürzel finden Sie unter <https://de.wikipedia.org/wiki/ISO-3166-1-Kodierliste> .
- 5. Laden Sie mit einem Klick auf "Upload Translation" (Upload Übersetzung) die geänderte Excel-Datei hoch. Im Anschluss zeigt die Übersicht, welche Sprachen erkannt wurden.
- 6. Bauen Sie die App neu, da sich ansonsten die Änderungen nicht auswirken.

## 5.14.2Funktionsweise für die Anzeige einer Sprache in der App

Die Auswahl der angezeigten Sprache erfolgt auf dem Gerät. Die Purple DS App erkennt die allgemeinen Spracheinstellungen des jeweiligen Geräts und zeigt dementsprechend alle Texte in dieser Sprache an, soweit diese Sprache verfügbar ist. Falls die eingestellte Sprache nicht angelegt ist, wird Englisch als Fallback Lösung angewandt. Dies gilt auch wenn die Liste der Einträge einer Sprache nicht vollständig eingetragen oder gepflegt wurde.

**Hinweis**: iOS hat eine weitere Prüfung für die Anzeige einer Sprache ergänzt. Man kann in iOS Geräten eine Liste von bevorzugten Sprachen anlegen. Wenn eine Purple DS App also die eingestellte Gerätesprache nicht als Sprachdatei vorfindet, prüft die App zunächst die Liste der bevorzugten Sprachen. Wenn dort eine Sprache aus der Sprachdatei angewählt ist, wird diese als Alternative angezeigt. Ansonsten fällt die App hier ebenfalls auf Englisch als Fallback-Lösung zurück.

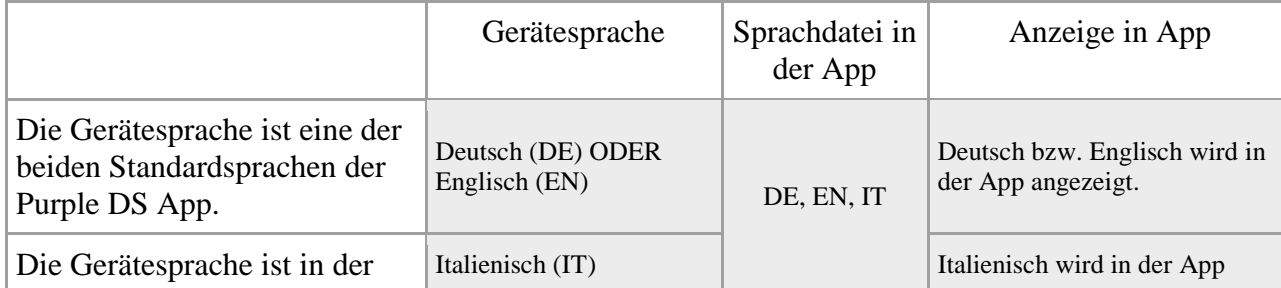

#### **ANDROID BEISPIELE:**

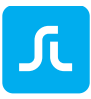

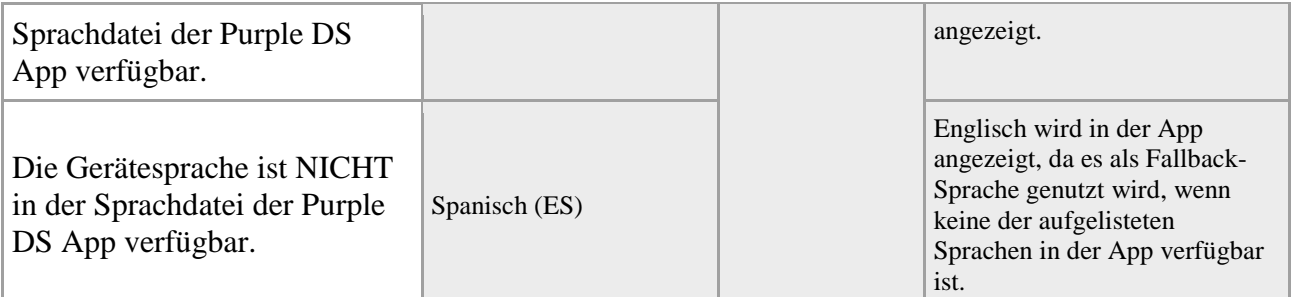

#### **iOS BEISPIELE:**

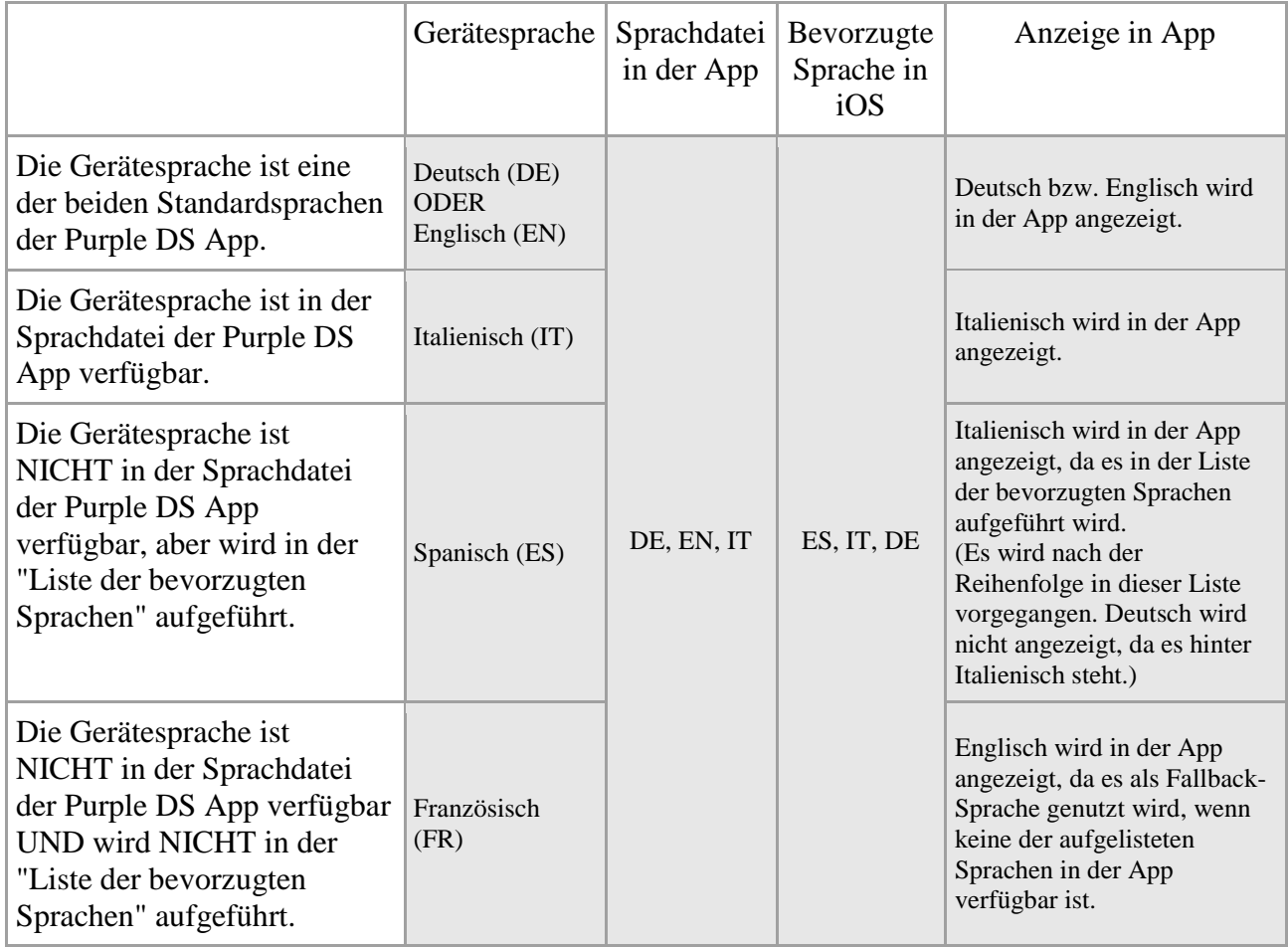

## 5.15Purple DS® Manager: App-Test Users

Dieses Feature vereinfacht den Versand eines Download-Links einer App, um z.B. Testnutzer einzuladen sowie die Verwaltung der versendeten Einladungen und deren Gültigkeitsdauer.

#### 5.15.1Versand eines Download-Links

- Ein Link kann per Email direkt aus dem Purple DS Manager versandt werden: entweder direkt über einen Button "App Link" im Download-Bereich (1 im Bild unten) oder über den Menüpunkt "App Testnutzer" (2).
- Sie können ebenfalls die Dauer der Gültigkeit des Links festlegen (3).

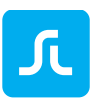

• Sie können der E-Mail zusätzlich zum Link eine persönliche Nachricht hinzufügen (4).

#### 5.15.2Verwaltung von Testnutzern

- Im Purple DS Manager Menüpunkt "App Testnutzer" kann alles rund um diese Funktion verwaltet werden. (2).
- Man erhält einen kompletten Überblick über alle eingeladenen Nutzer.
- Zusätzlich kann zum Beispiel die Gültigkeit individuell je Testnutzer (auch nach E-Mail-Versand) bearbeitet werden.
- Bitte beachten Sie, dass die Anzahl der Downloads auf 50 begrenzt ist.

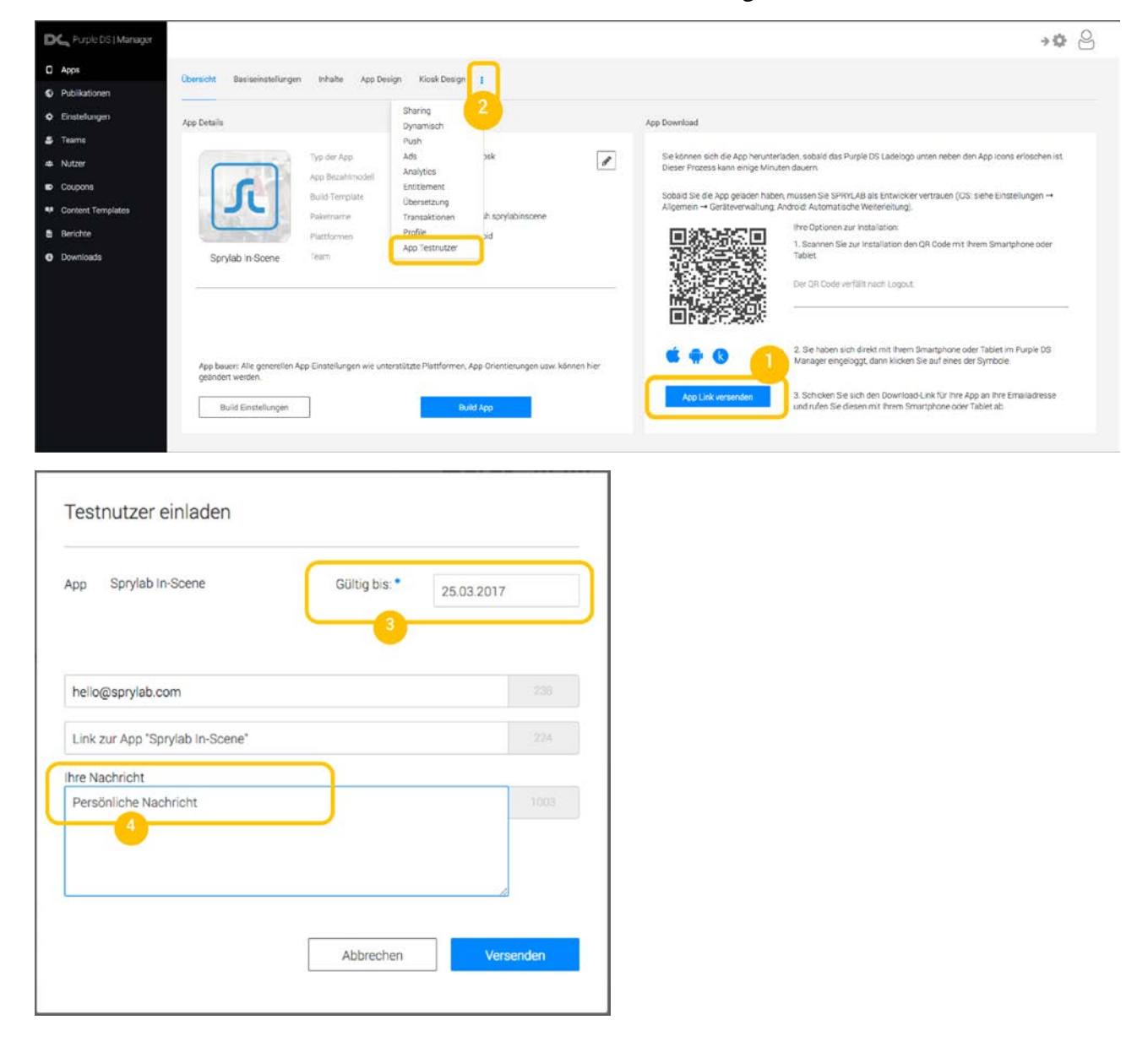

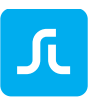

## 5.16Purple DS® Manager: Team

In diesem Bereich können Sie Ihre Team-Mitglieder inkl. deren Berechtigungen verwalten. Falls Sie keinen Team Account haben, können Sie Ihren Purple DS Account in einen Team Account umwandeln lassen. Das sprylab Support Team unterstützt Sie dabei gerne.

In einem Team Account können Sie gemeinsam an Apps arbeiten und Inhalte veröffentlichen. Dazu können Sie Mitglieder einladen und verwalten sowie jedem Team-Mitglied eine Benutzerrolle (Berechtigung) zuweisen.

### 5.16.1Übersicht Team Menü

Wenn Sie das Menü über das Manager Menü links öffnen, wird zunächst eine Übersicht mit Kontakt- und Rechnungsdaten sowie eine Liste der erstellten Apps und Publikationen.

Im Menü "Mitglieder" sehen Sie eine Liste der Mitglieder Ihres Teams (2) und der jeweiligen Benutzerrolle. Hier können Sie zudem weitere Mitglieder zum Team einladen (3).

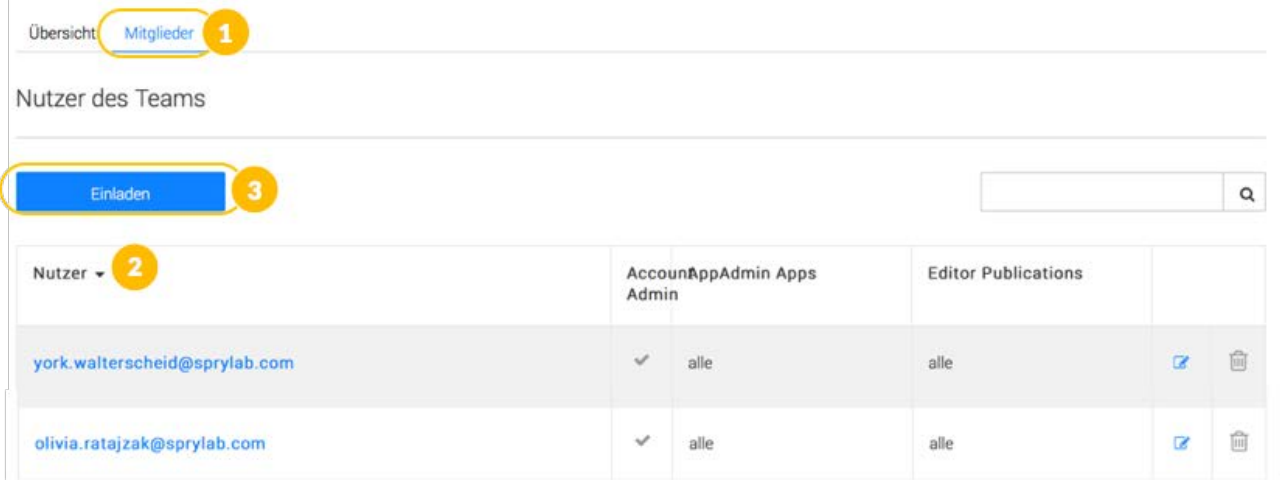

### 5.16.2Einladung Team Mitglied

Tragen Sie zunächst die E-Mail-Adresse der Person, die Sie einladen wollen, ein (1).

Dann definieren Sie die Benutzerrollen, die diese Person haben soll. Es gibt drei verschiedene Rollen mit unterschiedlichen Berechtigungen, im Purple DS Manager Änderungen vorzunehmen.

1. Account Admin

In dieser Rolle hat ein Nutzer die weitestreichenden Rechte. Er hat die Möglichkeit, neue Apps anzulegen, weitere Mitglieder einzuladen und Änderungen an den Rechten anderer Team Mitglieder vorzunehmen. In dieser Rolle sind zudem alle Rechte von App Admin und Editor enthalten.

2. App Admin

In dieser Rolle kann ein Nutzer alle ihm zugewiesenen Apps verwalten, z.B Push-Nachrichten senden oder neue Publikationen erstellen. Sie können festlegen, ob der Nutzer eine Auswahl von Apps verwalten ("Ja (Selektion)") darf oder kein App Admin ("Nein") ist oder alle Apps ("Alle Apps") verwalten darf.
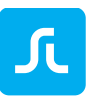

3. Editor

In dieser Rolle kann ein Nutzer alle ihm zugewiesenen Publikationen verwalten, z.B. neue Ausgaben anlegen oder Ausgaben in der Live App veröffentlichen. Sie können festlegen, ob der Nutzer eine Auswahl von Publikationen verwalten ("Ja (Selektion)") darf oder kein Editor ("Nein") ist oder alle Publikationen ("Alle Publikationen") verwalten darf.

- 4. Hier kann die Zuordnung der Apps bzw. Publikationen für den App Admin oder Editor (4.1) vorgenommen und dem Nutzer zugewiesen (4.2) werden.
- 5. Mit Klick auf "Einladen" wird eine E-Mail mit der Einladung versandt. Sollte die Person noch keinen Purple DS Account haben, kann aus der E-Mail heraus die Registrierung gestartet werden.

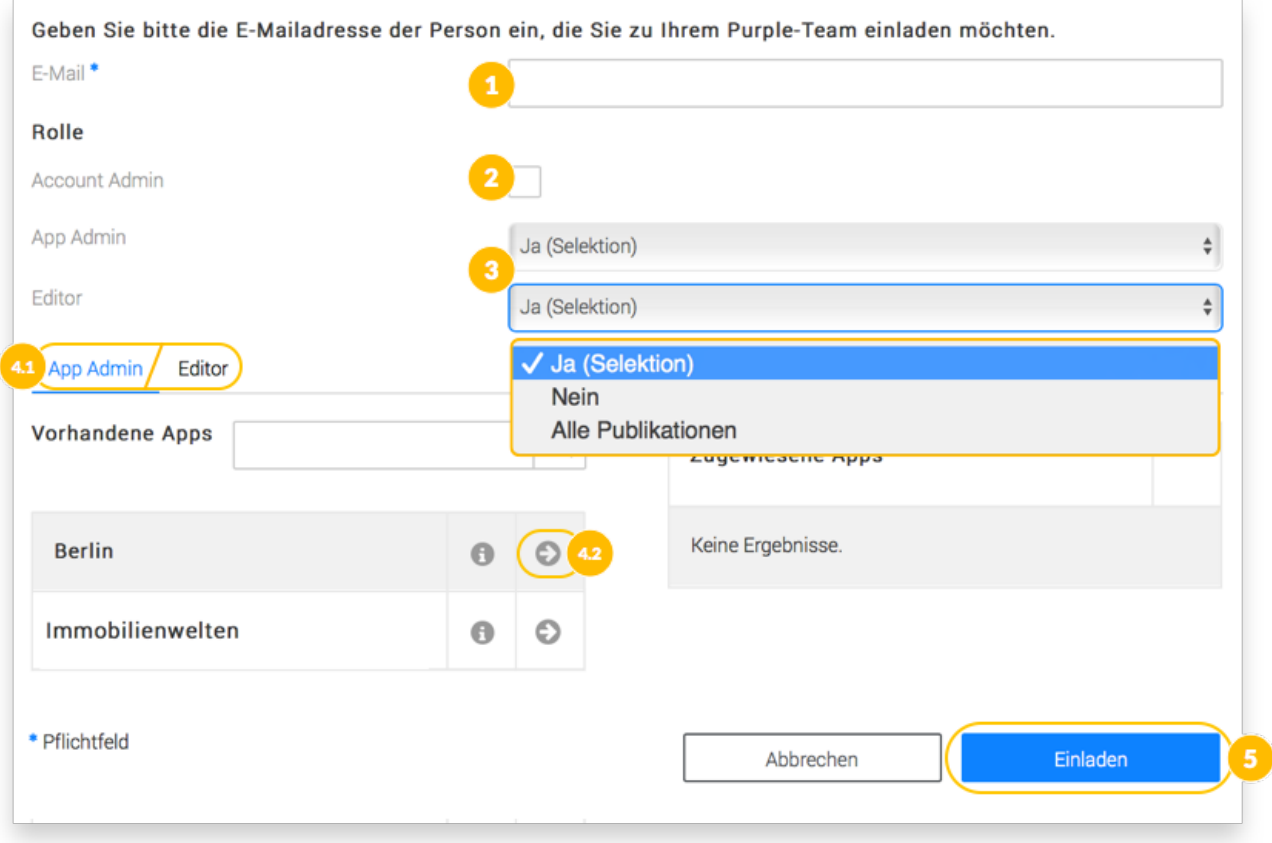

# 5.17Zertifikate erstellen

Wenn Sie eine App in einem App Store wie zum Beispiel iTunes oder Google Play veröffentlichen wollen, benötigen Sie neben den notwendigen Developer- und Store Accounts der Anbieter, je nach Plattform bestimmte Zertifikatsinformationen. Diese signieren die App, versehen sie mit einem eindeutigen Namen und verknüpfen sie mit Ihren Developer Account.

Um Ihre App mit Zertifikaten zu signieren, gehen Sie bitte wie folgt für die einzelnen Plattformen vor.

## 5.17.1iOS App Build Zertifikat

Um eine App für iOS Geräte zu signieren, benötigen Sie folgende Dateien:

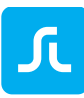

- App ID
- P12 Zertifikat
- Evtl. Push Zertifikate
- Mobile Provisioning Profile

### *5.17.1.1 App ID*

Eine App-ID ist eine eindeutige Kennung, die iOS verwendet, um Ihrer App die Verbindung zum Apple Push Notification Service zu ermöglichen, Keychain-Daten zwischen Anwendungen zu teilen und mit externen Hardware-Komponenten zu kommunizieren, die Sie an Ihre iOS-Anwendung anschließen möchten. Um Ihre App auf einem iOS-basierten Gerät zu installieren, müssen Sie eine App-ID im Apple Developer Account erstellen.

#### *5.17.1.2 P12 Zertifikat*

Das P12 zertifikat ist das sogenannte "Build Zertifikat". Mit diesem Zertifikat wird ein App signiert und damit mit Ihrem iTunes Connect Account verbunden.

Wie Sie Ihre App-ID in wenigen Schritten anlegen, können Sie in unserer Knowledgebase nachlesen.

Unser Video Tutorial zum Erstellen von P12 Zertifikaten finden Sie auf YouTube:

Tutorial I Purple DS - [Erstellen von iOS Zertifikaten](https://youtu.be/jrRsMo-GVDE)

#### *5.17.1.3 Push Zertifikat*

Mit Hilfe von Push Zertifikaten können Sie Benachrichtigungen an Benutzer Ihrer App senden. Mehr erfahren zu [Push.](#page-100-0)

**Hinweis**: Diese Zertifikate müssen *vor* einem Provisioning-Profil erstellt werden, da sie innerhalb des Provisioning-Profils eingebettet sind.

#### *5.17.1.4 Mobile Provisioning Profile*

Ein Mobile Provisioning Profile ist eine Kombination aus App ID und Distributionszertifikat. Es autorisiert Ihre App, bestimmte Dienste (wie zum Beispiel Push Nachrichten) zu verwenden und stellt sicher, dass Ihre App von Ihnen eingereicht wird. Deshalb sind die Mobile Provisioning Profiles an einen bestimmten Mac gebunden.

Wie Sie Ihr Mobile Provisioning Profile in wenigen Schritten anlegen, können Sie in unserer Knowledgebase nachlesen.

Haben Sie die Zertifikate erfolgreich erstellt, tragen Sie die entsprechenden Informationen bitte mit dem [Button "Build Einstellungen"](#page-69-0) im Bereich iOS in die entsprechenden Felder ein.

# 5.17.2Android und Kindle App Build Zertifikat

Testapps benötigen für Android Devices keinerlei Zertifikate.

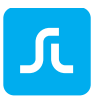

Um eine Release Version der App für Android zu signieren, benötigen Sie eine Keystore Datei.

Alle Android Apps, die in Google Play (und dem Amazon Store) veröffentlicht werden, müssen mit einem Zertifikat signiert werden, bevor sie installiert werden können. Android verwendet dieses Zertifikat, um den Ersteller einer App zu identifizieren.

Während der Erstellung der Keystore Datei werden einige Parameter abgefragt, die Sie sich unbedingt separat notieren sollten, da diese später im Purple DS Manager eingetragen werden müssen.

Im Detail sind es folgende Informationen:

- Keystore-Datei
- Schlüsselalias
- Schlüssel-Alias-Passwort
- Keystore-Passwort

Wie Sie eine Keystore Datei inklusive der anderen Informationen erstellen, können Sie unserer Knowledgebase nachlesen.

Haben Sie die Keystoredatei erfolgreich erstellt, tragen Sie die oben aufgeführten Details bitte mit dem [Button "Build Einstellungen"](#page-69-0) im Bereich "Android" in die entsprechenden Felder ein.

#### 5.17.3Android und Kindle Push Zertifikat

Firebase (FCM) ermöglicht es Ihnen, Nachrichten an Benutzer zu senden, die Ihre App installiert haben. Firebase benötigt eine Sender-ID sowie einen API-Key.

Die Einrichtung von FCM erklären wir Ihnen ausführlich in Sie unserer Knowledgebase.